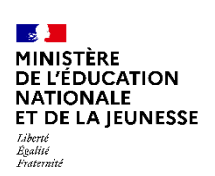

**SERVICE EN LIGNE** 

**Inscription en 1<sup>e</sup>, 2<sup>e</sup>, 3<sup>e</sup> année de lycée** Mai 2024

**Guide de l'utilisateur**

Diffusion nationale

## **SIECLE**

 $\mathcal{L}=\{1,2,3,4\}$ 

# **L'inscription en ligne**

 $\mathcal{L}=\{1,2,3,4\}$ 

**Guide à l'usage des établissements** *- Inscription au Lycée -*

**SIECLE Version 24.2.1 – Mai 2024**

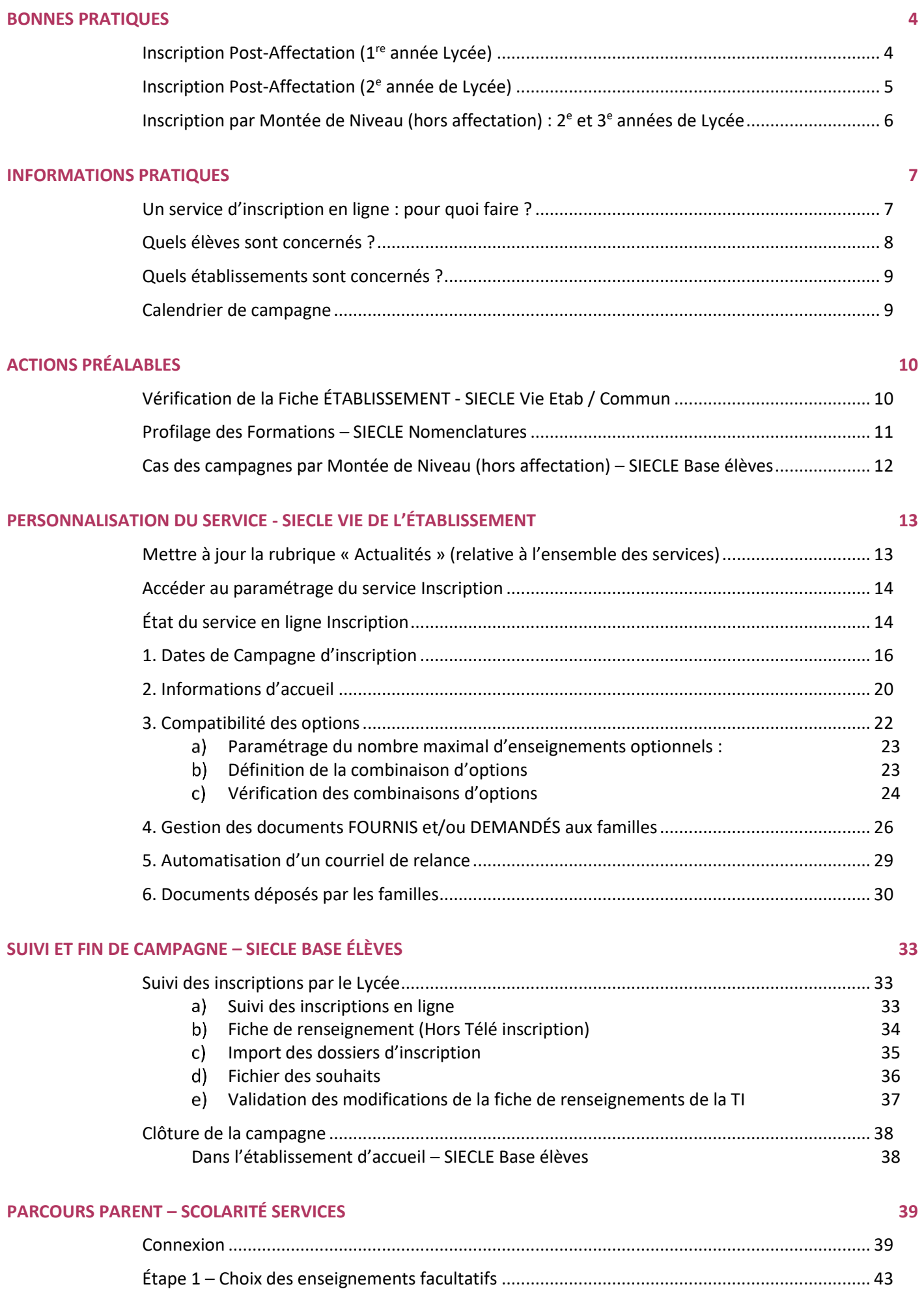

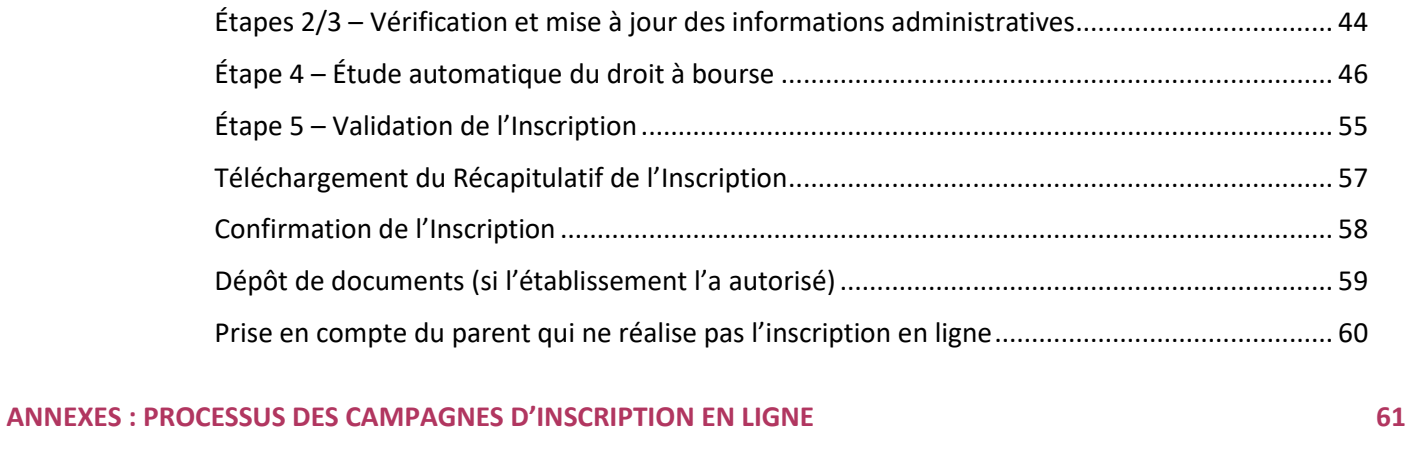

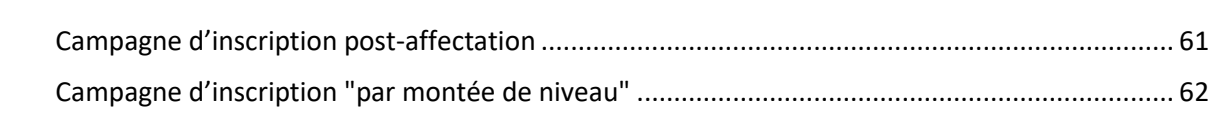

## <span id="page-3-0"></span>**BONNES PRATIQUES**

#### <span id="page-3-1"></span>**INSCRIPTION POST-AFFECTATION (1 RE ANNEE LYCEE)**

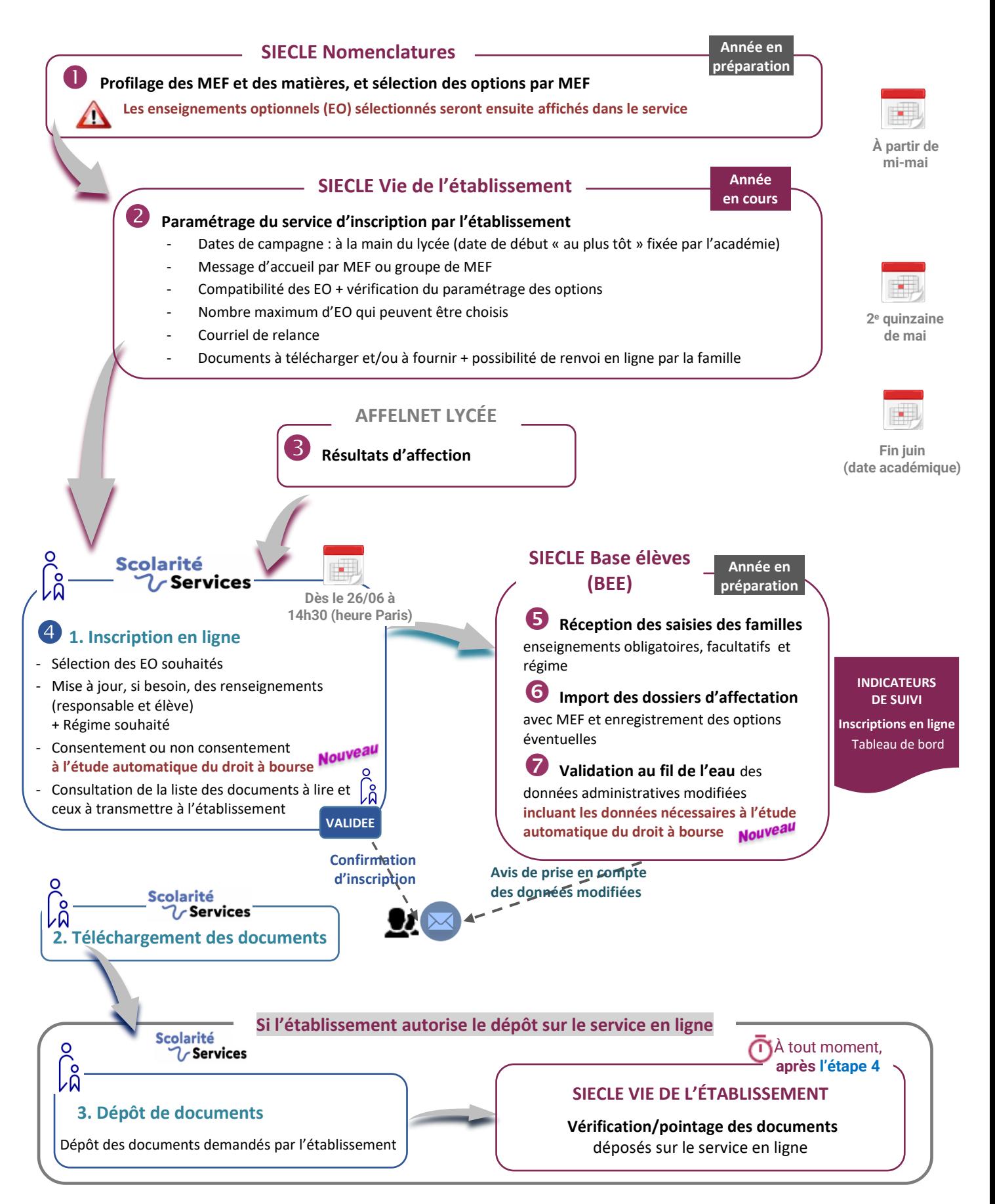

#### <span id="page-4-0"></span>**INSCRIPTION POST-AFFECTATION (2<sup>E</sup> ANNEE DE LYCEE)**

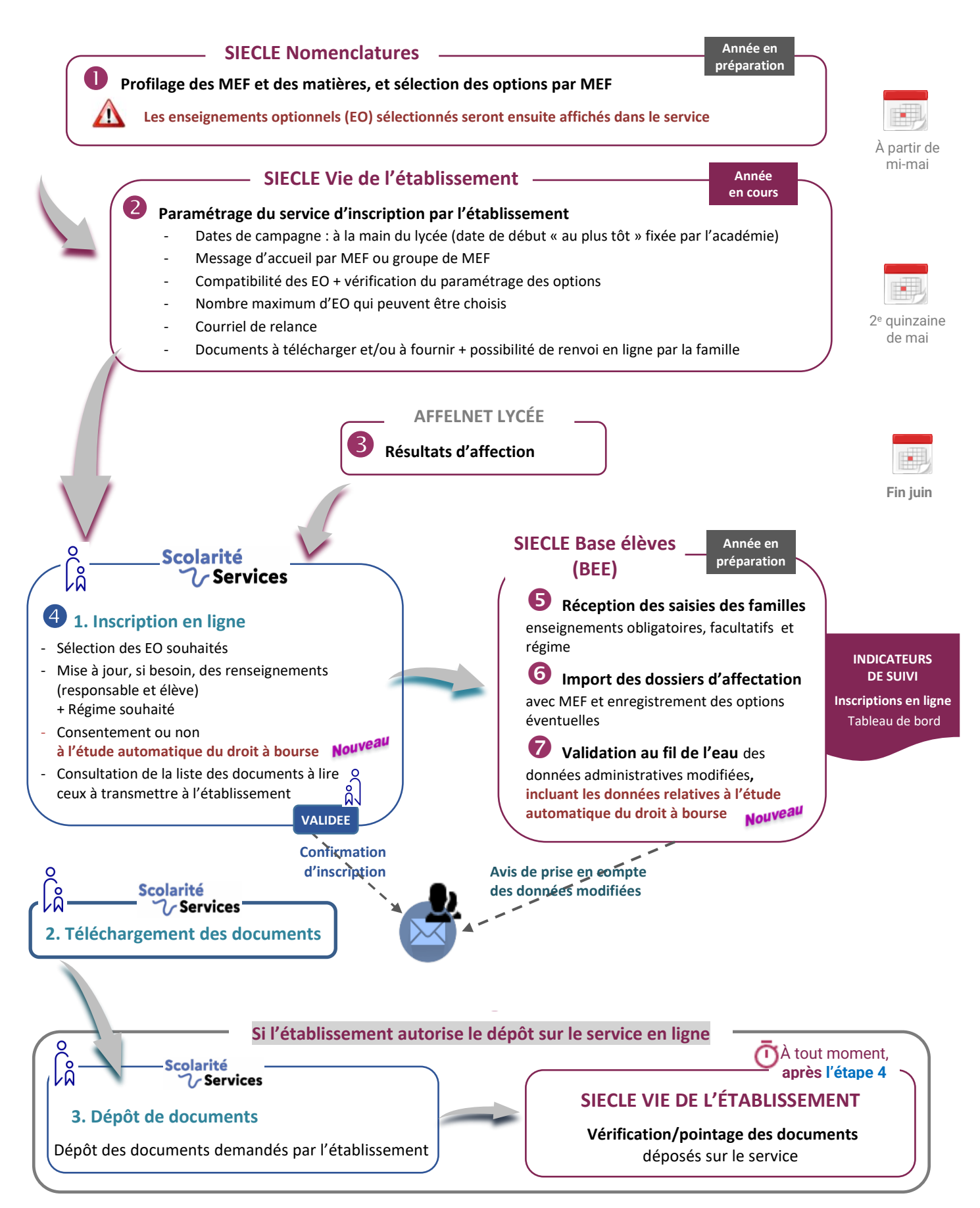

#### <span id="page-5-0"></span>**INSCRIPTION PAR MONTEE DE NIVEAU (HORS AFFECTATION) : 2 <sup>E</sup> ET 3<sup>E</sup> ANNEES DE LYCEE**

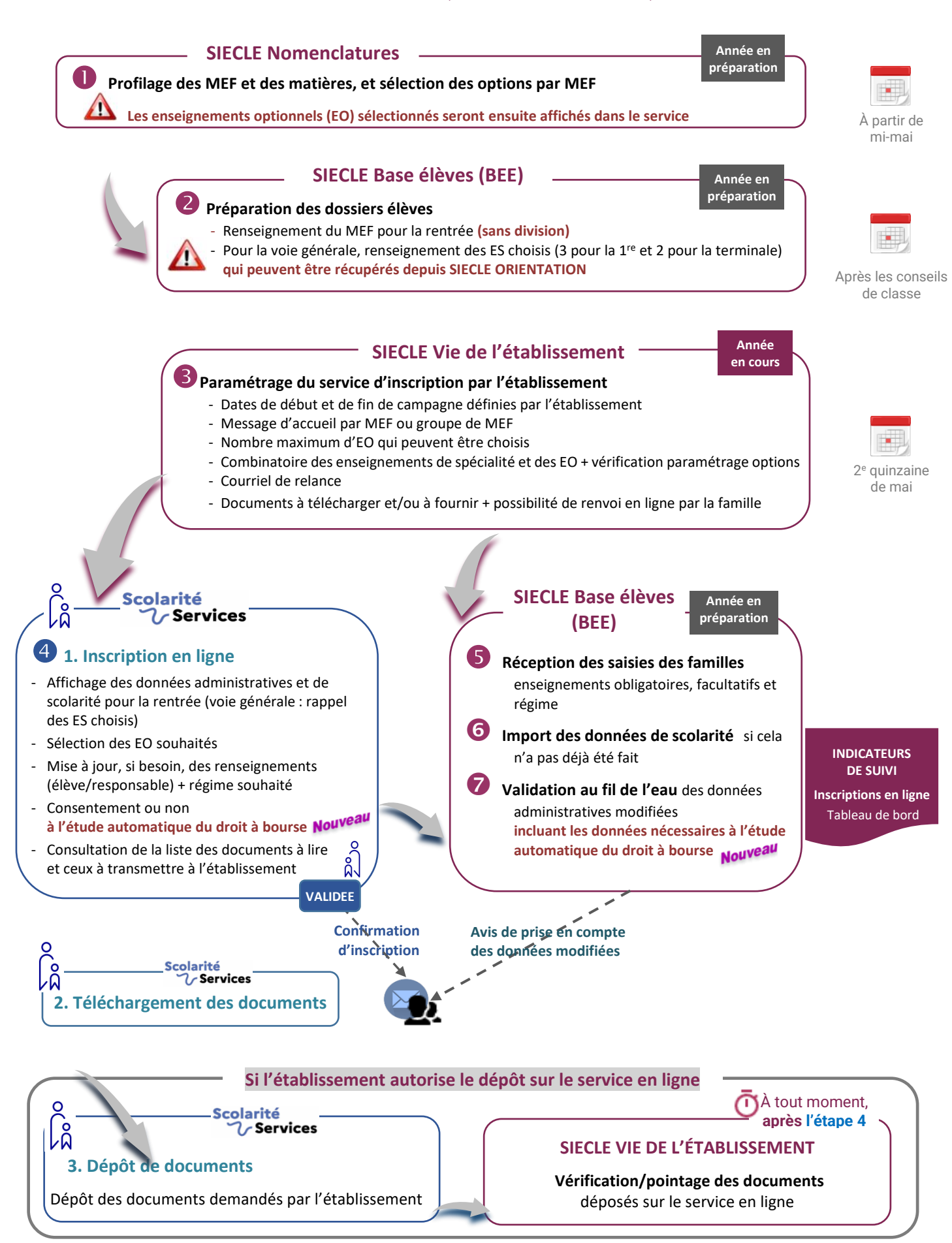

## <span id="page-6-0"></span>**INFORMATIONS PRATIQUES**

#### <span id="page-6-1"></span>**UN SERVICE D'INSCRIPTION EN LIGNE : POUR QUOI FAIRE ?**

Donner la possibilité à un **représentant légal**, s'il le souhaite, de procéder en ligne à l'inscription administrative de son enfant depuis le portail **Scolarité services**.

Notamment pour l'entrée en première année de lycée, un temps d'accueil des parents pourra alors être un moment moins formel (démarches administratives écartées) consacré à des rencontres avec l'équipe éducative, la présentation des instances de l'établissement, les spécificités de certaines formations, les activités proposées au sein du lycée…

#### Le représentant qui réalise la démarche peut :

 Visualiser **le résultat d'affectation** (1<sup>re</sup> et 2e années de lycée concernées par l'affectation) ou Vérifier **les données administratives et de scolarité pour la rentrée** :

(2e et 3e années de lycée non concernées par l'affectation)

(concernant la voie générale, les enseignements de spécialité sont rappelés pour les 2e et 3e années) ;

- $\checkmark$  Faire sa demande d'enseignements au choix souhaités par l'élève : langue ou sport de section, enseignements facultatifs ;
- $\checkmark$  Mettre à jour si besoin ses informations administratives et celles de son enfant et sélectionner le régime souhaité ;

## **Nouveau!** ✓ Accepter ou refuser l'étude automatique de son droit à bourse

- $\checkmark$  Valider l'inscription dans l'établissement :
- $\checkmark$  Consulter la liste des documents à transmettre à l'établissement ainsi que leurs modalités de retour pour compléter le dossier d'inscription (récupération de certains documents par téléchargement).
- Déposer, sur le service, les documents demandés (si l'établissement le permet).

#### L'autre représentant peut :

Nouveau!

- **Consulter les informations relatives à l'inscription de son enfant** (établissement, formation, options choisies)
- **Mettre à jour ses propres informations administratives**
- **Accepter ou refuser l'étude automatique de son droit à bourse**  (si le responsable qui a validé l'inscription en ligne ne l'a pas déjà acceptée)

#### <span id="page-7-0"></span>**QUELS ELEVES SONT CONCERNES ?**

a **Pour l'entrée en 1re année de lycée :** l'inscription fait suite à une procédure d'affectation.

Est éligible tout élève de collège ou de lycée, affecté **dans son académie actuelle** à l'issue du premier tour d'affectation dans Affelnet lycée sur une des formations suivantes, qu'elle soit nationale ou académique :

 **- 2 de générale et technologique y compris STHR - 2 de professionnelle - 2 de brevet de technicien - 1 re année de CAP**

Cela inclut donc les formations académiques de type section linguistique, sportive, etc.

#### **b Pour l'entrée en 2<sup>e</sup> année de lycée :**

Tout élève entrant en 1<sup>re</sup> générale, technologique, professionnelle ou en 2<sup>e</sup> année de CAP ou en 1<sup>re</sup> année de CAP en 1 an, qu'il soit concerné ou non par une procédure d'affectation. L'inscription **hors procédure d'affectation** est de type « **montée de niveau** »

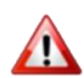

#### *Inscription en 1re générale :*

Le service ne peut être proposé que si l'inscription est de type « **montée de niveau** ». En effet, la **gestion des inscriptions en 1re générale suppose que les enseignements de spécialité (EDS) choisis par les élèves aient été préalablement renseignés dans SIECLE** (cela, pour permettre une gestion correcte des enseignements optionnels proposés par l'établissement dans le service). Or, Affelnet lycée ne transmet pas les EDS.

#### c **Pour l'entrée en 3<sup>e</sup> année de lycée :**

Tout élève entrant en terminale générale, technologique, professionnelle, qu'il soit avec section ou non. Les élèves redoublants ou réorientés sont aussi pris en compte dans tous les cas.

#### <span id="page-8-0"></span>**QUELS ETABLISSEMENTS SONT CONCERNES ?**

Tous les établissements **publics** dépendants du MENJ sont concernés y compris EREA, SEP et SGT. Pour l'entrée au lycée, l'inscription en ligne est un service proposé par **l'établissement d'accueil** (voir Paramétrage à réaliser).

Le service Inscription en ligne comporte une nouvelle étape relative à l'étude automatique du droit à bourse. Cette année, seuls les établissements publics sont concernés. **Le service Inscription en ligne n'est donc pas proposé aux établissements privés sous contrat.** 

Chaque lycée paramètre le ou les niveaux qu'ils souhaitent ouvrir aux familles, notamment en définissant des dates de campagne.

#### <span id="page-8-1"></span>**CALENDRIER DE CAMPAGNE**

La durée d'ouverture du service aux familles est définie par le lycée.

#### a) **Pour les campagnes d'inscription post-affectation** :

- Pour la campagne post-3<sup>e</sup> (passage en 1<sup>re</sup> année de lycée) : **Nonveau** la date de début au plus tôt a été **définie au niveau national le mercredi 26/06/2024 à 14h30**
	- Pour la campagne en  $2^e$  année de lycée : Les établissements doivent tenir compte de **la date et l'heure de début « au plus tôt »** définies par l'académie. C'est à partir de celles-ci que la campagne d'inscription peut débuter.

/!\ Bien évidemment, l'académie doit avoir préalablement renseigné dans son application dédiée (SIECLE ADMIN), cette date et cette heure de début au plus tôt, pour que l'établissement puisse paramétrer ses dates de campagne.

Pour ces 2 campagnes, une fois ces informations renseignées dans **SIECLE Vie de l'Établissement**, chaque établissement peut **valider la date de début** proposée par l'académie (ou la **différer** si besoin) et **fixer la date de fin**.

#### b) **Pour les campagnes d'inscription par montée de niveau** : L'établissement fixe librement ses dates de campagne d'inscription en ligne dans **SIECLE Vie de l'établissement**.

À noter :

Une fois les dates paramétrées dans **SIECLE Vie de l'établissement**, le service s'ouvre **automatiquement** aux familles **aux dates indiquées**.

## <span id="page-9-0"></span>**ACTIONS PRÉALABLES**

#### <span id="page-9-1"></span>**VERIFICATION DE LA FICHE ÉTABLISSEMENT - SIECLE VIE ETAB / COMMUN**

Toutes les modifications apportées dans ce module sont prises en compte **le lendemain** (J+1)

Paramétrage sur **l'année en cours**

Dans **SIECLE Vie de l'établissement > Commun : Fiche établissement**, vérifiez que vos données sont à jour et modifiez si besoin :

- **La dénomination de l'établissement :** Le nom dans la « dénomination principale » doit être différent de celui de la « dénomination complémentaire ».
- **Les coordonnées de l'établissement :** Courriel, téléphone, adresses visibles sur le portail.

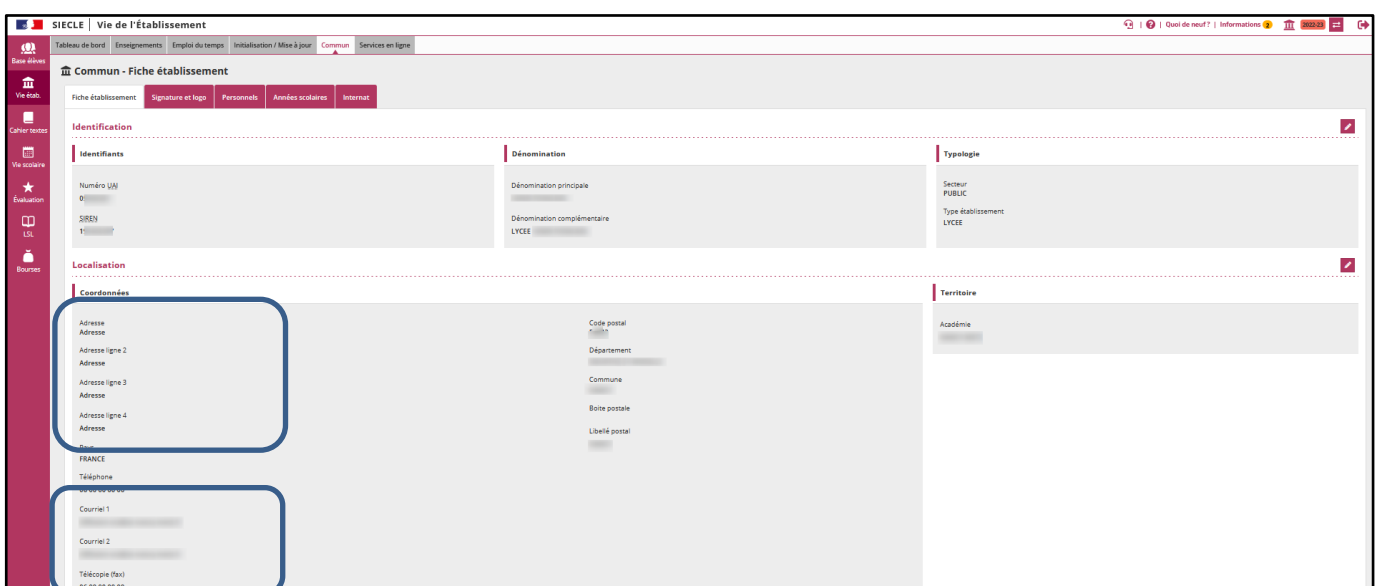

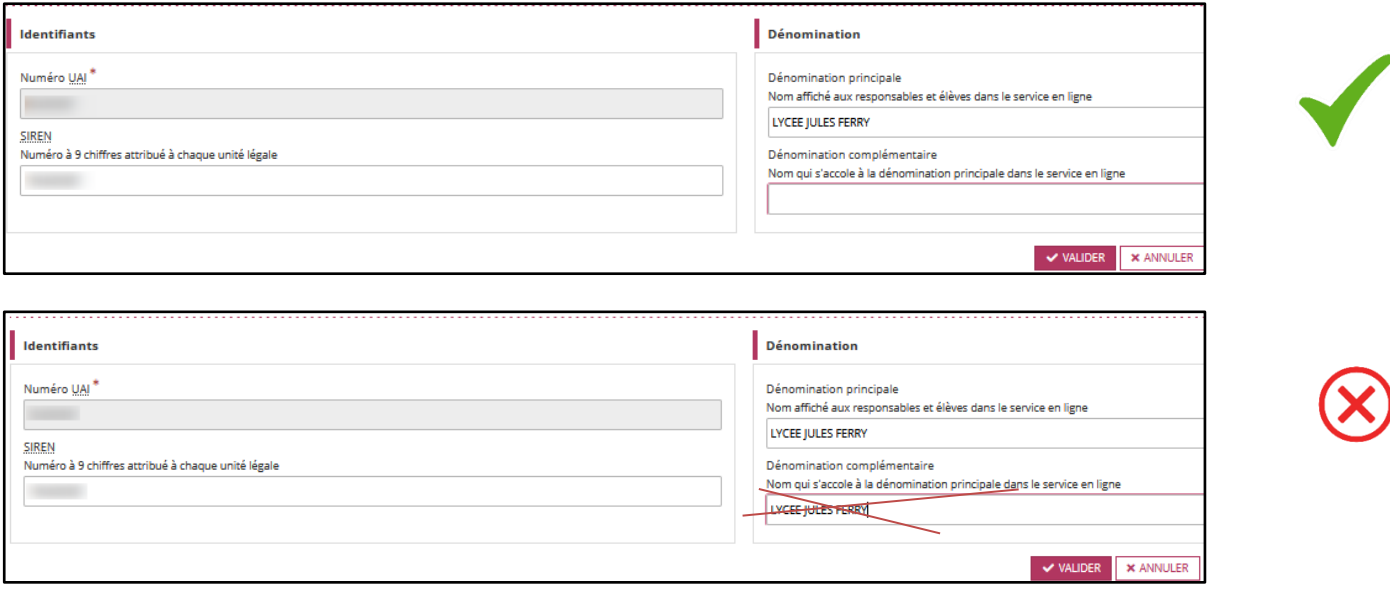

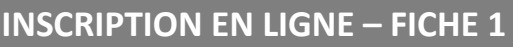

**Actions préalables**

### <span id="page-10-0"></span>**PROFILAGE DES FORMATIONS – SIECLE NOMENCLATURES**

Toutes les modifications apportées dans ce module sont prises en compte **le lendemain** (J+1)

Paramétrage sur **l'année en préparation**

#### **Réaliser son 1er niveau de profilage :**

Courant mai, dès la descente des nomenclatures académiques, cette opération de **paramétrage par MEF**  est essentielle pour le bon déroulement de l'inscription en ligne et doit être effectuée **avec beaucoup de rigueur**.

- ➔ Se reporter à la vidéo « *Nomenclatures - [Personnalisation des formations pour les EPLE EPSC](https://tube-numerique-educatif.apps.education.fr/w/kyzpQNjvrmuekBFJgH2exW)* »
- → Espace diffusion Nancy-Metz : [Contenus d'une chaîne de vidéos -](https://tube-numerique-educatif.apps.education.fr/c/diff_nancy_channel/videos) Numérique Éducatif (education.fr)

Ce profilage permet notamment de restreindre le contenu des listes déroulantes - proposées aux familles - **aux seules options offertes par l'établissement.**

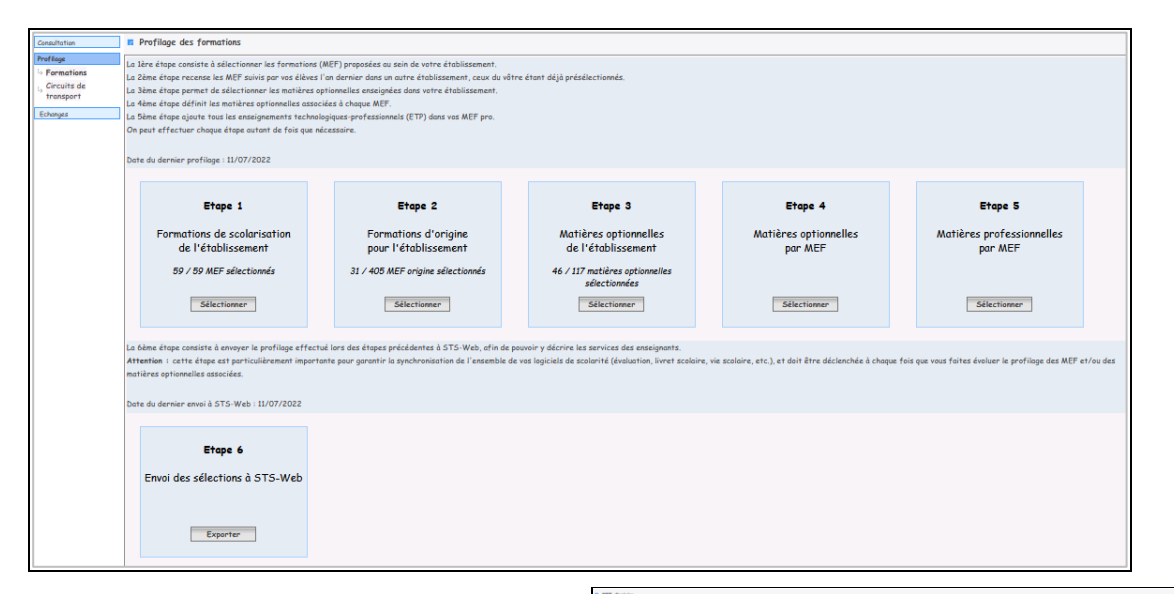

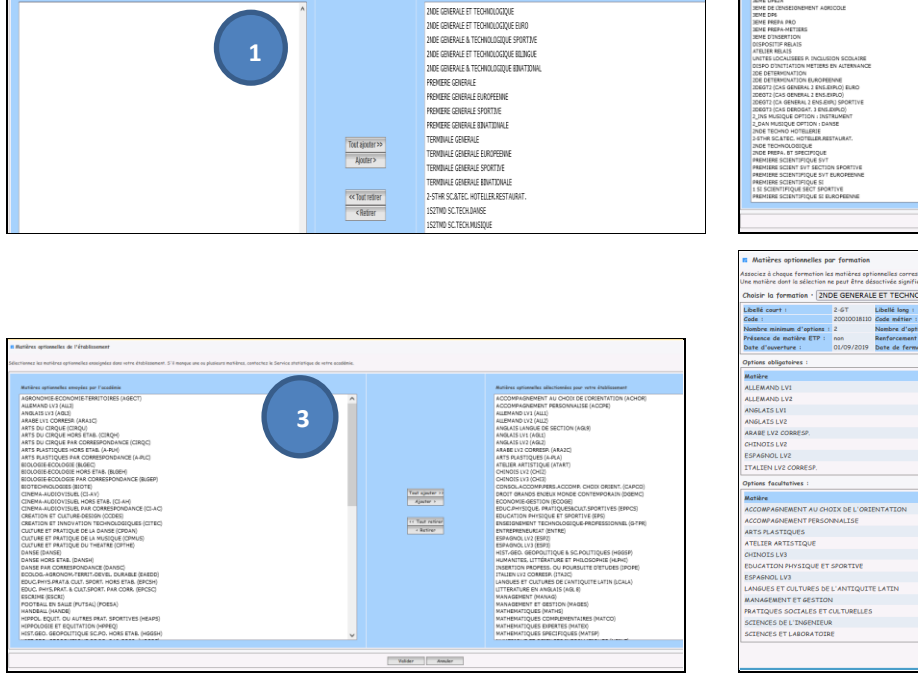

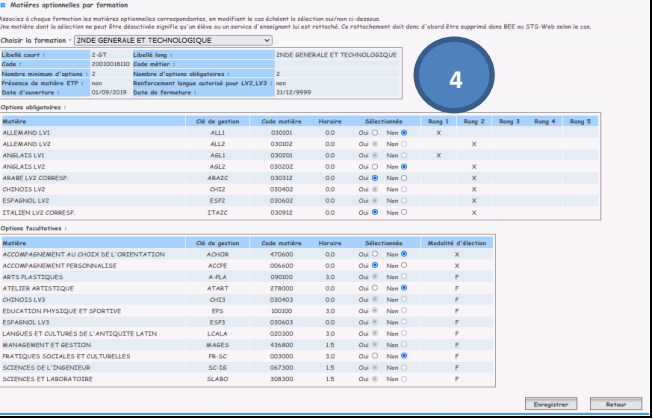

**2**

Text sjeder is

o Text refiner<br>- Text refiner

Valder | Annie

**JERE ANNEE**<br>2EME ANNEE

**Actions préalables**

#### <span id="page-11-0"></span>**CAS DES CAMPAGNES PAR MONTEE DE NIVEAU (HORS AFFECTATION) – SIECLE BASE ELEVES**

Toutes les modifications apportées dans ce module sont prises en compte **le lendemain** (J+1

Pour effectuer une campagne d'inscription par montée de niveau (en 2<sup>e</sup> et 3<sup>e</sup> années de lycée), un travail préalable, sur l'année en préparation, doit être réalisé dans **SIECLE Base élèves :**

#### **Préparation des dossiers élèves concernés :**

- $\checkmark$  Renseignement **du MEF** pour la rentrée mais pas de division
- $\checkmark$  Vérification du bon report de(s) langue(s) obligatoire(s) dans l'année en préparation.
- $\checkmark$  Pour la voie générale (1<sup>re</sup> et terminale) : Renseignement des enseignements de spécialités choisis (3 pour la 1<sup>re</sup> et 2 pour la terminale) qui peuvent être récupérés depuis **SIECLE ORIENTATION**.

#### **Points d'attention** :

**La division est à renseigner seulement quand l'élève est inscrit.**

 Si la division est malgré tout renseignée à tort, pour un état d'inscription « Validé secrétariat », il est possible **de la supprimer** dans SIECLE Base élèves.

L'élève peut à nouveau être proposé au service **Inscription**. Son état d'inscription devient « En attente ».

#### **SIECLE Base Élèves**

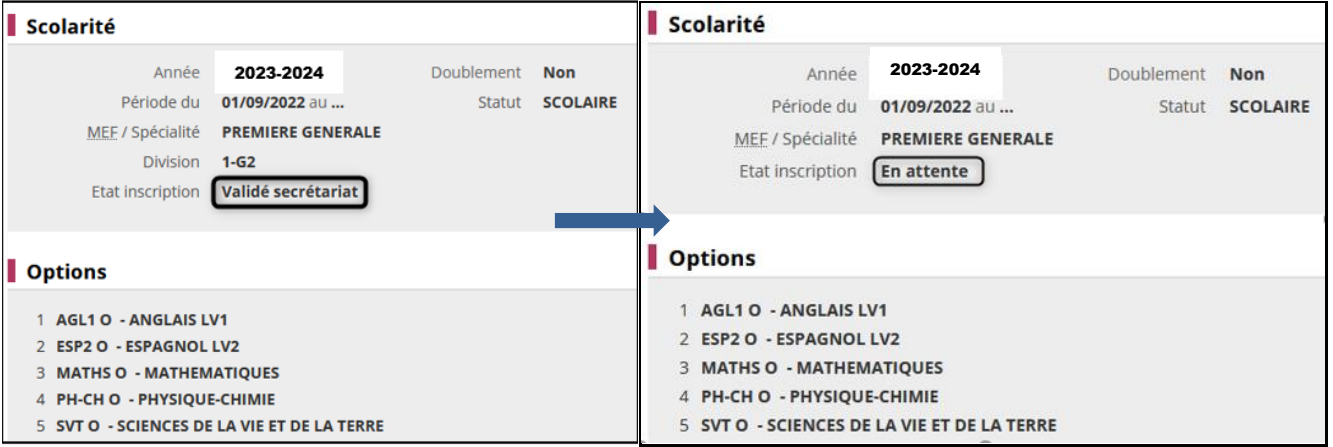

Paramétrage sur **l'année en préparation**

## <span id="page-12-0"></span>**PERSONNALISATION DU SERVICE - SIECLE VIE DE L'ÉTABLISSEMENT**

Toutes les modifications apportées dans ce module sont prises en compte **immédiatement**

Paramétrage sur **l'année en cours**

#### <span id="page-12-1"></span>**METTRE A JOUR LA RUBRIQUE « ACTUALITES » (RELATIVE A L'ENSEMBLE DES SERVICES)**

Ce paramétrage, situé dans « *Services en ligne > Actualités* », permet de personnaliser sur le portail **Scolarité services** / menu **Mes services**, le contenu de la rubrique « **Actualités** » (ancien message d'accueil des services).

Il permet d'afficher des **informations générales** sur les services mis à disposition sur le portail. Il peut aussi être utilisé pour **valoriser le service du moment**.

Pensez à **mettre régulièrement à jour** le contenu de cette page.

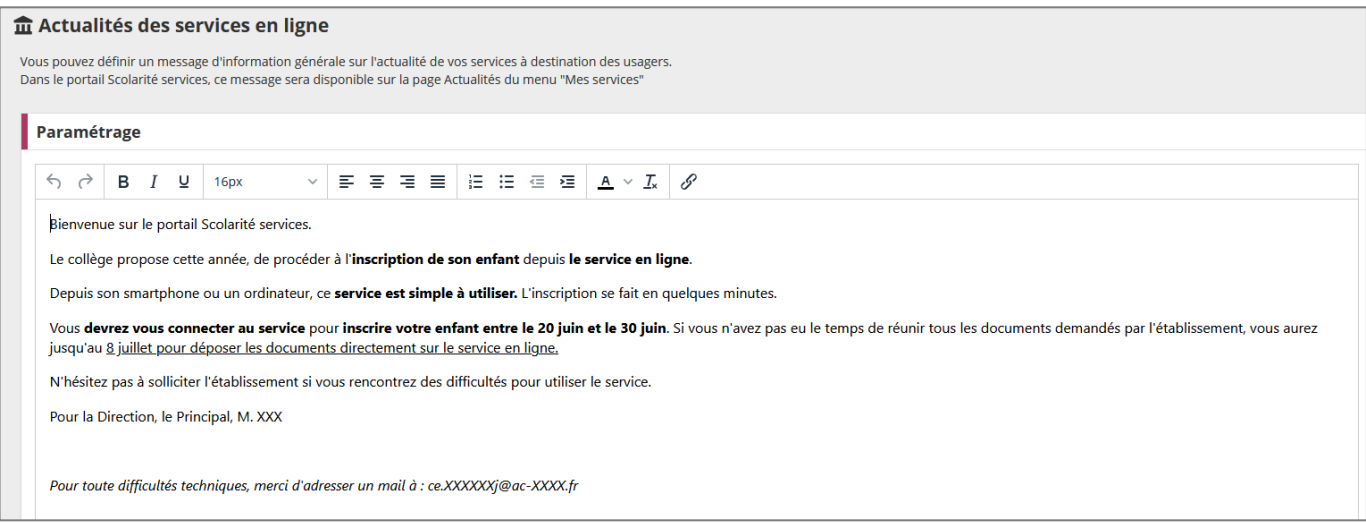

#### Côté Portail "**Scolarité services**" : Rubrique « **Actualités »**

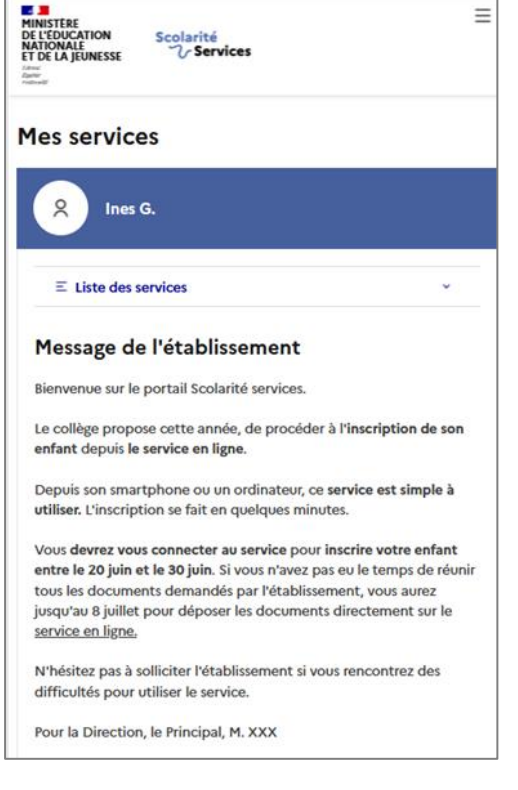

*A noter : un message spécifique au service Inscription est par ailleurs proposé. Voir le paramétrage [2. Informations d'accueil](#page-19-1)*

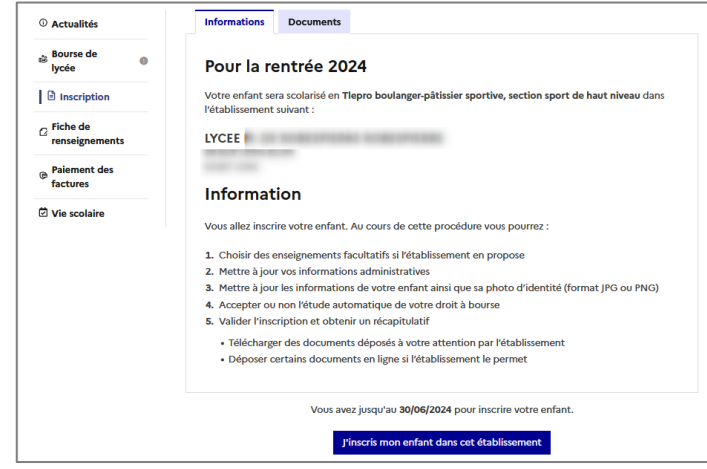

#### <span id="page-13-0"></span>**ACCEDER AU PARAMETRAGE DU SERVICE INSCRIPTION**

Le paramétrage du service s'effectue dans **SIECLE Vie de l'établissement**, sur **l'année en cours**.

Paramétrage sur **l'année en cours**

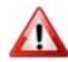

Attention **:** Par défaut, l'année en préparation est proposée.

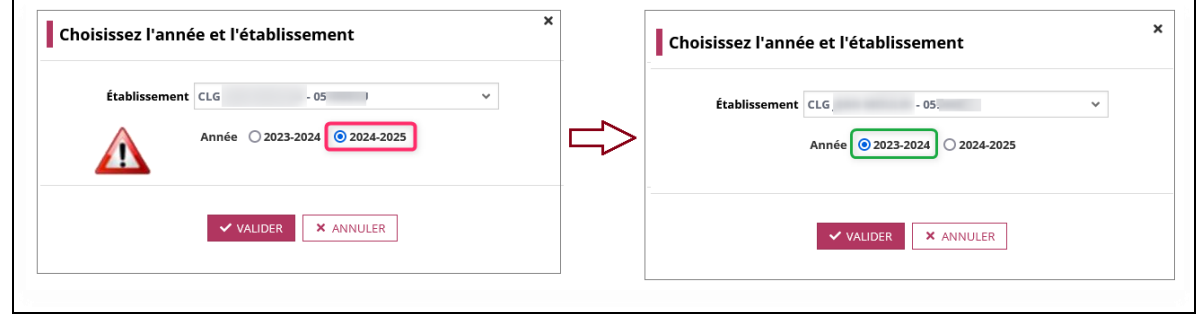

#### <span id="page-13-1"></span>**ÉTAT DU SERVICE EN LIGNE INSCRIPTION**

**l'année en cours** Toutes les modifications apportées dans ce module sont prises en compte **immédiatement**

Paramétrage sur

Le service n'est plus à ouvrir ou à fermer depuis le tableau de bord. Le bouton d'ouverture est remplacé par la mention « **Ouverture du service aux dates de campagne** » puisque **seul un paramétrage des dates par l'établissement permet l'ouverture de la démarche aux familles** durant la période renseignée. Lorsqu'une campagne débute, l'état du service devient alors « ouvert ».

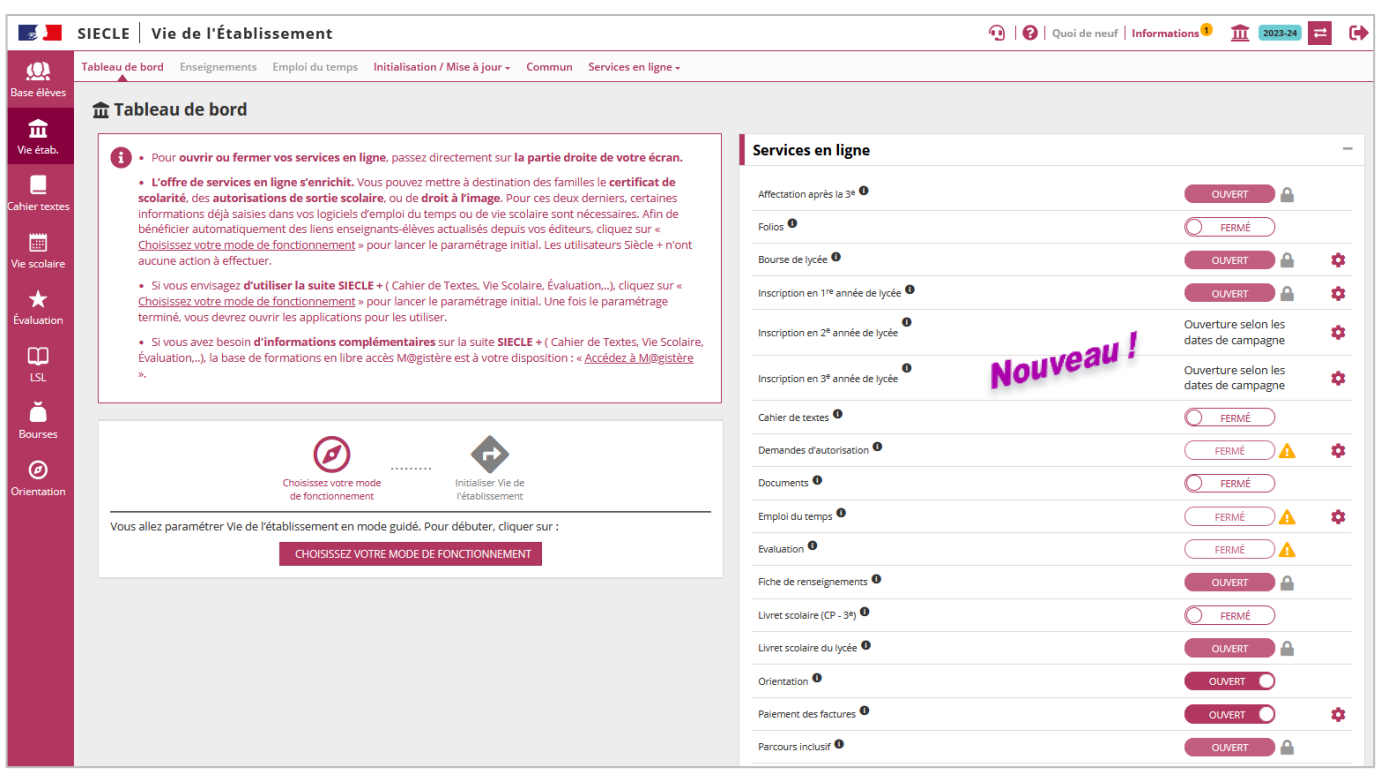

Le paramétrage des 3 services (inscription en 1<sup>re</sup>, 2<sup>e</sup>, 3<sup>e</sup> années) étant indépendant, il est à **réaliser pour chaque niveau (service)** que l'établissement souhaite ouvrir aux familles. L'accès au paramétrage peut se faire depuis :

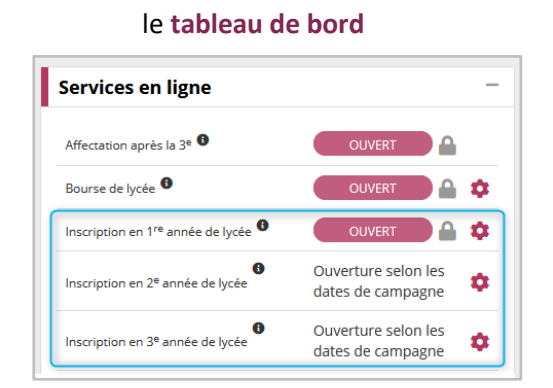

#### le **tableau de bord** ou le menu **Services en ligne/ inscription**

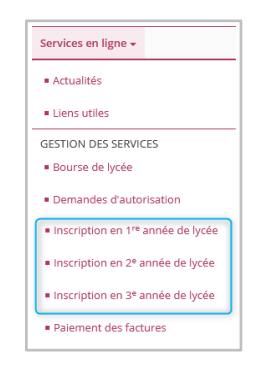

Il est recommandé de réaliser l'ensemble des paramétrages avec la plus grande attention avant l'ouverture d'une campagne, puis **de ne plus modifier les règles paramétrées une fois la campagne concernée commencée**, au risque de créer des situations d'inégalité de traitement entre les élèves inscrits en ligne.

Néanmoins, une erreur restant toujours possible, une correction effectuée serait immédiatement répercutée dans le portail de services.

Sur la page des paramétrages **du service d'inscription,** on retrouve les différentes possibilités de personnalisation du service.

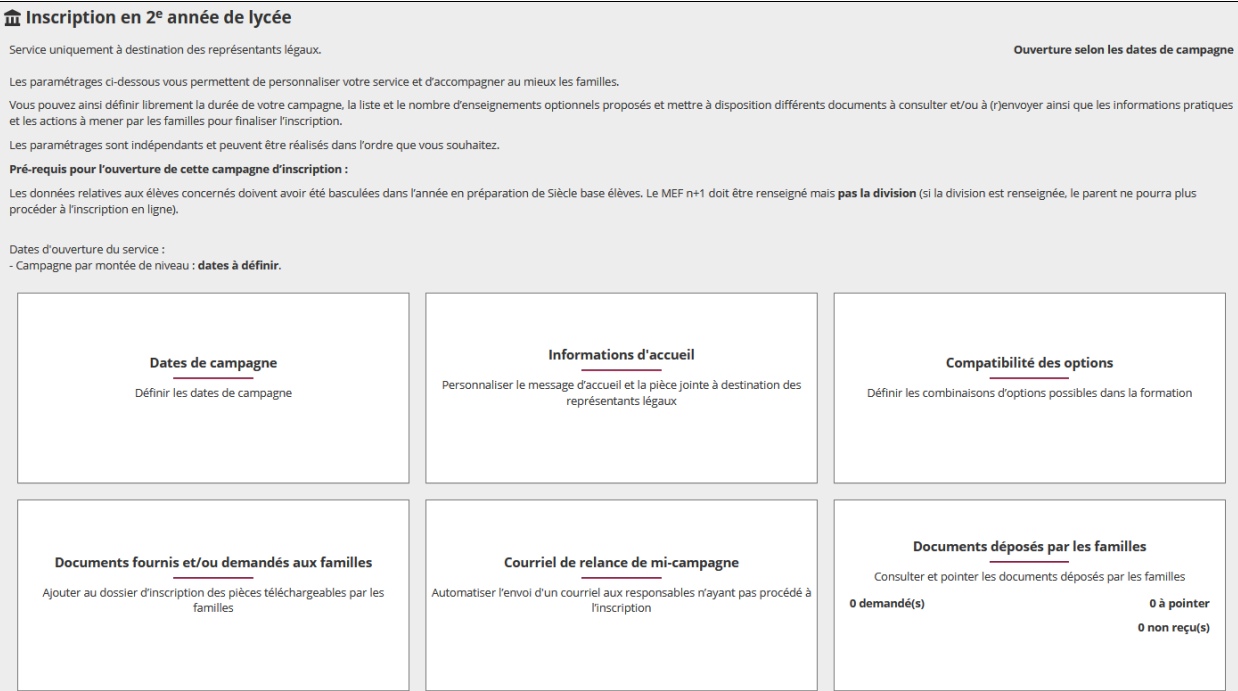

L'ordre de réalisation de ces paramétrages n'a aucune importance. Mais la finalisation du paramétrage des dates permet d'informer les familles des dates de campagne d'inscription (**10 jours avant l'ouverture du service**) :

- Dès la page d'accueil du portail, depuis le « **Fil des évènements** »,
- Ou depuis le menu « Mes services » (voir le « **[Parcours parent](#page-38-0)** ») … à condition que les descentes d'affectation ou de montée de niveau soient effectives.

A noter : le niveau 1<sup>re</sup> année de lycée n'est pas concernée par cette information précoce. L'évènement n'est annoncé que le jour de l'ouverture du service, soit le 26/06 à 14h30.

#### <span id="page-15-0"></span>**1. DATES DE CAMPAGNE D'INSCRIPTION**

#### Dates de campagne

Définir les dates de campagne

La définition des **dates de campagne** est **primordiale** dans le paramétrage puisqu'elle rend le **service automatiquement disponible** aux familles aux **dates renseignées**.

#### **CAMPAGNE POST AFFECTATION :**

#### **L'inscription en première année de lycée** :

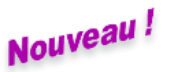

La date d'ouverture par défaut proposée dans le paramétrage est nationale : le **26/06/2024 à 14h30** Si l'établissement l'accepte, le service ouvrira automatiquement en même temps que le service en ligne affectation.

→ *Un parent pourra ainsi consulter le résultat d'affectation et procéder dans la foulée à l'inscription de son enfant.* 

#### **L'inscription en 2 <sup>e</sup> année de lycée (en cas de campagne post-affectation) :**

La **date et l'heure « au plus tôt »** à partir desquelles **une campagne peut débuter doivent être définies par l'académie** (dans l'application qui lui est réservée : SIECLE Admin) pour pouvoir être pré-renseignées dans cet écran.

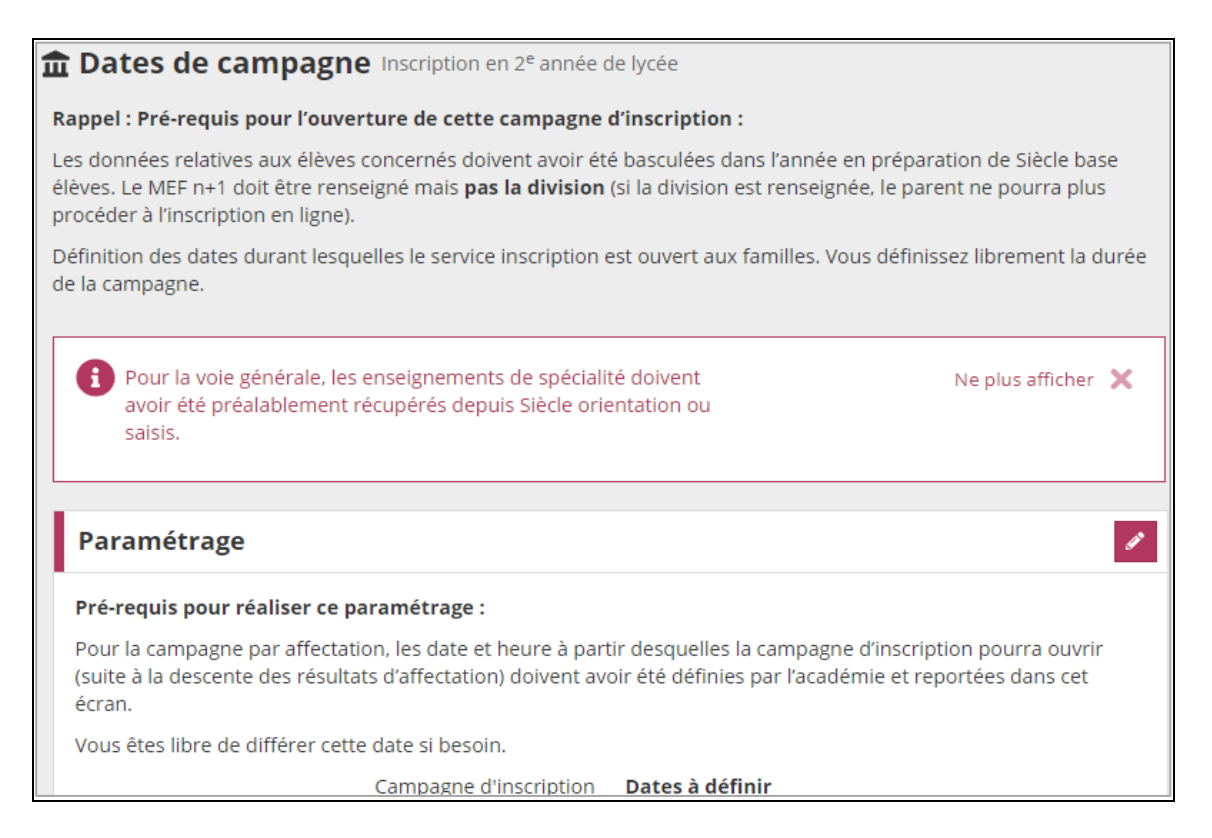

Le **lycée** peut alors confirmer la date de début de campagne ou, **s'il le souhaite, la différer**. Il fixe **librement la date de fin** (date au plus tard = date de fermeture administrative des établissements).

**Paramétrage du service** 

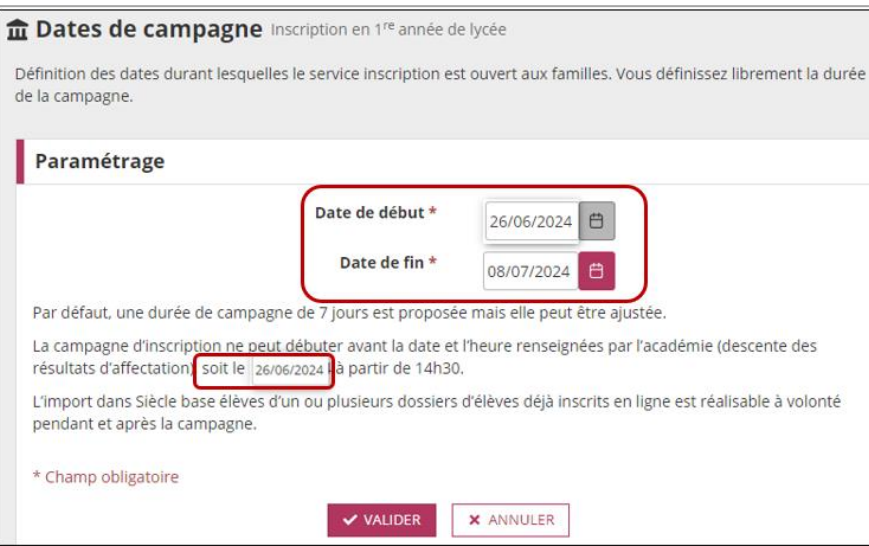

#### Remarque :

Si à titre exceptionnel, l'académie est amenée à **modifier la date de début de campagne par affectation** et que votre établissement est impacté, alors :

- $\checkmark$  Votre date de début de campagne sera automatiquement modifiée
	- Un message d'alerte est affiché sur **SIECLE Vie de l'établissement**
- Un courriel est envoyé sur l'adresse fonctionnelle de l'établissement.

**L'établissement est informé** qu'une modification de la date de début a été réalisée et il est invité à vérifier ses dates voire ajuster la date de fin si besoin.

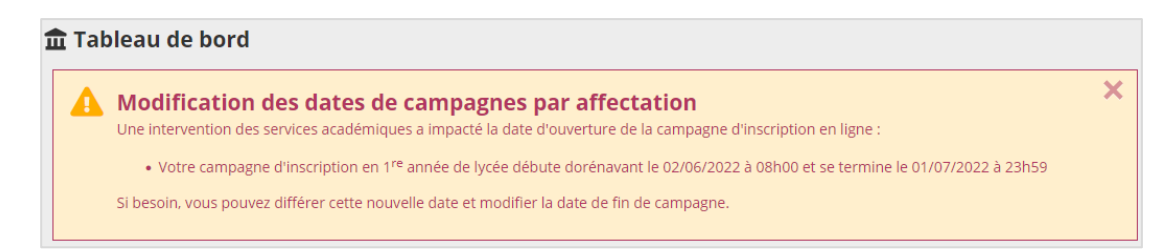

#### **Courriel**

#### Bonjour,

Afin que la campagne d'inscription « Lycée année 1 » se déroule dans de bonnes conditions, les services académiques ont dû intervenir sur la date de début de campagne. Le service sera donc ouvert aux familles du « date de début » au « date de fin ».

Si besoin, vous pouvez différer cette nouvelle date et libre à vous de retarder la date de fin de campagne (depuis Siècle Vie de l'établissement / paramétrage des dates).

Veuillez nous excuser pour ce désagrément.

#### **CAMPAGNE PAR MONTEE DE NIVEAU :**

**L'établissement fixe librement ses dates de début et de fin de campagne** (date au plus tard = date de fermeture administrative des établissements).

#### **Rappel** :

Pour les campagnes par montée de niveau, **les élèves concernés doivent avoir un MEF dans l'année en préparation**, mais **pas de division.**

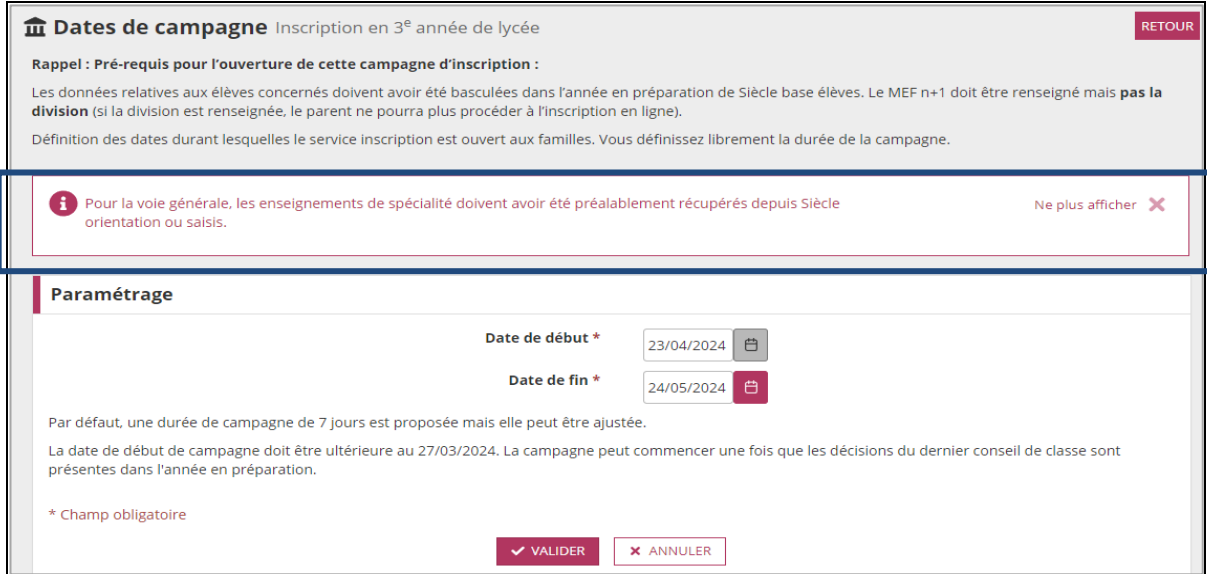

#### **Dans tous les cas,** concernant la modification des dates :

- **Tant qu'une campagne n'a pas débuté :** il est possible de la différer (changer les dates de début et de fin), voire de la supprimer.
- **Dès qu'une campagne a débuté :** il reste possible de modifier sa durée (changer sa date de fin), mais plus de la supprimer.

L'établissement peut **supprimer une campagne si celle-ci n'a pas commencé**.

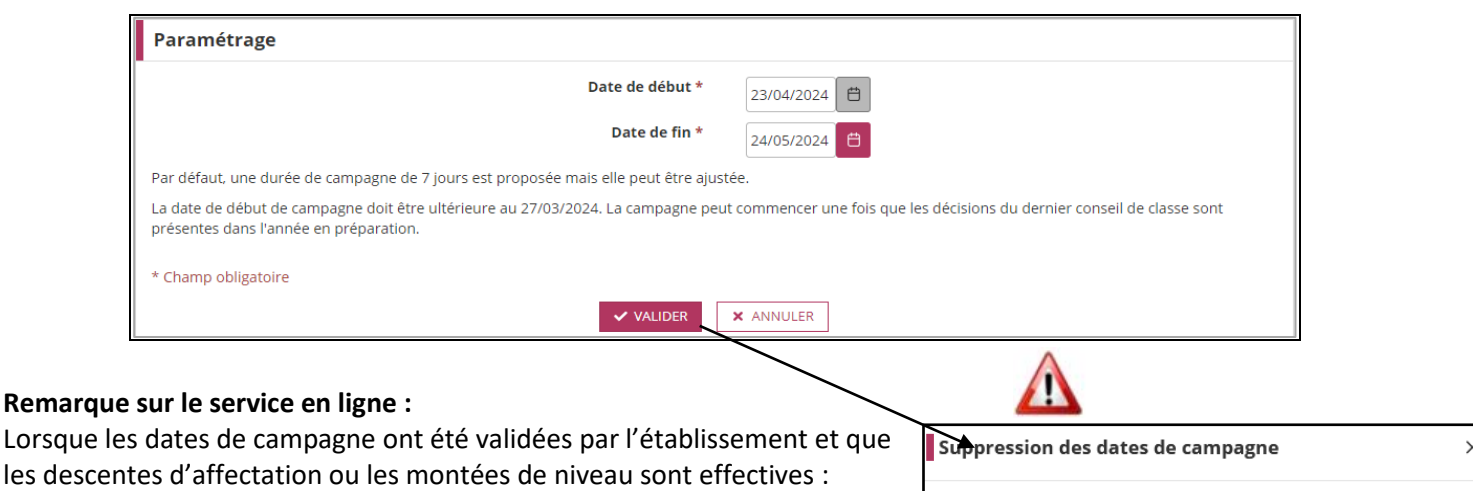

- Sur le portail, depuis le « **Fil des évènements** », ainsi que dans le menu « **Mes services** » (cf[. Parcours parent\)](file:///C:/Users/pdugenet/Desktop/TI/TI%202022/COMMUNICATION/guides/Inscription%20en%20ligne%20Collège%20-%20Guide%20utilisateur_2022_FINAL_MOA3docx.docx%23PARCOURS_PARENT), le responsable peut voir l'information, **10 jours avant l'ouverture de la campagne**

**Exception :** le service inscription en 1ere année de lycée ne sera visible qu'à **partir du 26/06/2024 à 14h30.**

Les dates de campagne d'inscription en ligne sont publiées sur le calendrier "Fil des évènements" du portail Scolarité services (page d'accueil). Il est encore possible de différer votre campagne. Vous pouvez aussi l'annuler définitivement avant qu'elle ne commence. Auquel cas, pour limiter les sollicitations des familles, pensez à rédiger vos nouvelles consignes à leur attention sur la page "Informations d'accueil".

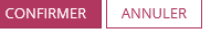

#### **Cas particulier de la 2<sup>e</sup> année de lycée** :

Sur ce niveau, les 2 types de campagne peuvent coexister. Une campagne **par montée de niveau** (campagne hors affectation : ex. inscription en 1re générale) peut s'accompagner d'une campagne **par affectation** (ex. inscription en 1<sup>re</sup> professionnelle).

Si l'établissement souhaite ouvrir le service pour une campagne post affectation il doit paramétrer ses dates sur les 2 types de campagne selon les conditions définies ci-dessous.

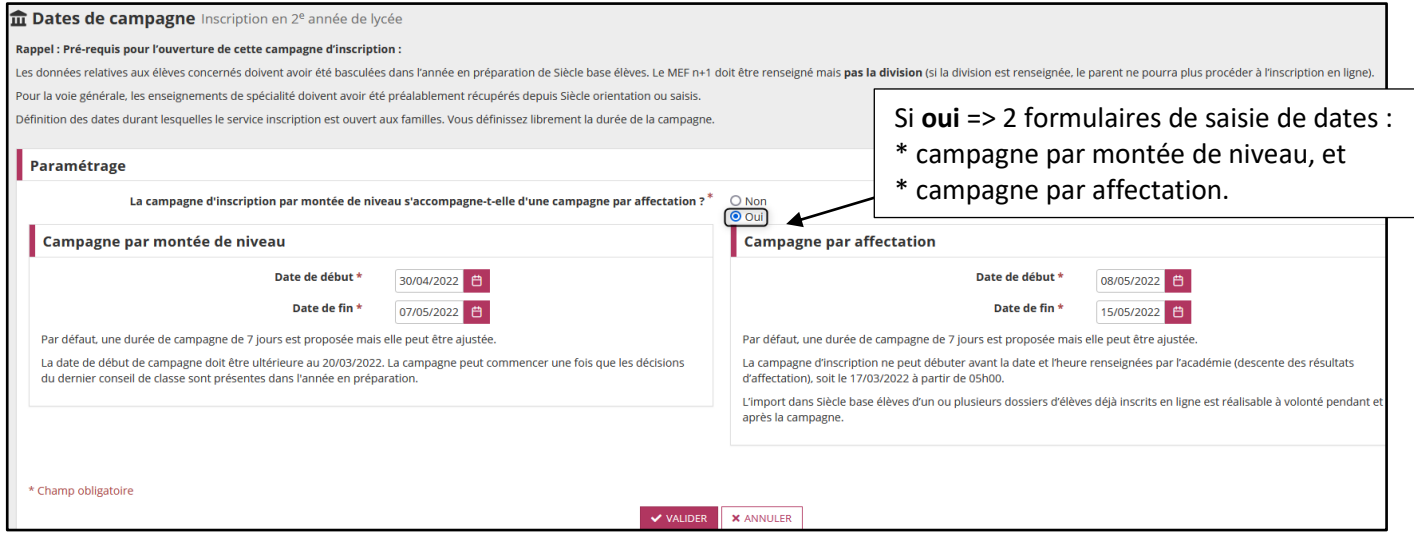

#### Cependant, l'ouverture uniquement de la campagne par montée de niveau est possible

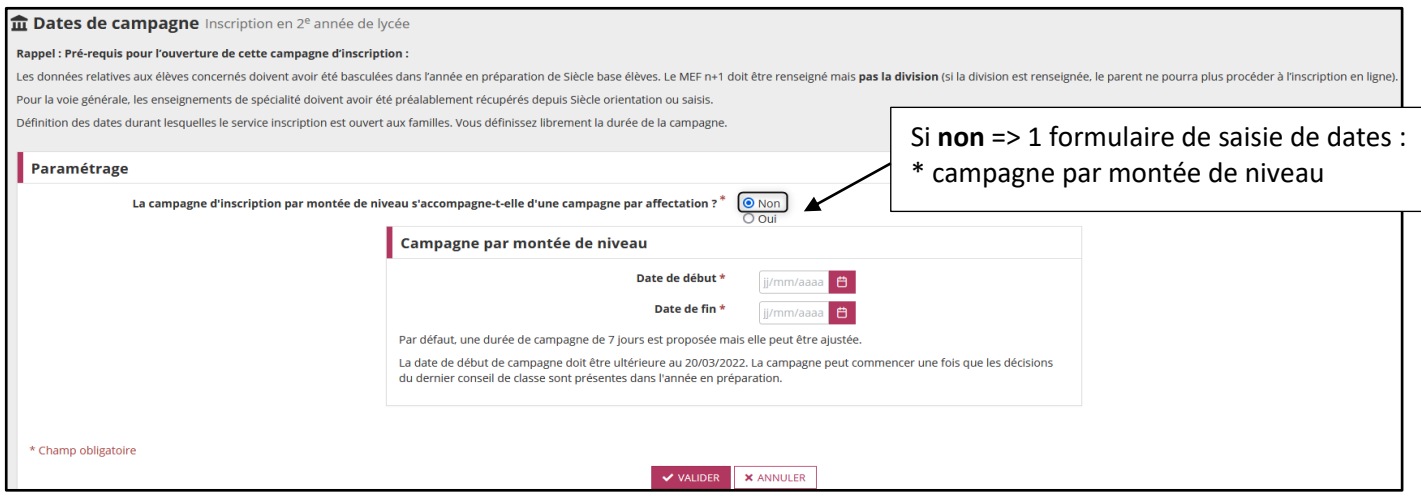

#### <span id="page-19-1"></span><span id="page-19-0"></span>**2. INFORMATIONS D'ACCUEIL**

#### **« Informations d'accueil » du service Inscription.** Ce message permet aux établissements de transmettre **Informations d'accueil** différentes informations pratiques sur le service inscription Personnaliser le message d'accueil et la pièce jointe à destination des représentants légaux (ex. : chaine d'inscription, organisation de l'accueil parents, choix des options, consignes de rentrée, procédure en cas de difficultés pour s'inscrire…). Informations d'accueil Inscription en 2<sup>e</sup> année de lycé Rappel : Pré-requis pour l'ouverture de cette campagne d'inscription : on de Siècle base élèves. Le MEF n+1 doit être renseigné mais **pas la** .<br>ées relatives aux élèves concernés doivent avoir été basculées dans l'année en prépa .<br>ur la voie générale, les enseignements de spécialité doivent avoir été préalablement récupérés depuis Siècle orientation ou saisis Les données affichées sur cette page d'accueil du service inscription sont destinées aux familles. Vous pouvez ainsi transmettre différentes informatio<br>procédure en cas de difficultés pour s'inscrire…) au travers d'un mess Ces informations peuvent être définies par MEF. groupe de MEF ou pour l'ensemble de vos MEF. Informations d'accueil  $+$  AJOUTER Titre 1-st2s<br>1-stl t Première générale b tionale, section bissage d'informations par défaut pour l'inscription en ligne  $|Z|$  iii Première generale binationale, section bi-nationale<br>Première générale , section européenne et langues orienta<br>Première générale<br>1-stmg sc. & techno. management gestion

 **Par défaut, un message d'accueil destiné aux familles** est proposé. Il présente les différentes étapes de la démarche. *Ce message peut être complété par des informations telles que l'organisation de la rentrée, les consignes relatives à la procédure d'inscription, les consignes en cas de difficultés…*

Nouveau

 Une nouvelle étape a été ajoutée la démarche : elle permet à un parent **de donner ou non son consentement à l'étude automatique du droit à bourse.**

#### **Au niveau du paramétrage :**

- Si vous avez paramétré un message d'accueil l'année dernière, vous pouvez le récupérer pour l'actualiser.
- Importance du titre pour se retrouver dans les différents messages saisis. Il n'est pas affiché aux familles.
- $\checkmark$  Un message est paramétrable par MEF ou par groupe de MEF.
- **Ajout possible d'un document** (privilégier le format PDF) récupérable par le parent dès la page d'accueil

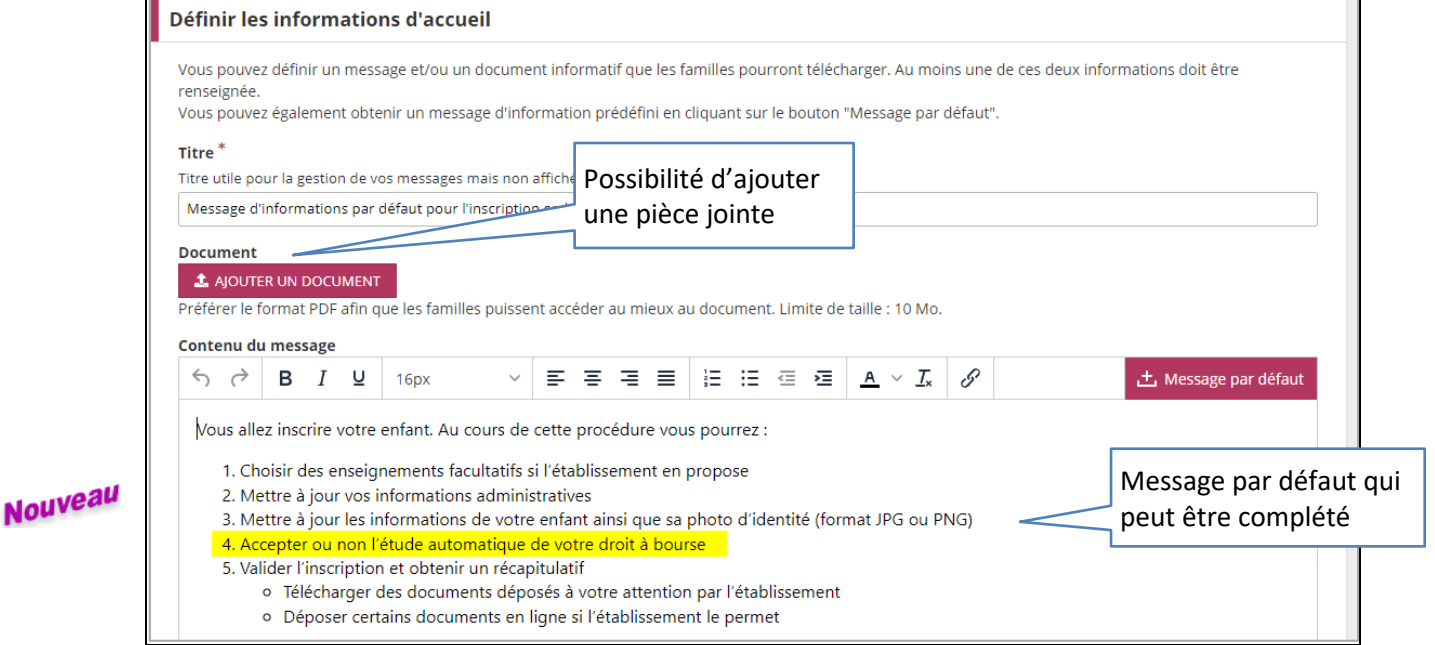

#### **Rendu du message sur le service en ligne :**

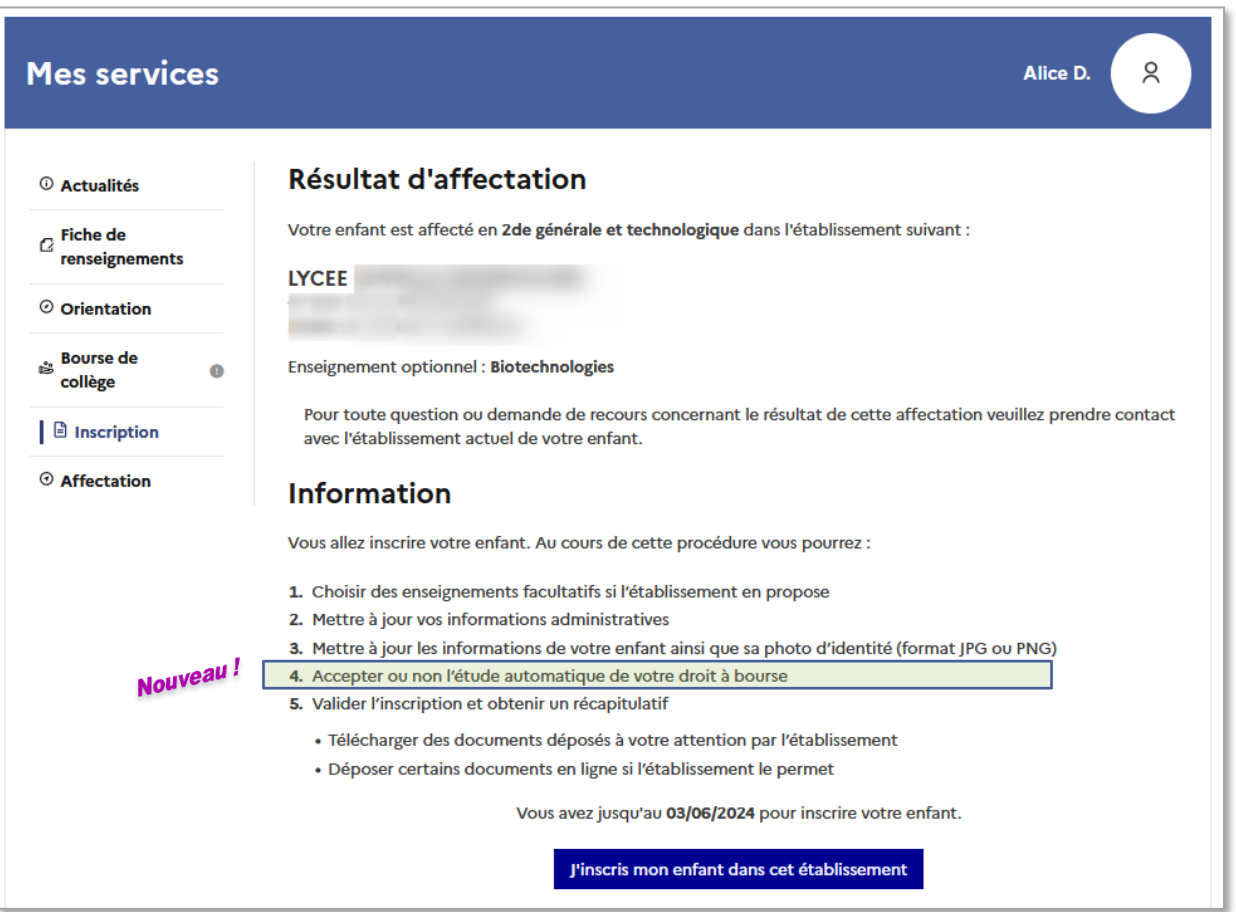

#### <span id="page-21-0"></span>**3. COMPATIBILITE DES OPTIONS**

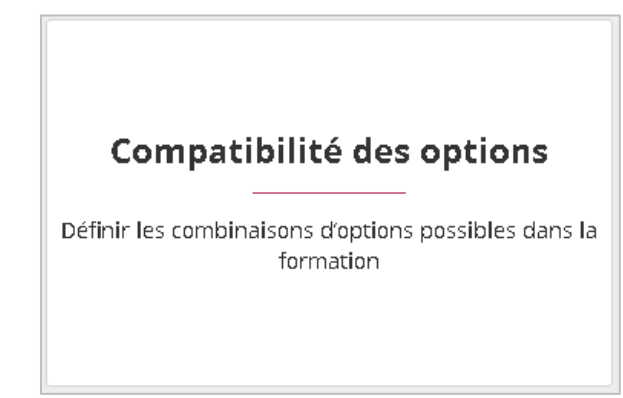

Après avoir réalisé le profilage des formations dans **SIECLE Nomenclatures**, il est possible de procéder au paramétrage fin dans **SIECLE Vie de l'établissement**. Ce paramétrage consiste à définir les options éligibles et le nombre maximum d'enseignements optionnels/facultatifs que pourront choisir les familles.

Le 1<sup>er</sup> bloc « Choix du MEF d'accueil » permet de sélectionner le MEF à consulter / paramétrer, mais d'accéder également à la fonctionnalité « **Vérifier mon paramétrage** ».

Le 2<sup>e</sup> bloc « Les enseignements optionnels possibles » : présentation des options du MEF sélectionné (préalablement profilées dans **SIECLE Nomenclatures)**. Si vous constatez une erreur dans ce bloc, la modification doit être effectuée dans **SIECLE Nomenclatures**.

Le 3<sup>e</sup> bloc « **Paramétrage du nombre maximum d'enseignements optionnels** » permet de préciser le nombre maximum d'options que pourront choisir les familles. <sup>6</sup>

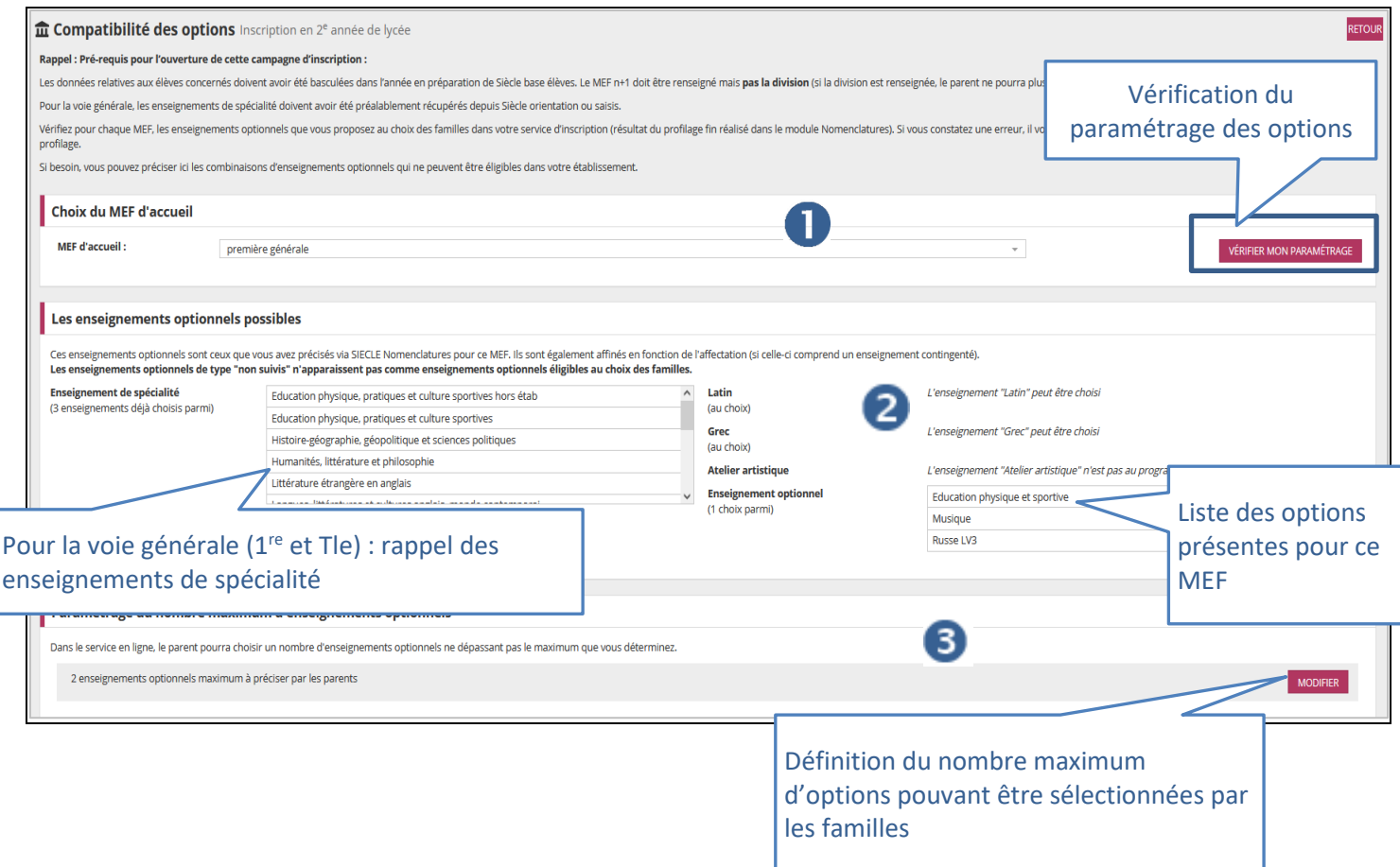

Enfin, le 4<sup>e</sup> et dernier bloc « **Incompatibilité d'enseignements optionnels** » permet de définir les **options incompatibles** entre elles, ou au contraire, **obligatoirement combinables**.

Toute option peut être concernée par ce paramétrage, depuis la LV1 , les enseignements de spécialité jusqu'à l'enseignement optionnel / facultatif.

Affichage des règles propres à l'établissement (une fois définies) et des **règles générales en vigueur pour le MEF en question**.

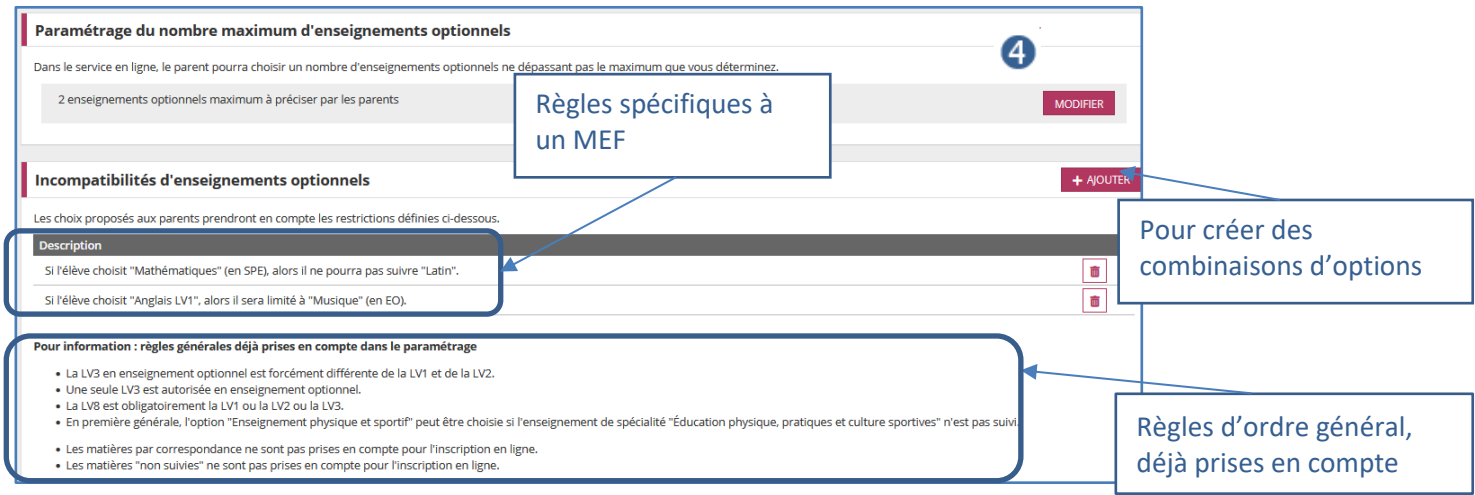

#### <span id="page-22-0"></span>**Paramétrage du nombre maximal d'enseignements optionnels :**

Par défaut, un nombre d'options permises à l'élève est proposé mais l'établissement peut le réduire.

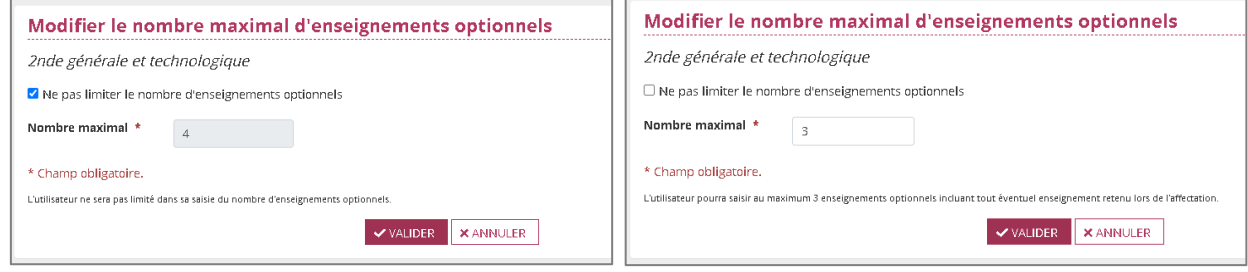

#### <span id="page-22-1"></span>**Définition de la combinaison d'options**

Toute option peut être concernée par ce paramétrage, depuis la LV1 , les enseignements de spécialité jusqu'à

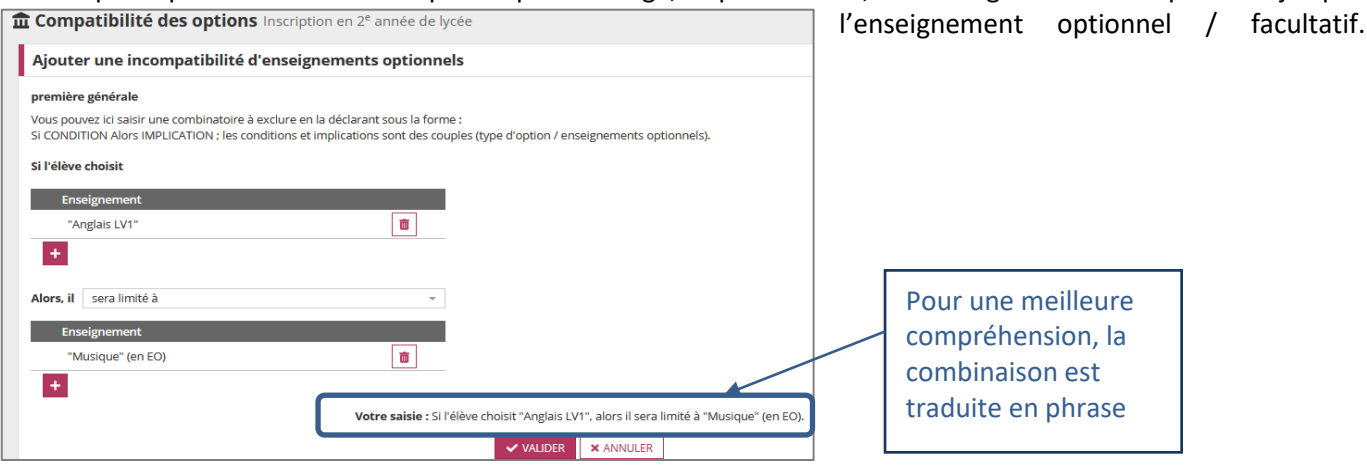

Une fois validées, les combinaisons d'options sont récapitulées.

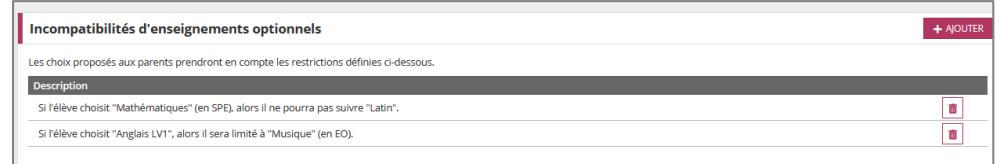

#### <span id="page-23-0"></span>**Vérification des combinaisons d'options**

Il est **fortement conseillé** de vérifier le paramétrage d'options qui doit refléter l'offre réelle de l'établissement.

L'établissement peut ainsi vérifier le résultat de ses combinaisons d'options par MEF, en utilisant la fonctionnalité de **Vérification du paramétrage** pour le MEF concerné (1er bloc de l'écran 'Compatibilité'). Ceci est possible **pour tous les mefs** (campagnes par affectation ou par montée de niveau).

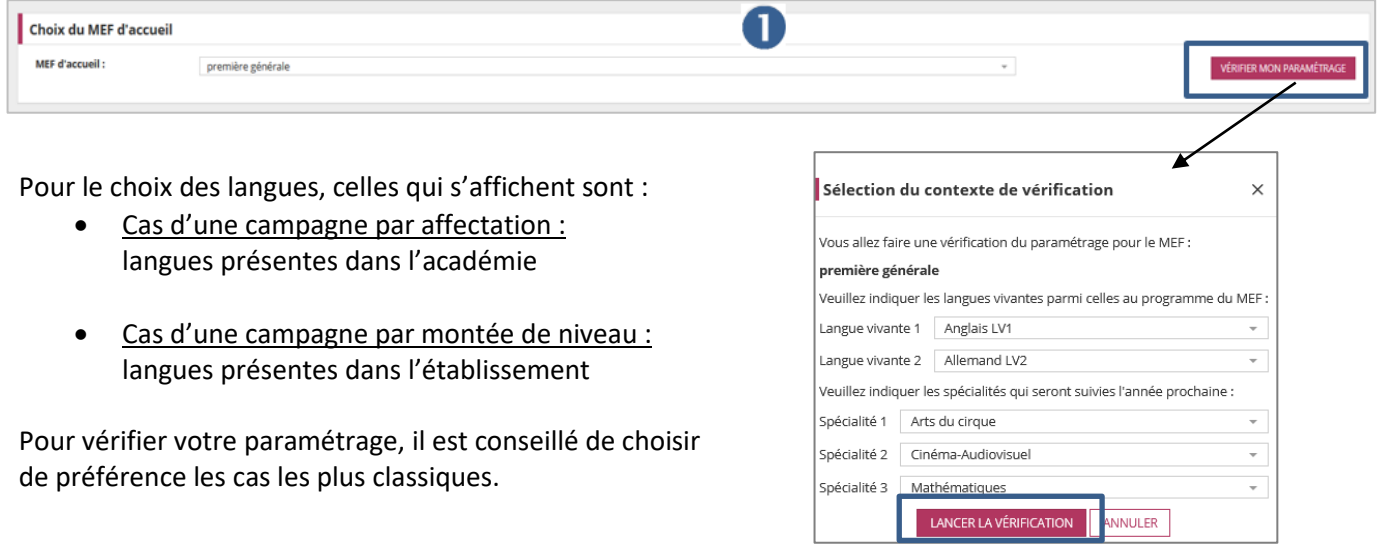

Pour la voie générale, sur le cycle terminal, les enseignements de spécialité sont pris en compte (mais ils ne sont bien évidemment pas proposés au choix des familles). Une fois la vérification lancée, l'écran présente le contexte affiché aux familles.

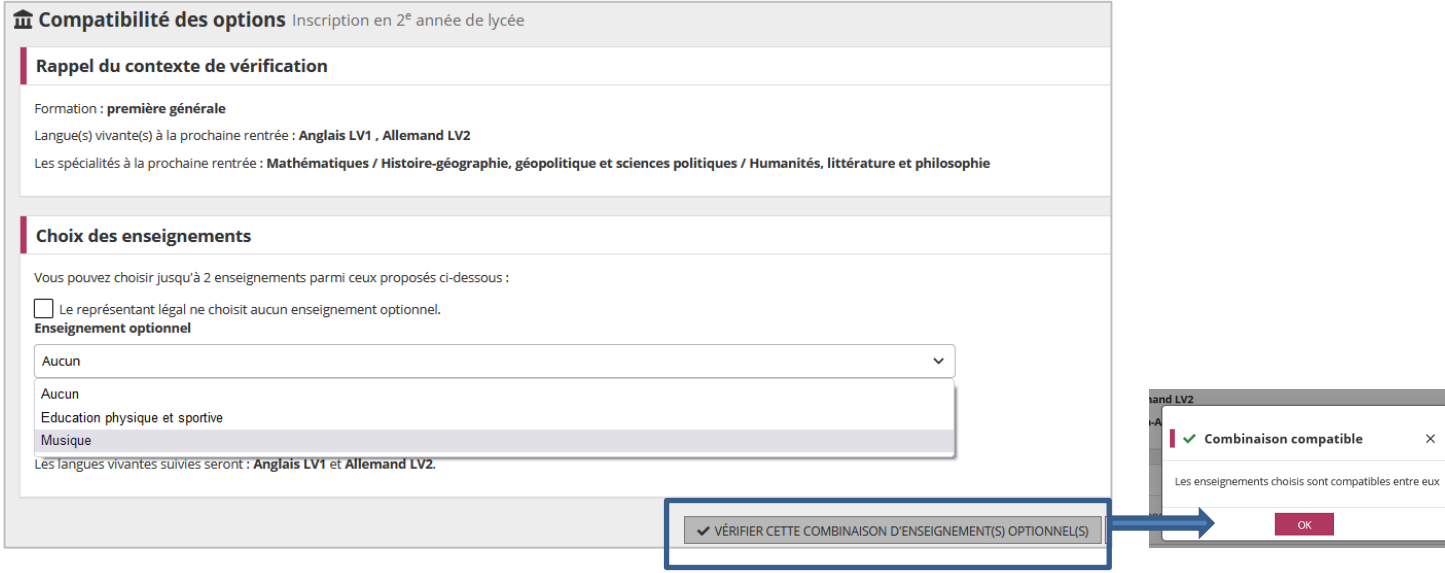

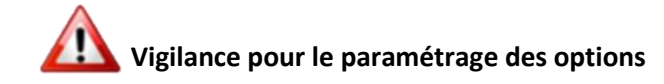

Lors de la sélection d'un MEF, un **message d'alerte** peut indiquer que la vérification est impossible :

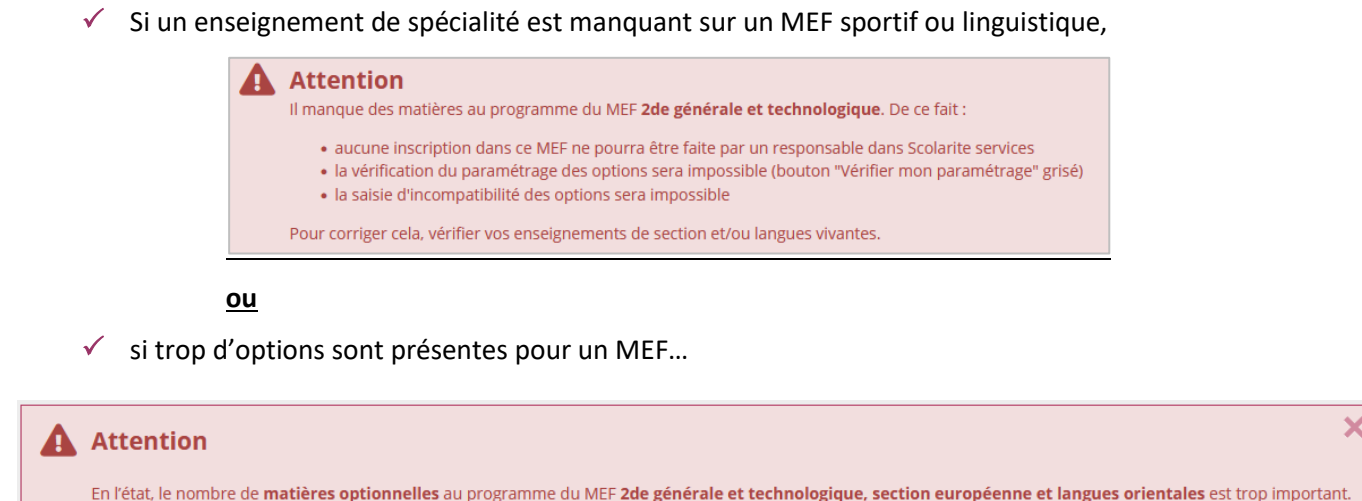

Les choix offerts aux familles doivent être limités à ceux que l'établissement est en mesure de satisfaire.

Pour corriger cela, il convient de procéder au profilage de cette formation dans le module Siècle Nomenclatures (étape 3).

Si aucune correction n'est apportée → le service Inscription **sera indisponible** pour les élèves concernés.

**Solution** : Retourner dans le **module Nomenclatures**, afin, selon les cas **:**

 $\checkmark$  Sélectionner les enseignements de section manquants,

ou

 $\checkmark$  Désélectionner les options trop largement choisies.

**Paramétrage du service** 

Paramétrage sur **l'année en cours**

#### <span id="page-25-0"></span>**4. GESTION DES DOCUMENTS FOURNIS ET/OU DEMANDÉS AUX FAMILLES**

Toutes les modifications apportées dans ce module sont prises en compte **immédiatement**

Il est possible de mettre à disposition des familles, une liste de **documents à fournir** pour finaliser l'inscription, téléchargeables ou non dans le service en ligne.

Cette liste peut être **personnalisée par formation d'accueil** (MEF ou groupe de MEF).

Remarque : depuis cette année, vous **pouvez autoriser les familles à déposer leurs documents** directement sur le service.

Les documents demandés et/ou déposés par l'établissement sont à répartir dans les trois catégories ci-dessous (définies en fonction de leur utilisation par les familles) :

- À lire
- À compléter et à rendre
- À vous procurer et à fournir

Documents fournis et/ou demandés aux familles

Ajouter au dossier d'inscription des pièces téléchargeables par les familles

**A noter** : Cette catégorisation est reprise côté service en ligne pour mieux guider le parent.

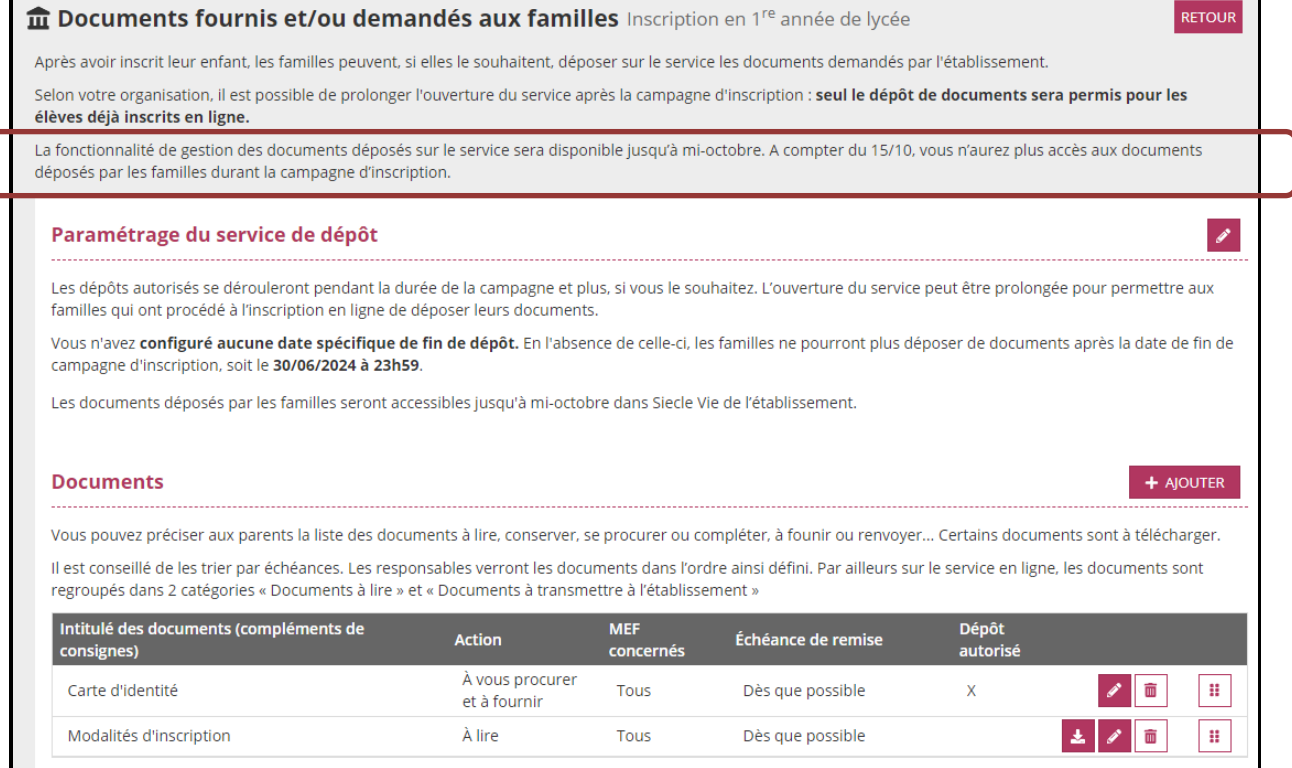

Depuis ce menu l'établissement peut (par document) autoriser les familles à déposer leurs fichiers directement sur le service.

 $\mathbf{N}$ 

**L'ordre** des documents sur cet écran correspond à l'ordre d'affichage dans le service en ligne. Côté **Scolarité services**, pour faciliter la prise de connaissance et le retour des documents dans l'ordre chronologique Ħ demandé, il est **conseillé de classer les documents selon l'ordre de remise attendu** par un glisser-déplacer.

#### Le paramétrage est à réaliser par document :

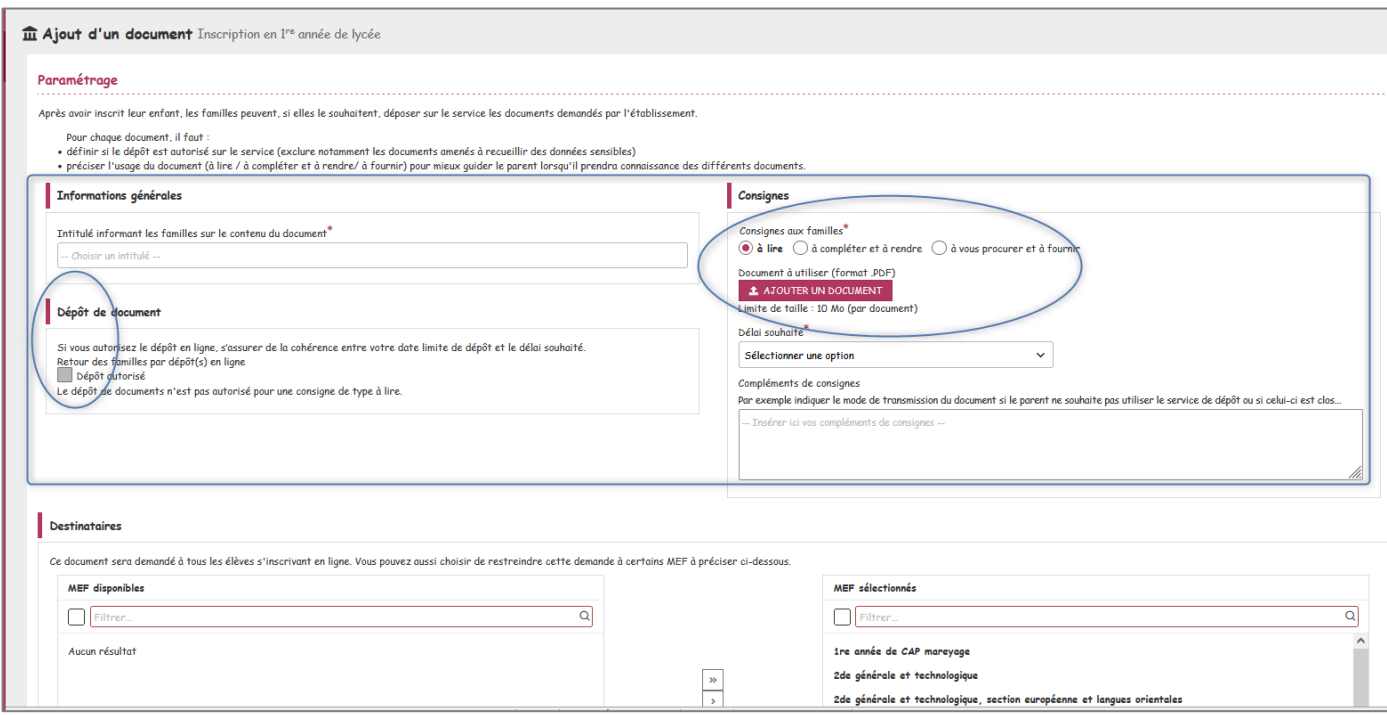

#### Il faut :

- Renseigner soigneusement **l'Intitulé :** Le **titre** du document, affiché dans le service, est **essentiel** pour permettre aux **familles de l'identifier** facilement.
- Définir si **le dépôt de fichiers, par un représentant légal, est autorisé**.

**Préciser l'usage du document (« à lire » ; « à compléter » ; « à rendre/ à fournir ») pour mieux guider le parent lorsqu'il aura accès aux différents documents mis à sa disposition sur le service.** 

- Choisir le délai souhaité pour le retour de document dans la liste déroulante ou à saisir librement via l'option proposée « **Autre** »
- Sélectionner le ou les « **destinataires » :** le ou les MEF concernés par ces documents. Un même document peut être affecté à plusieurs MEF.
- Respecter le format et le poids maximum des d**ocuments mis à disposition par l'établissement :** 
	- o Poids d'un document : limité à 10 Mo
	- o Format : **obligatoirement PDF**.

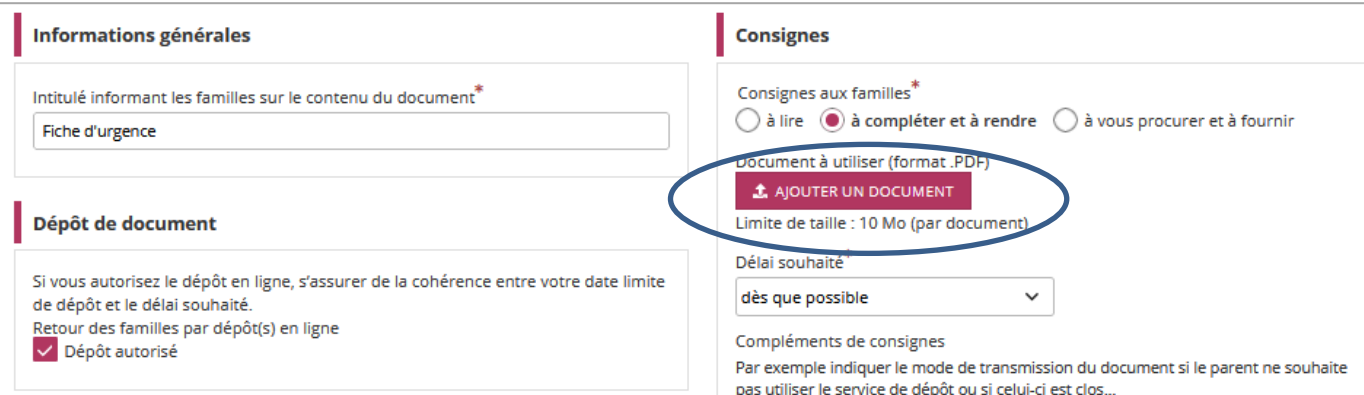

**Attention** : en cas de suppression d'un document par l'établissement alors que les responsables ont déjà déposé des fichiers pour ce document demandé, le message ci-après est affiché et les documents sont supprimés de la base de données.

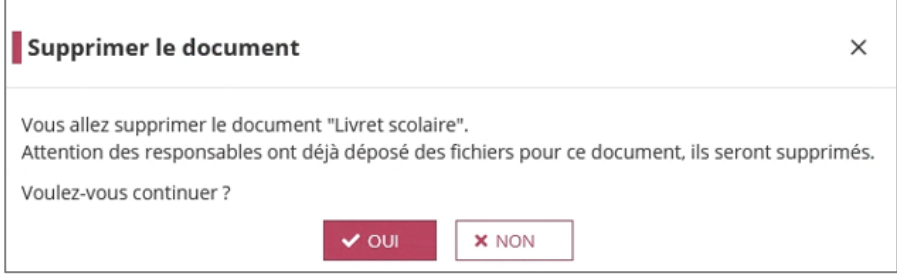

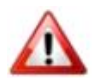

#### **Un parent ne peut déposer des fichiers sur le service qu'après avoir procédé à l'inscription en ligne de son enfant.**

**A noter :** si vous permettez aux familles de déposer les documents directement sur le service en ligne. Vous aurez **accès à l'ensemble des fichiers déposés** durant la campagne d'inscription 2024 **jusqu'au 14 octobre..** 

#### <span id="page-28-0"></span>**5. AUTOMATISATION D'UN COURRIEL DE RELANCE**

Courriel de relance de micampagne

Automatiser l'envoi d'un courriel aux responsables n'ayant pas procédé à l'inscription

Cet écran permet d'activer/désactiver **l'envoi automatique**, à micampagne, d'un courriel aux responsables d'élèves qui n'auraient pas encore procédé à l'inscription en ligne.

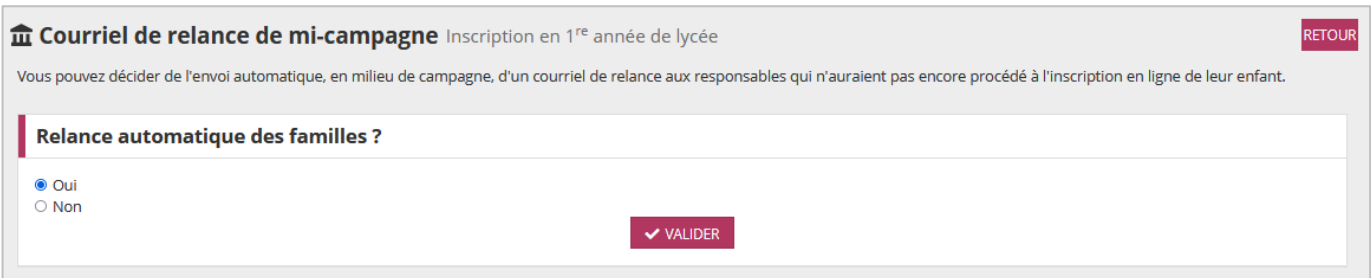

- $\checkmark$  Ce paramétrage peut être réalisé pour chaque niveau.
- $\checkmark$  Par défaut, l'envoi du courriel est activé.
- $\checkmark$  Le contenu du courriel est fixe (non modifiable). Il n'est pas visible dans l'application.

#### Contenu du courriel de relance :

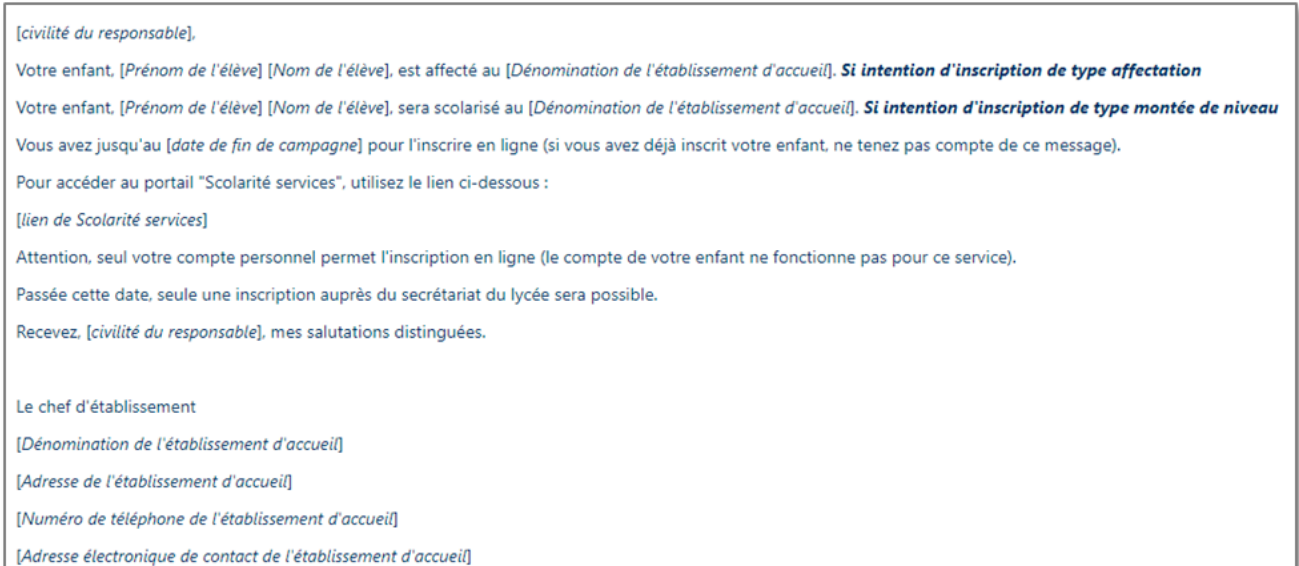

**SUIVI ET FIN DE CAMPAGNE - SIECLE VE/ Inscription Récupération des fichiers déposés par les familles** 

#### <span id="page-29-0"></span>**6. DOCUMENTS DEPOSES PAR LES FAMILLES**

**A noter :** cette **fonctionnalité** de gestion des documents déposés par les familles sur le service en ligne sera **disponible jusqu'au 14 octobre 2024**.

À partir du moment où l'établissement a autorisé le dépôt en ligne**, un parent, une fois l'inscription réalisée, peut déposer ses documents.**

• Seuls les fichiers de type **.pdf** et image **(.png/jpeg/jpg)** sont acceptés.

Une fois l'inscription en ligne réalisée, le parent peut revenir plusieurs fois sur le service pour déposer ses fichiers et l'établissement peut suivre l'état des dépôts.

Cette fonctionnalité permet de :

 $\bigwedge$ 

- **Récupérer les fichiers** déposés par les familles
- **Suivre par élève**, le nombre de **fichiers** reçus par rapport au nombre de documents demandés par élève.
- **Vérifier la conformité** des fichiers réceptionnés
- **Pointer par élève et par document demandé** lorsque les fichiers reçus sont conformes

**Pour information** : lorsqu'un document est pointé par l'établissement, le service en ligne indique au parent que le document en question est validé.

La brique du **menu d'accueil récapitule l'état des documents déposés pour tous les élèves inscrits en ligne**. En cliquant sur la brique, la liste détaillée des élèves / documents attendus s'affiche :

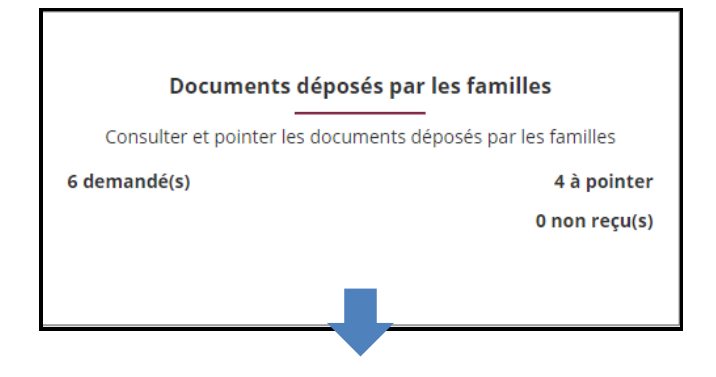

**SUIVI ET FIN DE CAMPAGNE - SIECLE VE/ Inscription Récupération des fichiers déposés par les familles** 

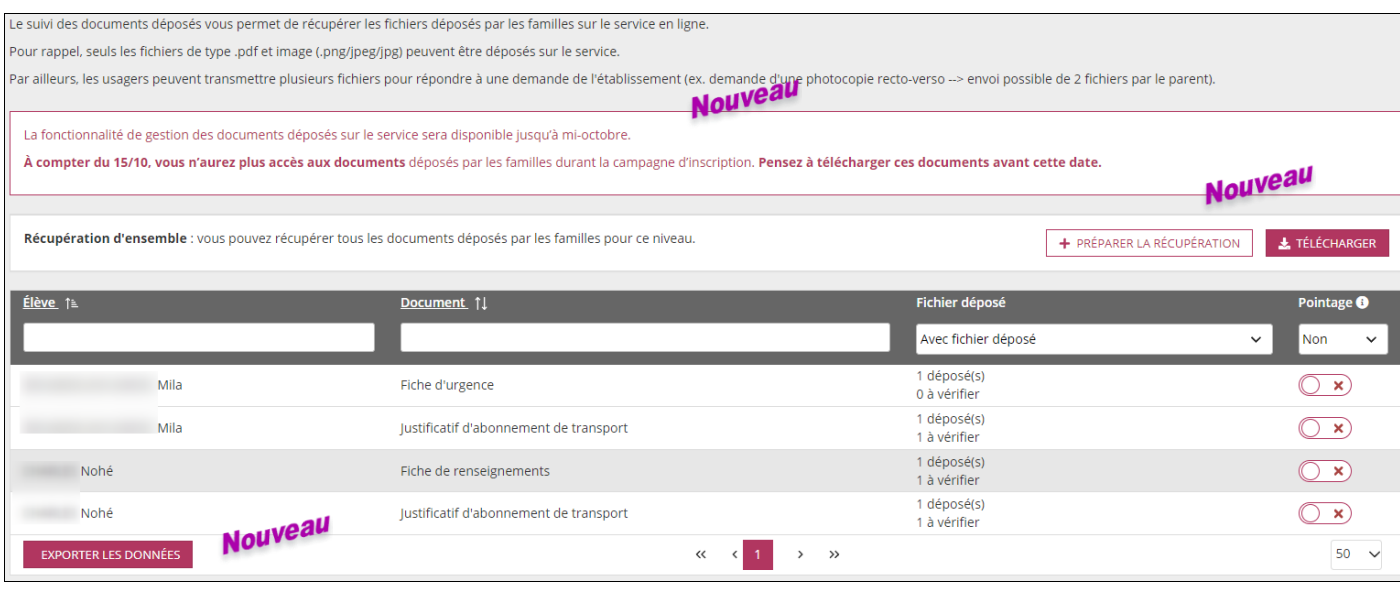

Par défaut, le filtre sur le champ « **Pointage** » est positionné sur **"Non"**. Pour avoir une vue sur tous les fichiers déposés, il est fortement conseillé de **positionner le filtre sur "Tous".**

Ce menu permet de procéder à la vérification manuelle des fichiers déposés par le parent, qui se réalise en 2 temps :

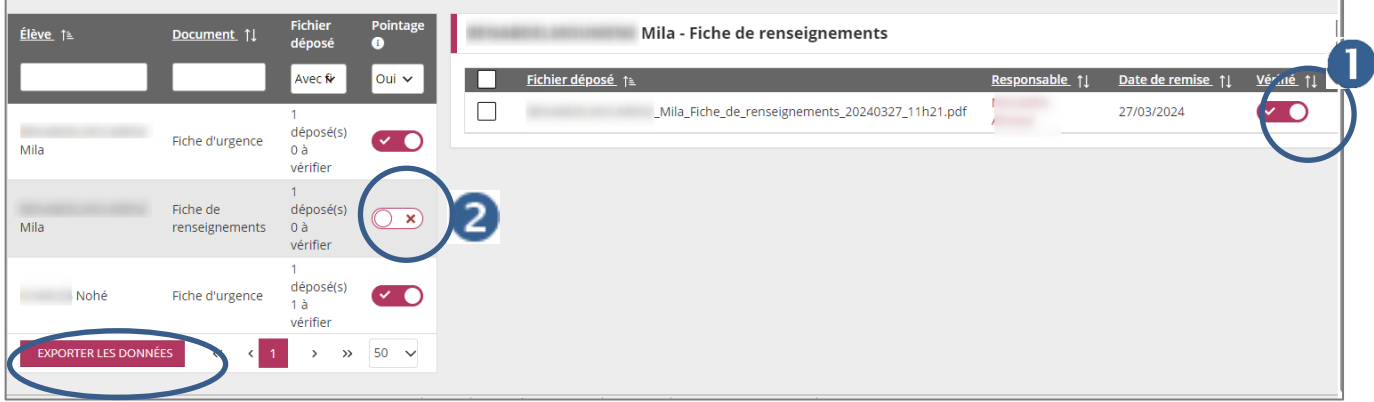

- 1. **Vérifier le contenu des du/des fichier(s)** déposés (lisibilité, exhaustivité, adéquation avec la demande…) Puis modifier l'état du curseur « **Vérifié »**.
- 2. Une fois le contenu du/des fichier(s) vérifié et s'il est conforme à l'attendu, il faut alors (par document demandé) **réaliser le pointage** (modifier l'état du curseur « **pointage** »).

3. Le bouton « » permet d'exporter **la liste des documents demandés (au format PDF** 

**ou XLS)** et pour chaque document, la liste des fichiers déposés par le(s) responsable(s).

#### **A noter :**

Л

Si lors de vos vérifications, vous avez besoin de joindre un parent, pour lui demander, par exemple, le renvoi d'un document, vous pouvez rapidement **accéder à ses coordonnées** en cliquant sur son nom.

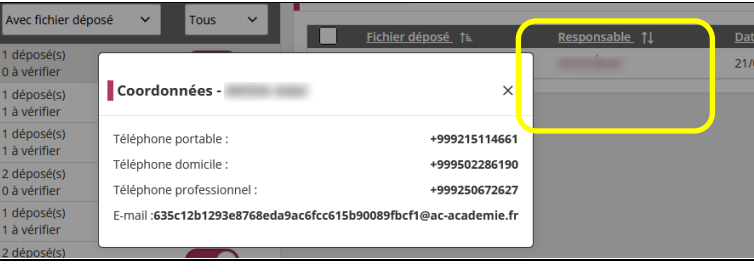

**SUIVI ET FIN DE CAMPAGNE - SIECLE VE/ Inscription Récupération des fichiers déposés par les familles** 

#### **La récupération d'ensemble :**

Nouveau

#### À tout moment, il est possible de **récupérer l'ensemble les fichiers déposés** par les parents**, pour un niveau**.

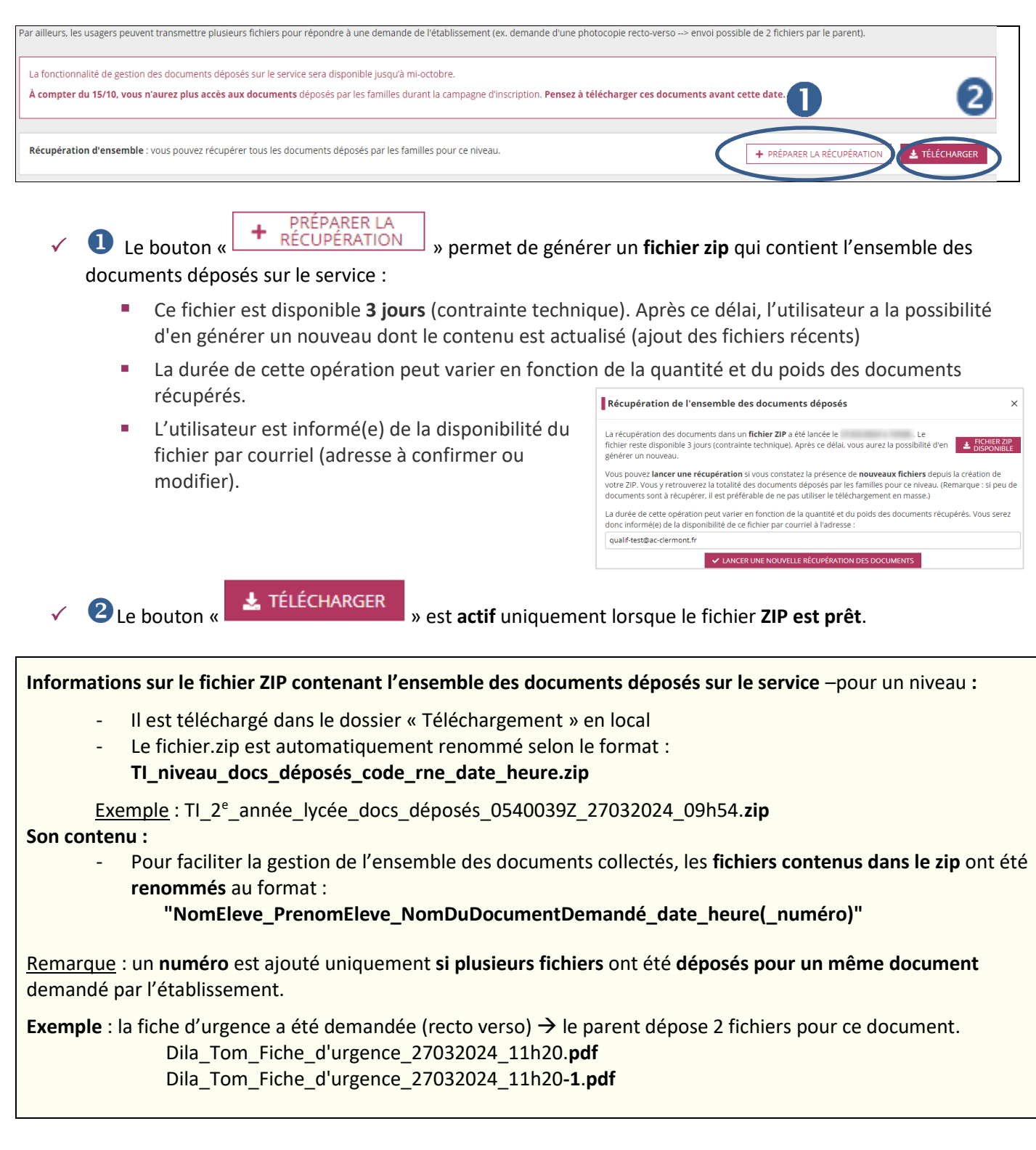

**SUIVI ET FIN DE CAMPAGNE - Import des données dans SIECLE Base élèves**

## <span id="page-32-0"></span>**SUIVI ET FIN DE CAMPAGNE – SIECLE BASE ÉLÈVES**

#### <span id="page-32-1"></span>**SUIVI DES INSCRIPTIONS PAR LE LYCEE**

#### <span id="page-32-2"></span>**Suivi des inscriptions en ligne**

**Dans le tableau de bord**, un compteur s'incrémente au fur et à mesure des inscriptions en ligne. Le bloc « **État inscription** » apparait dès lors qu'il y'a au moins un élève télé-inscrit.

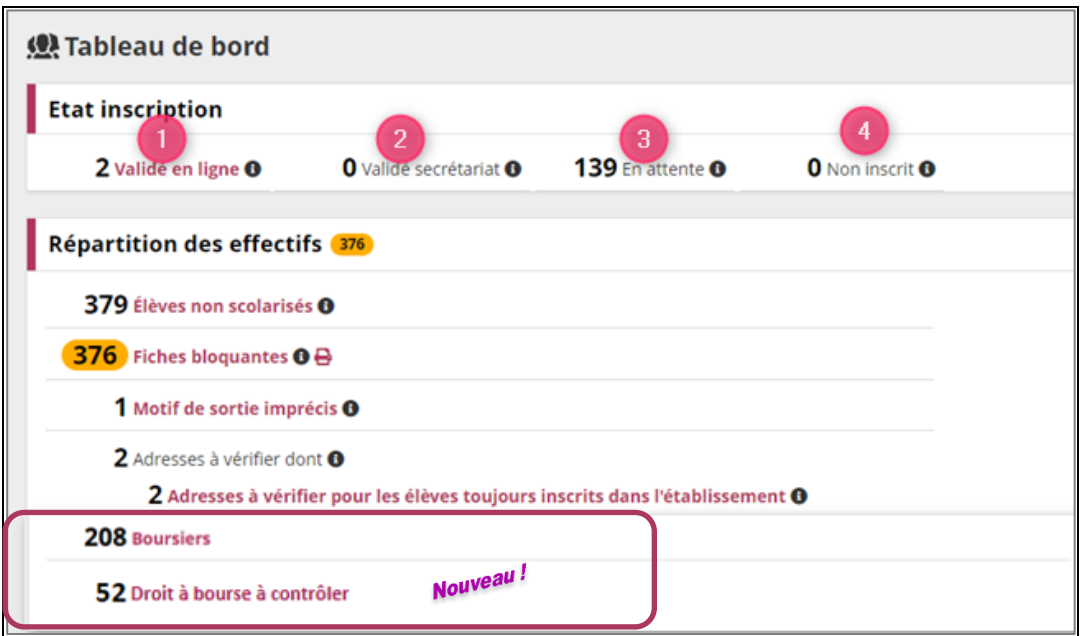

- Un clic sur le compteur « **Validé en ligne** » génère la liste des élèves inscrits en ligne dans un fichier CSV.
- Un clic sur le compteur « **Droit à bourse à contrôler** » affiche la liste des responsables avec un état civil étendu incomplet ou inconnu et dont les données doivent être rectifiées/complétées afin de créer les demandes de bourses dans le module **BOURSES**.

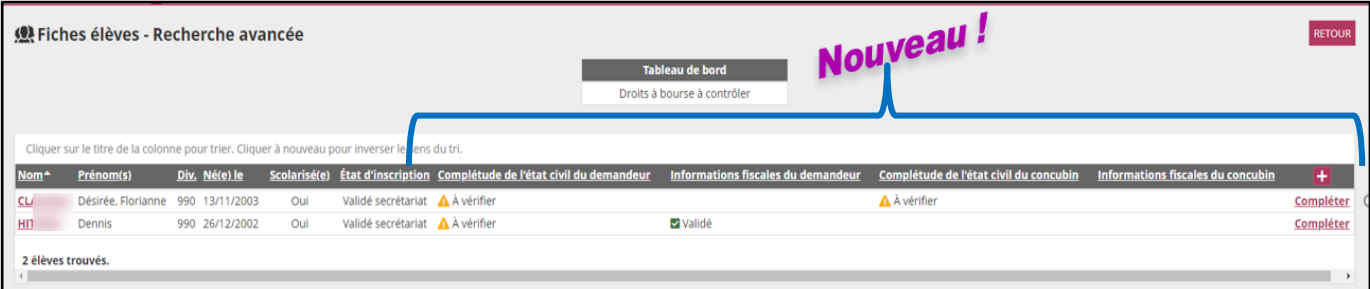

Dans la Fiche élève > onglet responsable, la synthèse de la Télé inscription réalisée par un le responsable est affichée, que le consentement à l'étude automatique à droit à bourses soit donné ou non. **Un seul consentement est autorisé par élève.**

Travail sur **l'année en préparation**

**SUIVI ET FIN DE CAMPAGNE - Import des données dans SIECLE Base élèves**

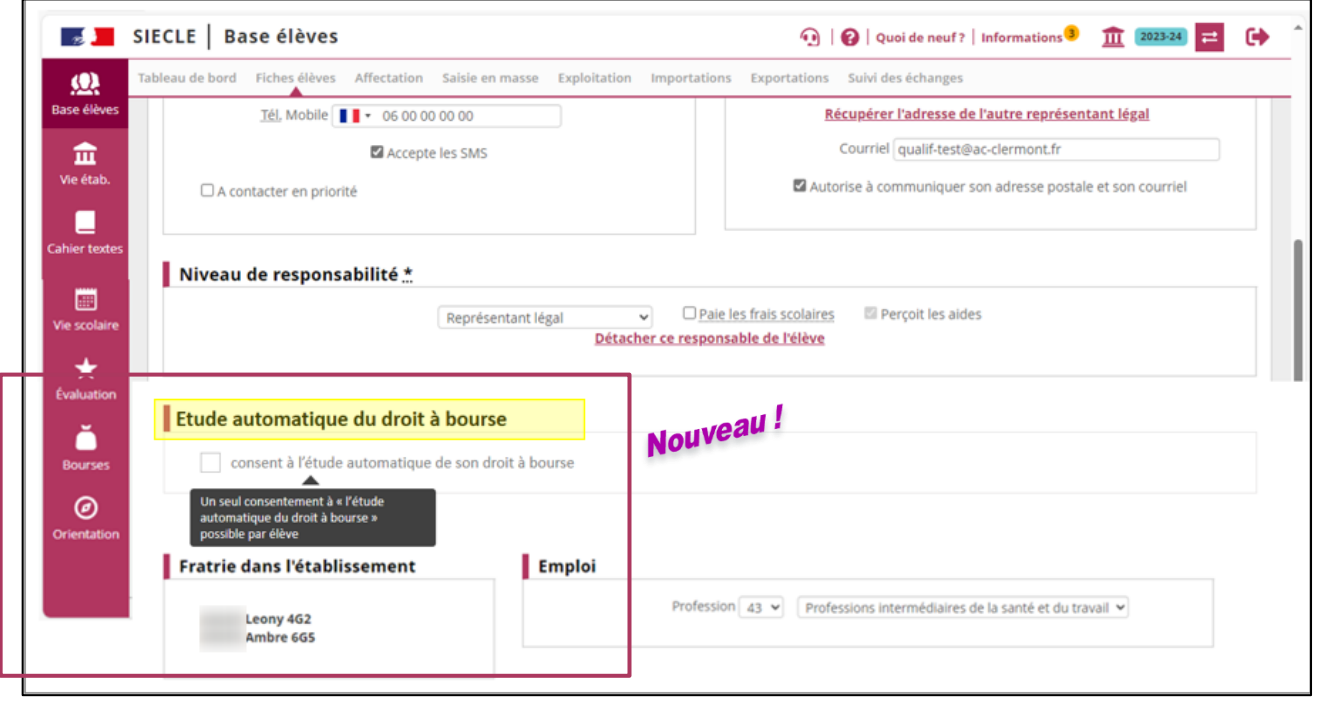

- Si le responsable qui fait l'inscription **accepte** l'étude automatique du droit à bourse (avec / sans concubinage), le 2nd responsable :
	- Ne peut plus consentir à l'étude automatique de droit à bourse.
	- Mais si besoin, il a toujours la **possibilité de contester** le consentement de l'autre responsable, en se retournant vers l'établissement (cette information lui est précisée dans le récapitulatif affiché sur le TS).
	- Peut renseigner ses données personnelles sur l'année en préparation (FDR Responsable de la TI)
	- Ne pourra pas déposer de documents pour la TI.
	- **E** Il n'a plus accès aux documents « à fournir » mais peut consulter les documents « à lire ».
- Si le responsable qui fait l'inscription **refuse** l'étude automatique du droit à bourse (avec / sans concubinage), le 2nd responsable :
	- Peut donner son consentement à l'étude automatique du droit à bourse
	- Peut **renseigner ses données personnelles** sur l'année en préparation (FDR Responsable de la TI)
	- Ne pourra **pas** déposer de documents pour la TI. Il n'a plus accès aux documents « à fournir » mais peut consulter les documents « à lire ».
	- Le responsable qui a fait l'inscription en ligne reçoit un mél de **confirmation** de l'inscription de son enfant.
		- Le responsable qui n'a pas fait l'inscription en ligne reçoit un mél d'**information** d**'**inscription de son enfant.

#### <span id="page-33-0"></span>**Fiche de renseignement (Hors Télé inscription)**

La fiche de renseignements papier a été revue et adaptée aux évolutions liées à l'étude automatique du droit à<br>lourse : bourse :

- Le format A4 et recto/verso sont conservés
- **EXECTS** Les sections d'origine conservées et remodelées pour optimiser l'espace disponible du document
- Design revu pour les champs à données chiffrées (date, code postal, téléphone)
- Fiche de renseignements nationale, et **rubrique d'étude automatique du droit à bourse pré-remplie pour l'année suivante** (consentement conservé par tacite reconduction)
- Texte explicatif introductif pour la rubrique **d'étude automatique du droit à bourse**
- Zone pour l'état civil étendu à renseigner par le parent

Nouveau!

Nouveau!

**SUIVI ET FIN DE CAMPAGNE - Import des données dans SIECLE Base élèves**

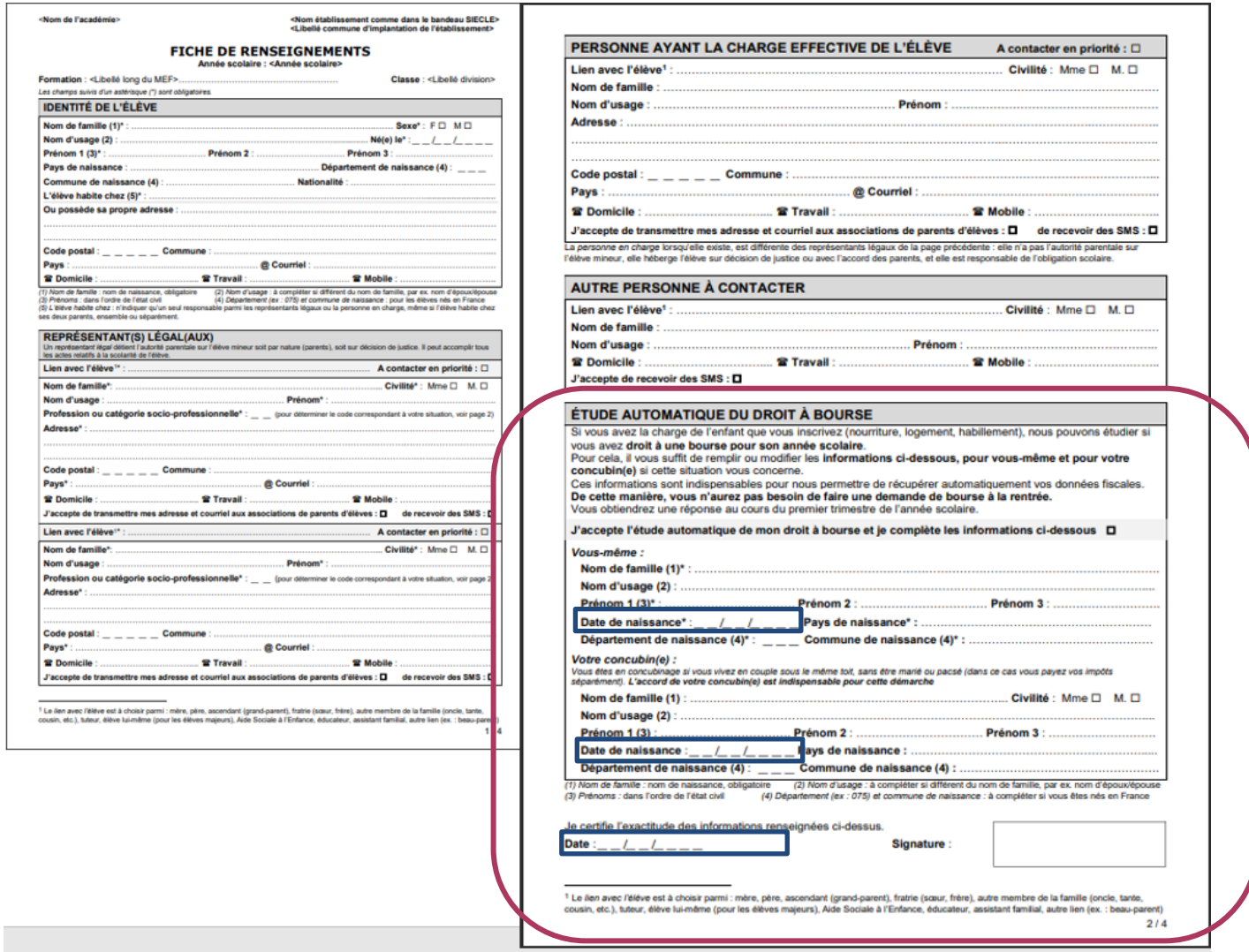

#### <span id="page-34-0"></span>**Import des dossiers d'inscription**

Dans le menu « *Importations > Dossiers d'inscription* », l'établissement accède à la liste de tous les élèves affectés dans l'établissement à la rentrée prochaine, dont ceux inscrits en ligne (voir le statut de l'inscription). Elle peut être triée par établissement d'origine pour affiner le suivi.

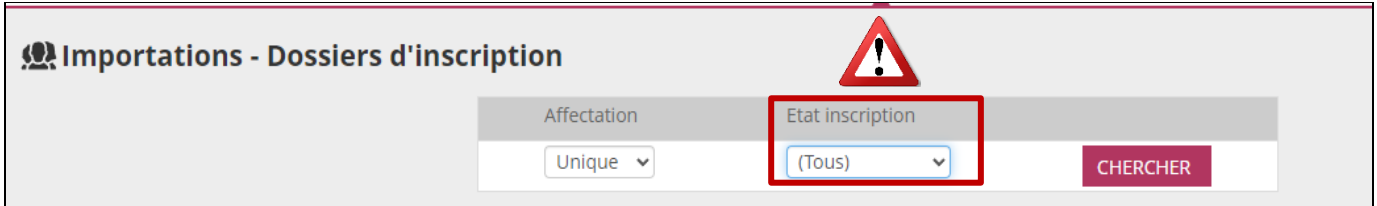

**Attention** à la sélection par défaut : état d'inscription "**Tous"** signifie que vous importez **tous les dossiers** quel que soit l'état (Validé en ligne ET en attente).

L'import des dossiers à l'état **« En attente** » empêche les responsables de télé-inscrire leurs enfants.

**SUIVI ET FIN DE CAMPAGNE - Import des données dans SIECLE Base élèves**

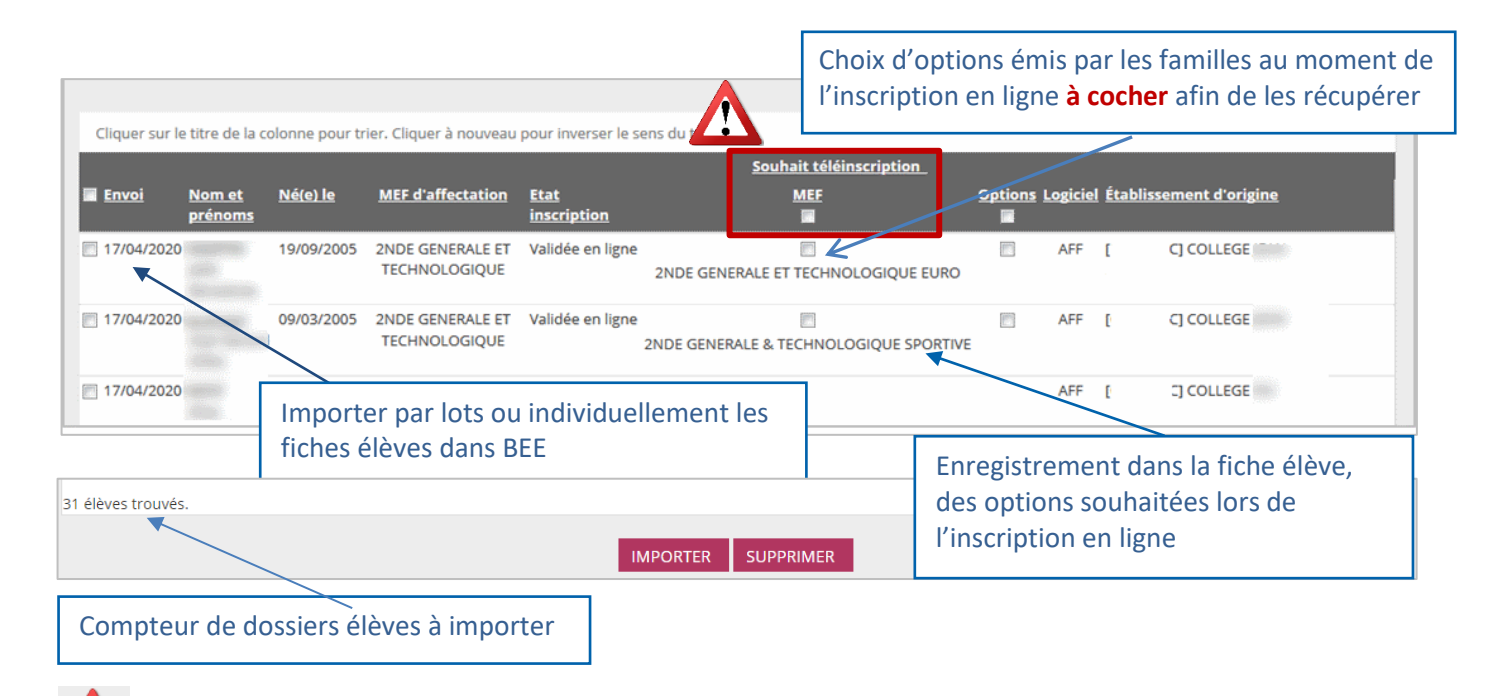

Pour les dossiers d'inscription validés en ligne, **il faut cocher la case « Options souhaitées »** pour récupérer les choix des familles faits lors de la télé-inscription.

#### <span id="page-35-0"></span>**Fichier des souhaits**

1 Section

Les souhaits exprimés en ligne par les familles peuvent être consultés et exportés dans un fichier au format « csv », afin de faciliter la répartition des élèves selon les options. Ce fichier comprend une ligne par élève.

Le fichier des souhaits des inscriptions en ligne intègre toutes les LV3 obligatoires comme facultatives et, le cas échéant les enseignements de spécialité, et les enseignements optionnels. Les régimes y sont également présents.

La modalité d'élection est dorénavant indiquée pour toutes les options.

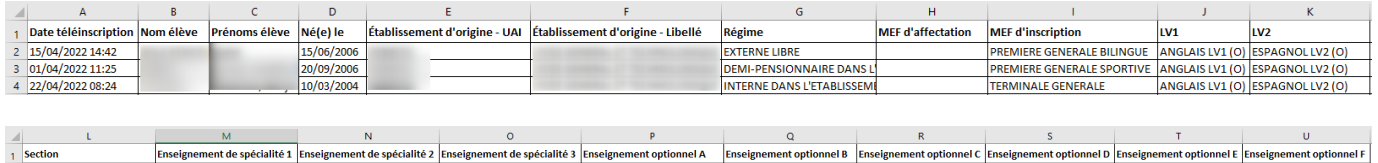

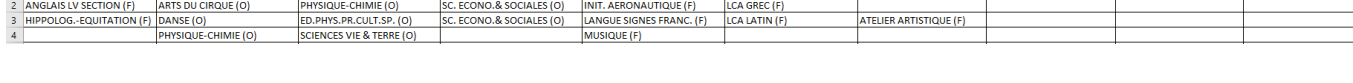

Ce fichier s'enrichit tout au long de la campagne et reste disponible jusqu'aux vacances de Toussaint. Une fois la campagne terminée, il ne peut plus être modifié, même par des saisies dans **SIECLE Base élèves**. nel F

**SUIVI ET FIN DE CAMPAGNE - Import des données dans SIECLE Base élèves**

#### <span id="page-36-0"></span>**Validation des modifications de la fiche de renseignements de la TI**

Lors de l'import des dossiers, le chef d'établissement visualise les modifications administratives apportées par les familles. Il peut les **accepter** ou les **refuser**, pour tous les élèves ou individuellement.

La fiche élève est créée dans tous les cas dans **SIECLE Base élèves** :

- $\checkmark$  En prenant en compte les modifications acceptées,
- Conformément au dossier transmis par **Affelnet**, s'il n'y a pas de modifications ou si elles ont été refusées.

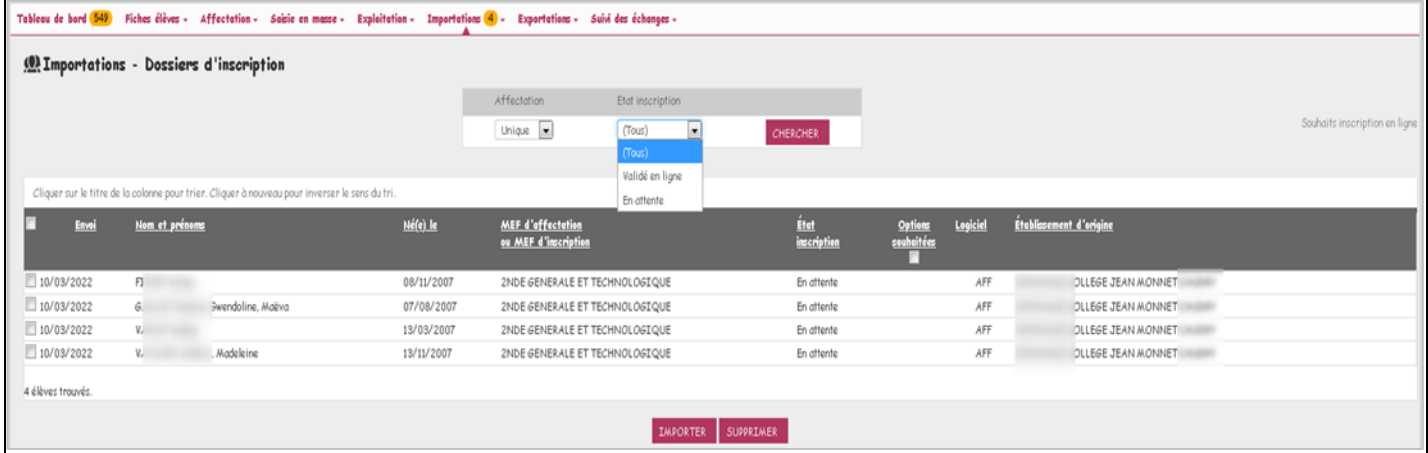

#### Si Affectation = « **Aucune** » → « **Montée de niveau** »

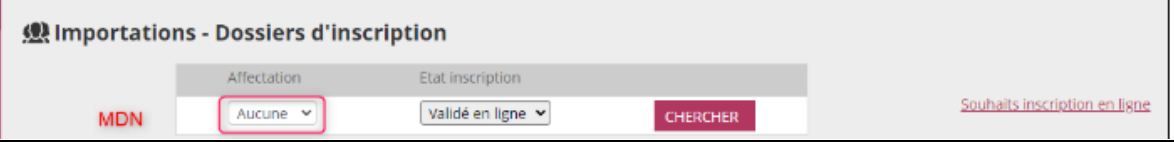

Affichage uniquement des dossiers à l'état d'inscription « Validé en ligne »

#### Si Affectation = « **Unique** » → « **Affectation** »

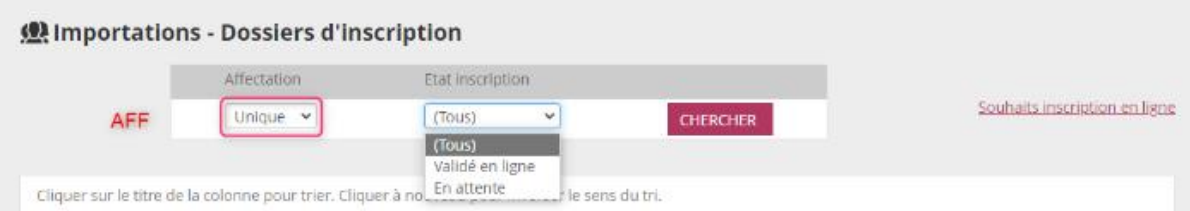

Affichage des dossiers à l'état d'inscription « Validé en ligne » et « En attente »

**Attention** : la valeur de l'état d'inscription est par défaut sur "Tous".

Tant que la campagne de TI n'est pas terminée : seuls les dossiers « **Validé en ligne** » doivent être importés, sinon l'inscription en ligne n'est plus possible pour les familles.

#### Si affectation = « **Multiple** »  $\rightarrow$  Ne pas en tenir compte (obsolète)

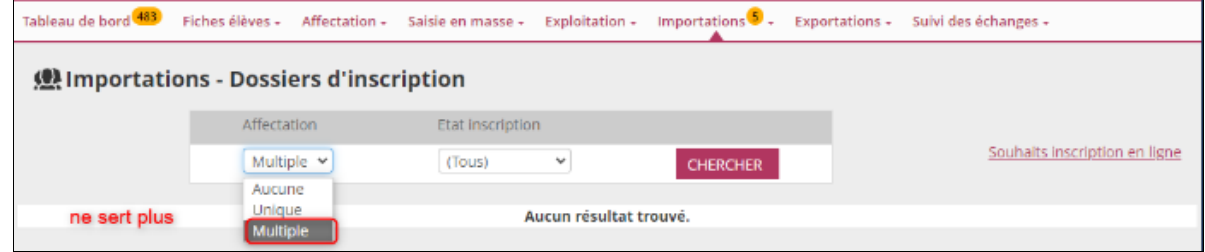

**SUIVI ET FIN DE CAMPAGNE - Import des données dans SIECLE Base élèves**

#### <span id="page-37-1"></span><span id="page-37-0"></span>**CLOTURE DE LA CAMPAGNE**

#### **Dans l'établissement d'accueil – SIECLE Base élèves**

L'établissement, dès la clôture de la campagne d'inscription en ligne, traite les dossiers restés en attente :

- $\checkmark$  En supprimant les dossiers des élèves dont il sait qu'ils ne se présenteront pas à la rentrée (inscription dans le privé…)
- En important, s'il ne l'a pas déjà fait pendant la campagne, les dossiers des élèves dont les parents veulent inscrire leur enfant mais qui n'ont pas pu (ou pas souhaité) utiliser l'inscription en ligne.

## <span id="page-38-0"></span>**PARCOURS PARENT – SCOLARITÉ SERVICES**

#### <span id="page-38-1"></span>**CONNEXION**

Dans la mesure où l'inscription dans un établissement scolaire public est considérée comme un acte usuel, c'est **le premier représentant légal** de l'élève qui se connecte qui peut procéder à l'inscription.

*Jurisprudence du TA de Lille, 11 mars 2009, n°0805148 : l'inscription d'un enfant est un acte usuel, pour lequel l'un des parents peut agir seul, l'accord de l'autre parent étant réputé acquis, en l'absence d'expression préalable du désaccord de l'un des parents.*

#### **Nouveau**

**L'autre parent** a maintenant la possibilité **de compléter la démarche** : une fois l'inscription réalisée via le service en ligne par l'un des 2 parents, l'autre est informé par courriel qu'il peut :

- $\checkmark$  Consulter le détail de l'inscription (établissement, formation, options)
- **Mettre à jour ses propres informations administratives** (pour l'établissement d'accueil)
- **Consentir à l'étude automatique du droit à bourse** (si le responsable de l'inscription l'a refusée)
- $\checkmark$  Prendre connaissance des documents à lire.

#### **Le service est disponible sur le portail Scolarité services à la date d'ouverture définie par le lycée.**

Rappel : chaque parent se connecte avec ses identifiant et mot de passe (**compte EduConnect)** ou au moyen de FranceConnect.

**Adresse de connexion** [: https://teleservices.education.gouv.fr](https://teleservices.education.gouv.fr/)

Dès son arrivée sur le portail, le parent découvre sur la page d'accueil un « **Fil des évènements** » qui lui présente l'actualité des services pour l'ensemble de ses enfants.

Si une campagne d'inscription a été paramétrée par l'établissement d'accueil, alors les informations suivantes sont affichées :

- Les dates de début et de fin de campagne
- L'enfant concerné
- $\checkmark$  Le service concerné

Une action à réaliser – bouton (UNSCRIRE) (si la campagne a débuté et que l'inscription n'a pas été réalisée) ou **la péroser des lists du la cité de la cité de la cité de la cité de la cité de la cité de l'inscription a été réalisée)**<br> **OU la cité de l'inscription a été réalisée**)

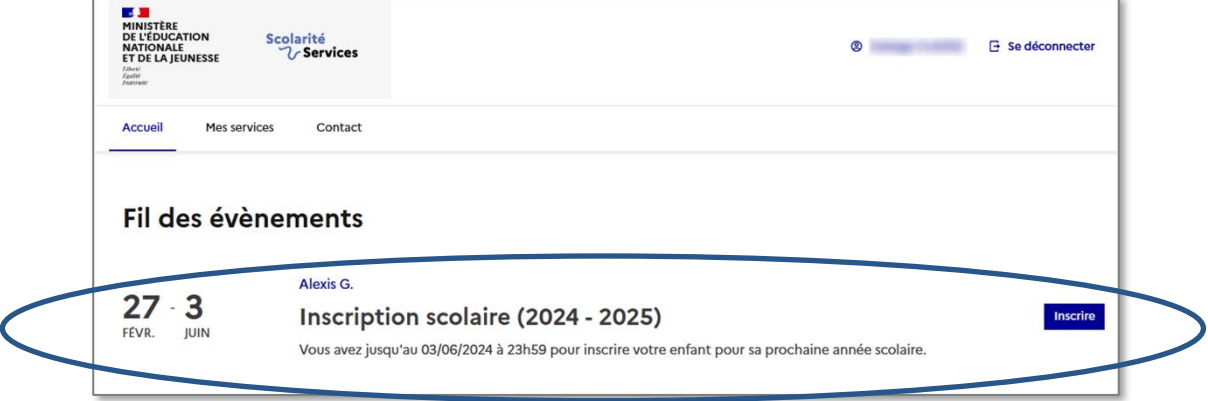

Si l'établissement ne propose pas le service en ligne « Inscription » :

- Le « **Fil des évènements** » n'affiche pas d'évènement « Inscription ».
- Le menu **« Inscription »** informe le parent que l'établissement d'accueil ne propose pas le service et lui conseille de se retourner vers ce dernier afin d'obtenir la procédure d'inscription (les numéros de téléphone de l'établissement d'accueil et d'origine sont affichés).

Si la campagne a débuté, le bouton **INSCRIRE** renvoie l'usager vers l'accueil du service « Inscription », qui accède alors à **l'un des 3 écrans suivants** :

#### **Ecran 1 : Inscription post 3<sup>e</sup> (post-affectation** → **1 re année de lycée)**

#### « **Bien préparer la rentrée 2024** »

**Le 26/06/2024 à 14h30 :** ouverture **simultanée** des services « **Affectation** » et « **Inscription** », **Nouveau** permettant à un représentant légal de consulter le résultat d'affectation et d'inscrire son enfant.

Reprise de la **frise commune aux 3 services en ligne** : Orientation > Affectation > Inscription, qui **NOUVEAU** permet aux responsables concernés :

- o d'avoir rapidement un aperçu du **calendrier des actions** à mener sur les 3 services,
- o de repérer, en cas de service ouvert, **l'action à réaliser à la date courante** (bouton actif) et d'y accéder directement
- o de **poursuivre sur le service sélectionné** dans le menu de gauche.

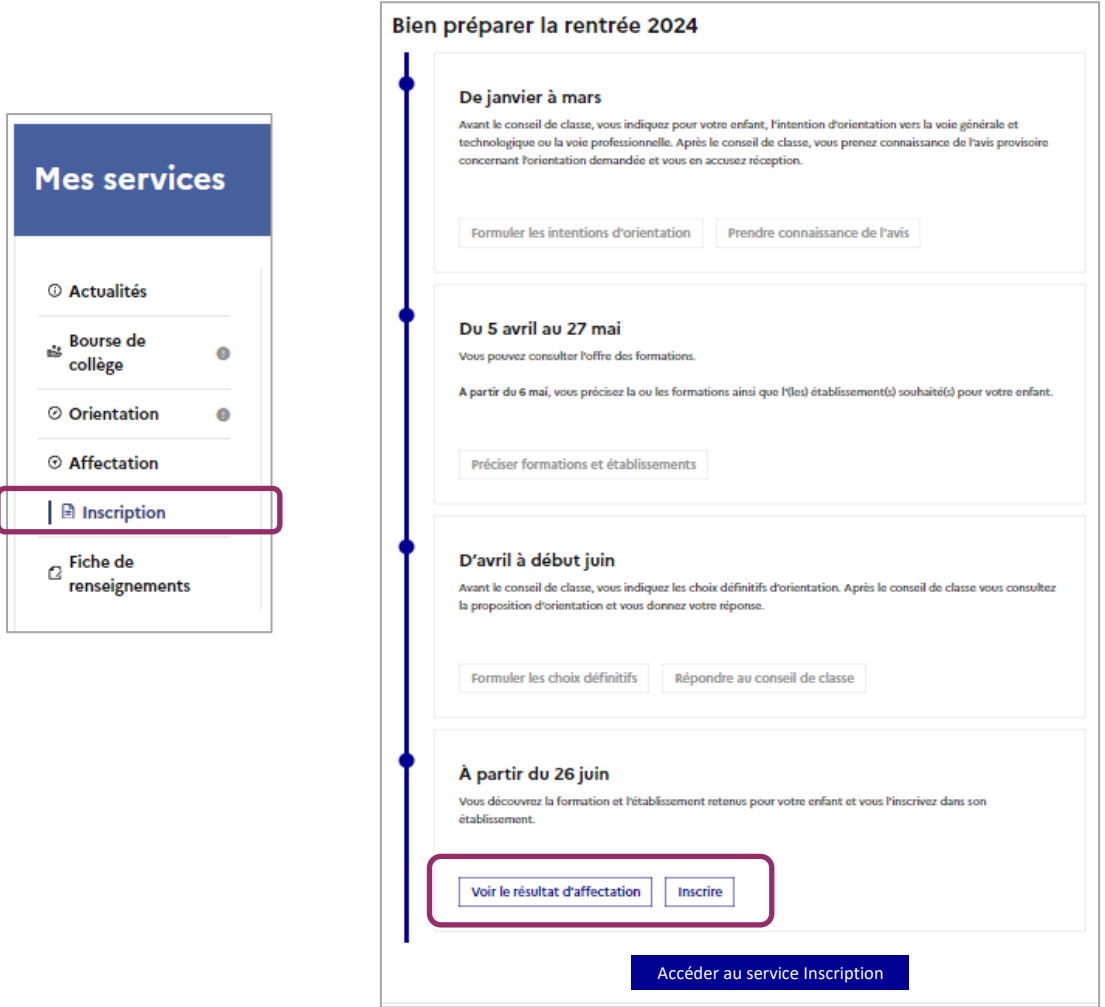

#### **Ecran 2 : Inscription en 3<sup>e</sup> année de lycée (montée de niveau)**

« **Pour la rentrée 2024** »

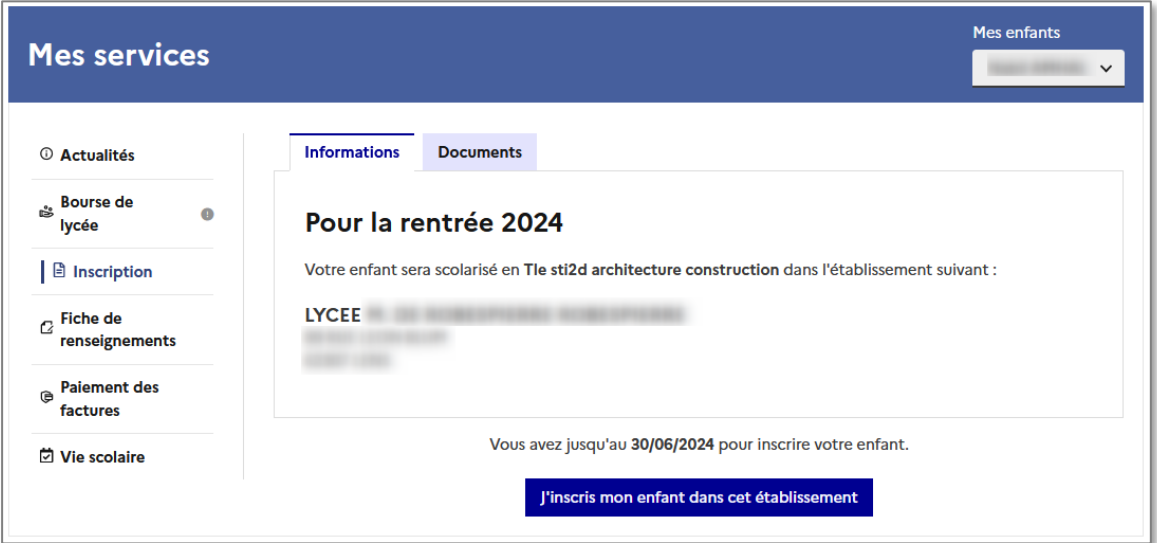

#### **Ecran 3 : Inscription en 2e année de lycée (post-affectation)**

« **Résultat d'affectation** »

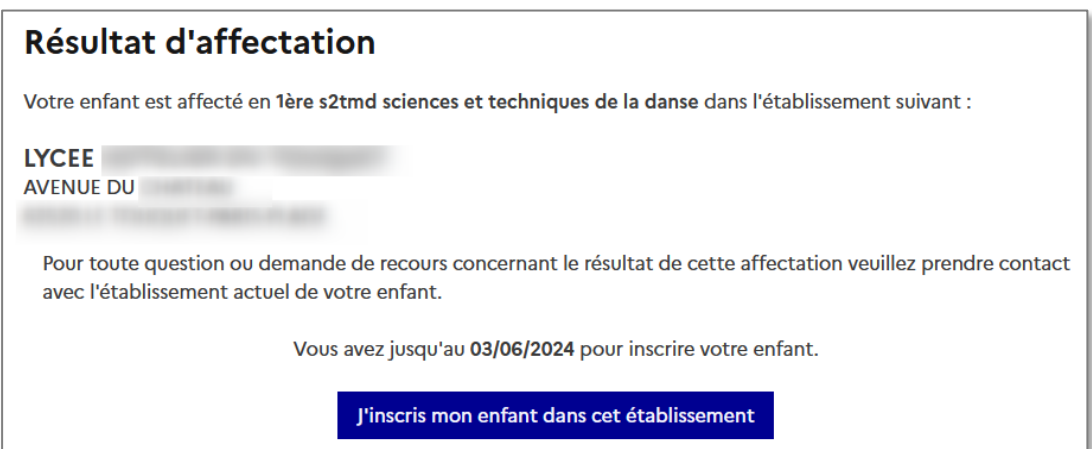

#### Deux onglets distincts pour présenter le parcours d'inscription :

- ✓ « **Information** » : présente les différentes étapes de la démarche, ainsi que les informations pratiques renseignées par l'établissement.
- ✓ « **Documents** » : affiche la liste des documents demandés par l'établissement. Les documents restent à télécharger par le parent **en fin de procédure d'inscription**.

Le contenu de la page « **Informations** » correspond au paramétrage effectué dans **SIECLE Vie de l'Établissement** (Informations d'accueil)

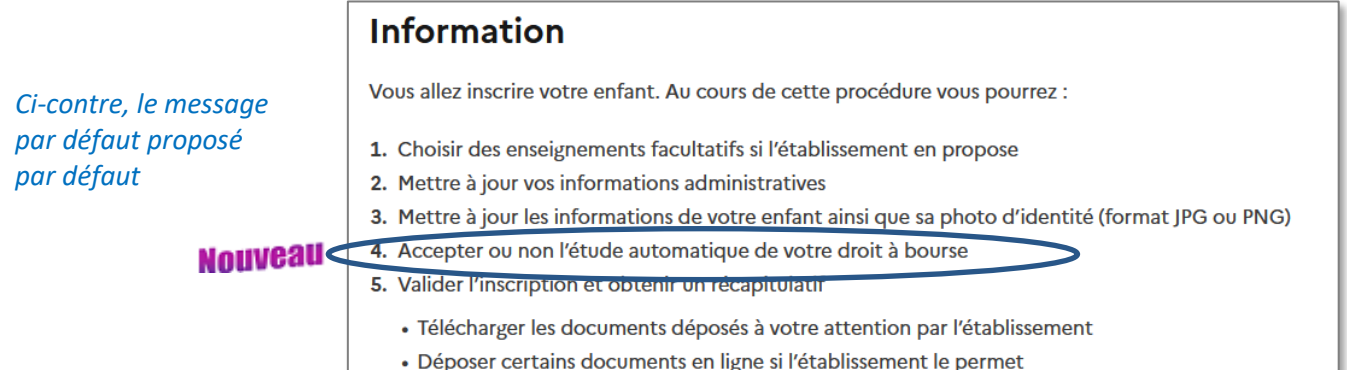

Le contenu de l'onglet « **Documents** » correspond au paramétrage réalisé dans **SIECLE Vie Etablissement** (Documents fournis et/ou demandés aux familles).

- ✓ Les documents *'A lire'* sont visibles par les deux responsables.
- ✓ Les documents **'***A vous procurer***'** et **'***A compléter***'** sont accessibles **uniquement** au parent qui a réalisé l'inscription en ligne ; celui/celle-ci peut éventuellement déposer des documents en ligne.
- ✓ Le dépôt de documents **est possible :**
	- Si l'établissement a **paramétré** une date de fin de dépôt,
	- Après **validation de l'inscription** par le/la responsable,
	- Lorsque les documents à déposer sur le service sont de type **'***A vous procurer***'** et **'***A compléter***'**,
	- La date de fin de dépôt des documents n'est **pas dépassée**.

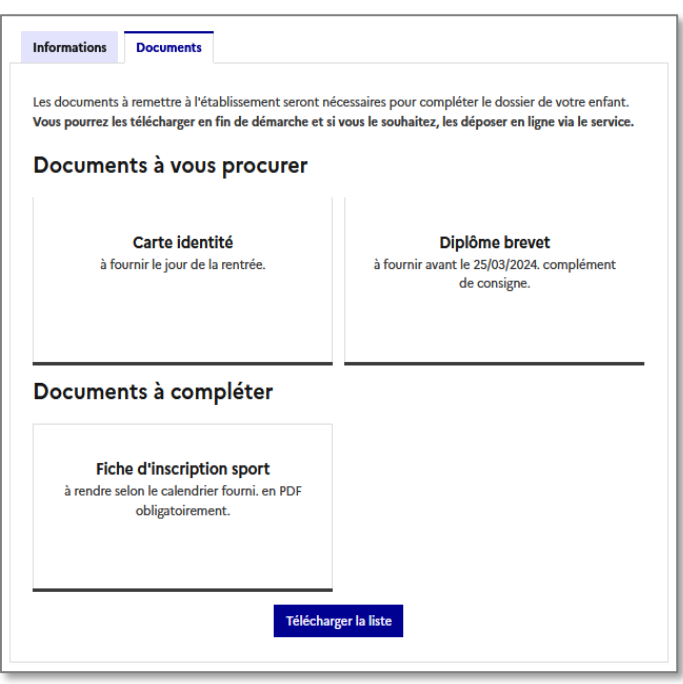

#### <span id="page-42-0"></span>**ÉTAPE 1 – CHOIX DES ENSEIGNEMENTS FACULTATIFS**

Après avoir cliqué sur le bouton « *J'INSCRIS MON ENFANT DANS CET ÉTABLISSEMENT »*,, le responsable arrive sur la première page du service : « **Formation et enseignements** ».

Cette page présente la formation ainsi que la/les langue(s) suivies à la rentrée.

Les écrans s'adaptent **selon le MEF**, **le profilage des options** réalisées dans **Nomenclatures**, et les **combinaisons d'enseignements** autorisées ou non dans **SIECLE - Vie de l'établissement**.

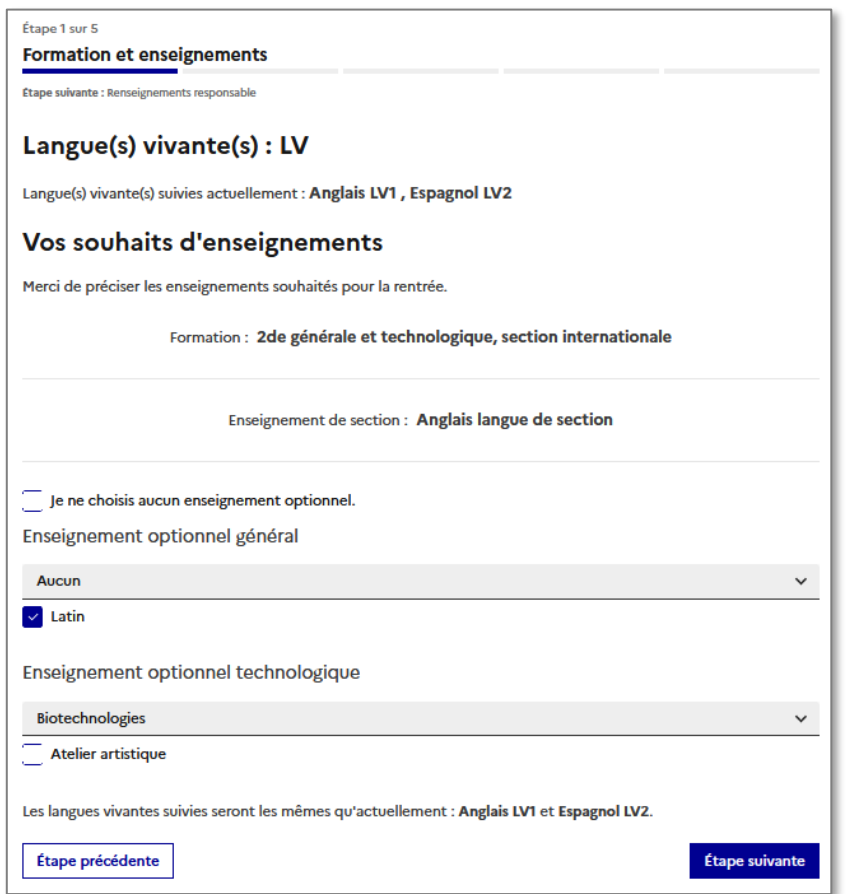

Le parent doit émettre des souhaits concernant les enseignements optionnels proposés par l'établissement.

Il est possible de ne prendre aucune option.

#### **Exemple : Affectation en 2 de générale et technologique**

- Les **langues** suivies actuellement sont rappelées.
- La famille peut émettre des souhaits concernant **l'enseignement de section** s'il y a lieu, ainsi que **les enseignements optionnels.** Le choix est offert de ne prendre aucune option.
- $\checkmark$  Le nombre d'enseignements optionnels maximum est précisé.
- Les enseignements optionnels/facultatifs, sont ceux proposés par l'établissement et peuvent être combinés.

*Si le choix d'options réalisé est impossible, un message d'alerte (texte en rouge) s'affiche.*

#### **Pour information, en cas d'inscription par montée de niveau** :

- Les langues affichées pour les inscriptions par montée de niveau sont celles suivies à la prochaine rentrée.
- Concernant la voie générale : les **enseignements de spécialité** sont rappelés à titre informatif sur cet écran, mais **aucune modification ne peut être apportée par le parent**.

#### <span id="page-43-0"></span>**ÉTAPES 2/3 – VERIFICATION ET MISE A JOUR DES INFORMATIONS ADMINISTRATIVES**

Le responsable qui réalise l'inscription peut procéder, si besoin, à la mise à jour de ses données administratives et de celles de l'élève.

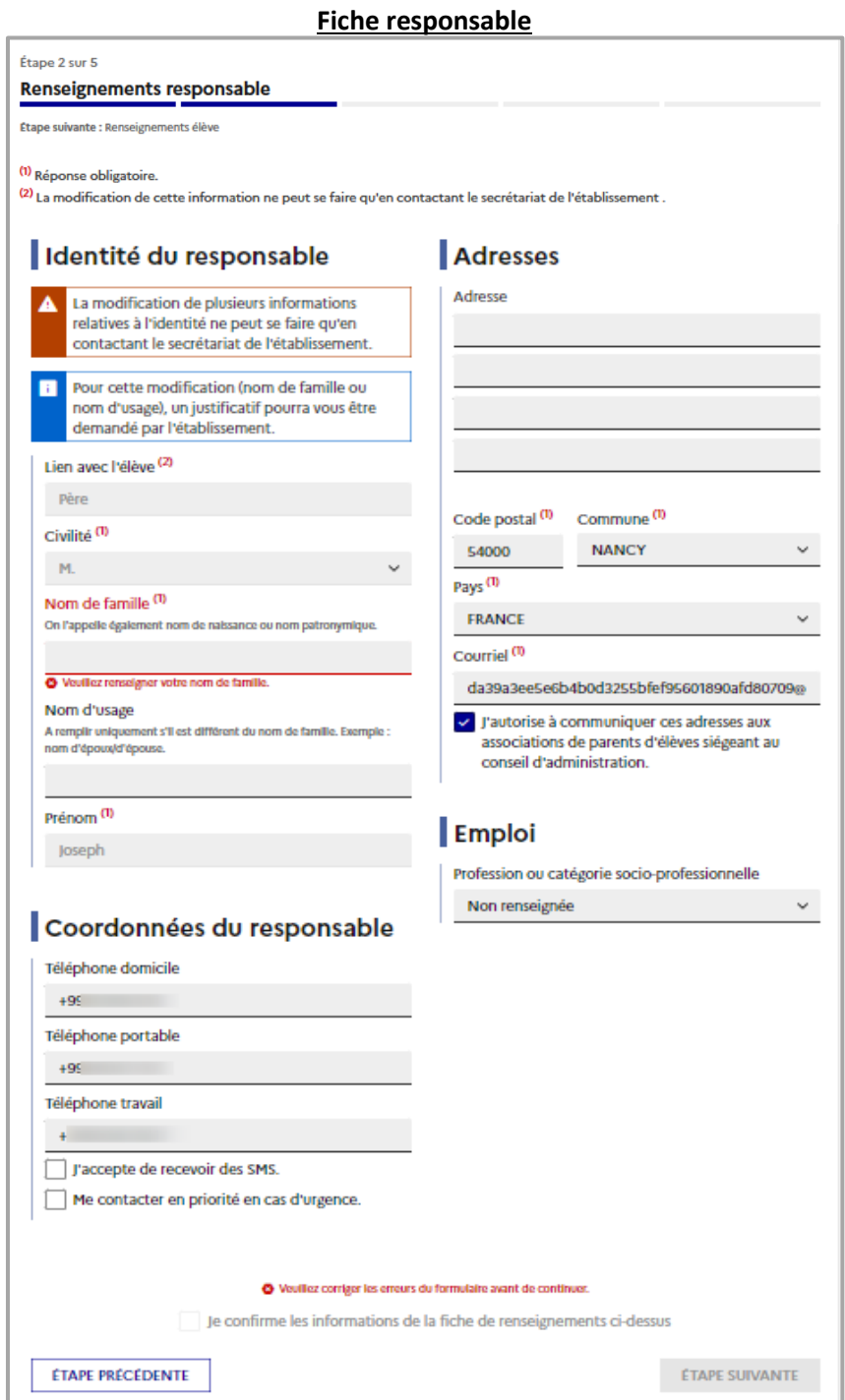

- Le responsable **peut mettre à jour l'ensemble des données, excepté le lien avec l'élève.**
- Le responsable **doit confirmer le contenu de sa fiche**, pour que l'inscription soit prise en compte.
- L'**établissement** garde la main pour **valider ou non** les informations modifiées en ligne.

#### **Parcours parents – Portail Scolarité services**

#### **Fiche Elève**

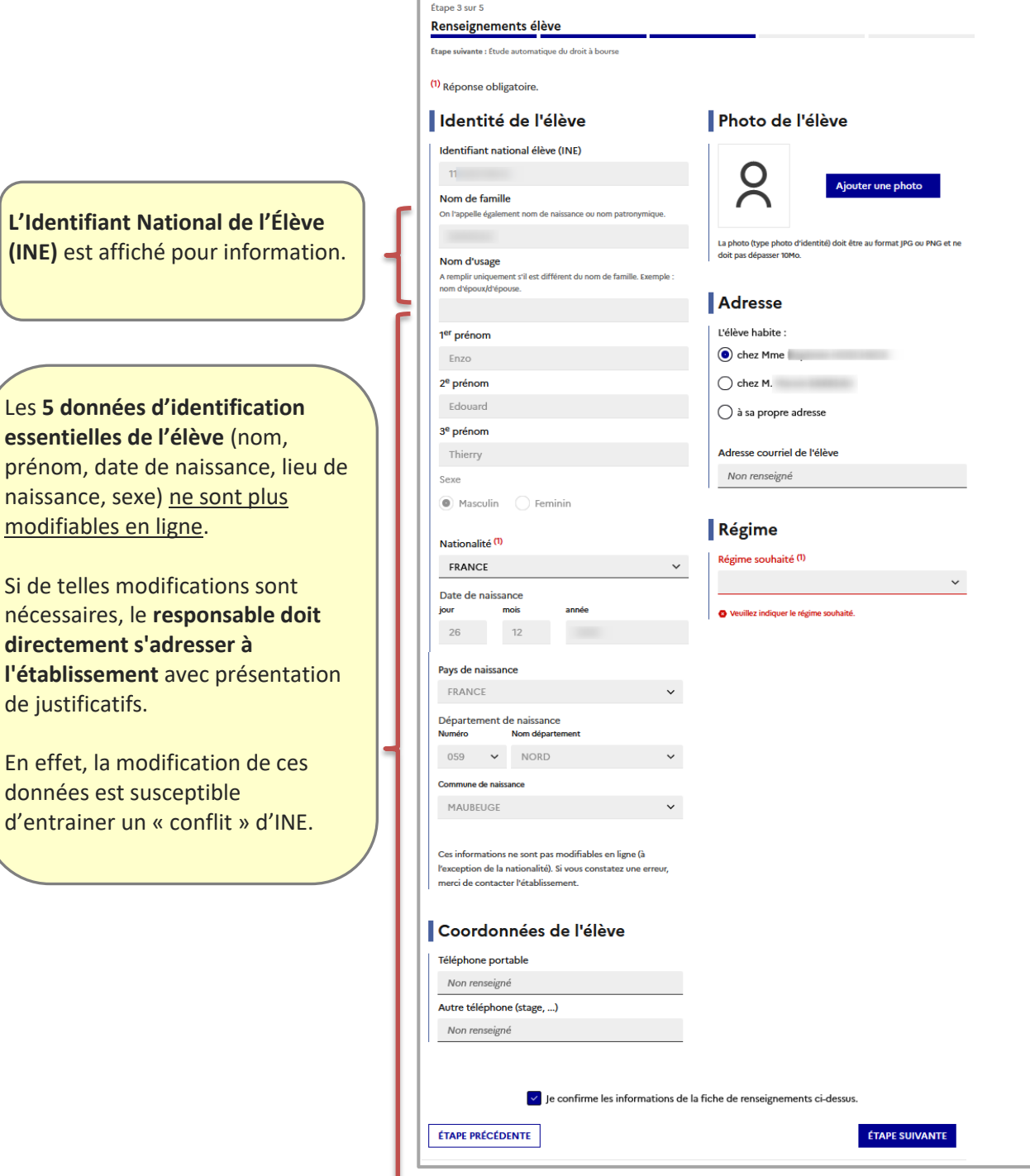

Le responsable doit sélectionner un des 3 régimes d'hébergement disponibles :

- $\checkmark$  demi-pensionnaire -> demi-pensionnaire dans l'établissement
- $\checkmark$  externe -> externe libre
- interne -> interne libre (l'internat n'est pas accordé d'office, mais la demande est enregistrée dans le fichier CSV des souhaits)

L'ensemble des **mises à jour effectuées en ligne par les familles nécessitent d'être validées par le secrétariat** pour être prises en compte **sur l'année en préparation** de la base élèves de l'établissement d'accueil.

modifiables en ligne.

**directement s'adresser à** 

données est susceptible

de justificatifs.

**NOUVEAU** 

### <span id="page-45-0"></span>**ÉTAPE 4 – ÉTUDE AUTOMATIQUE DU DROIT A BOURSE**

Afin de **lutter contre le non-recours aux bourses**, une nouvelle étape est ajoutée au processus d'inscription : le **recueil du consentement à l'étude du droit à bourse**.

Avantage : En donnant son consentement à l'étude automatique de son droit à bourse, un parent n'a plus besoin de déposer une demande de bourse à la rentrée scolaire.

A retenir :

- ✓ Chaque consentement déposé par un(e) responsable fait l'objet d'une **information** à l'autre responsable (aucune information relative aux données personnelles)
- ✓ Si un(e) responsable souhaite **contester** le consentement de l'autre responsable, il/elle doit se retourner vers l'établissement.
- ✓ Durant l'inscription en ligne, **si aucun(e) responsable** n'a demandé l'étude automatique de son droit à bourse, **il sera toujours possible, à la rentrée**, de déposer une demande de bourse via le service en ligne "Bourse" ou via un dossier papier (par un seul responsable)
- ✓ La **réponse** concernant l'obtention ou non d'une bourse est apportée **dans le courant du 1er trimestre**.
- ✓ La demande fait l'objet d'une **tacite reconduction** (reprise des données lors de la prochaine campagne)

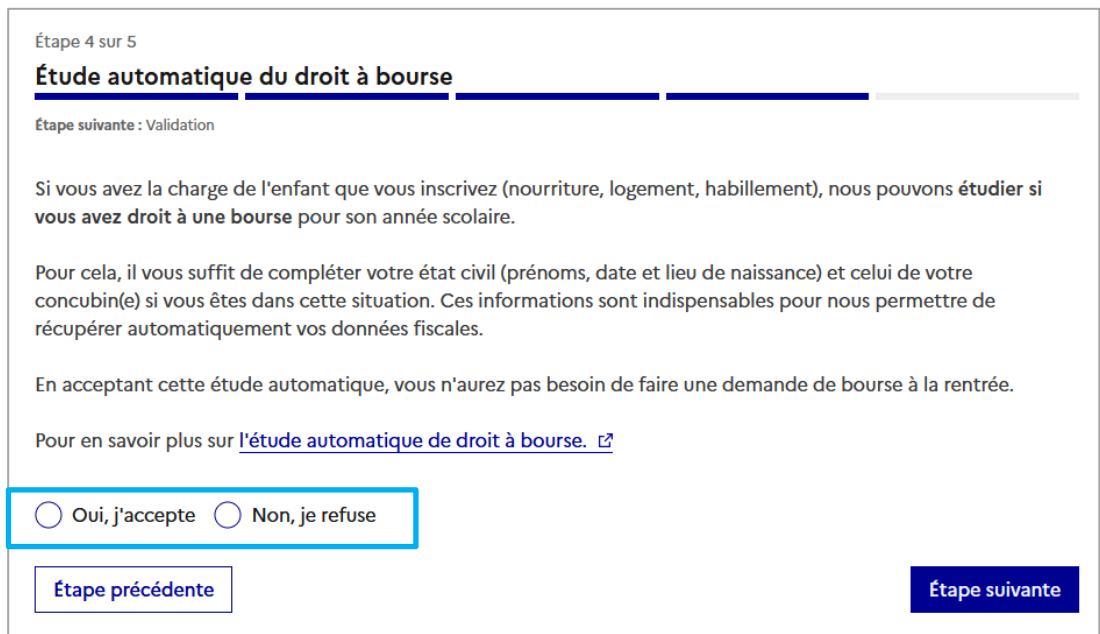

- ➢ Si le responsable refuse l'étude « **Non, je refuse** », la démarche d'inscription se poursuit pour aboutir à l'étape de validation (passage à l'étape 5).
- ➢ Si le responsable accepte l'étude « **Oui, j'accepte** », le parent complète ses données d'état civil (« état civil étendu ») : prénoms 2 et 3 s'ils existent ainsi que **date et lieu de naissance.** → **Cas 1.**

**Remarque** : si le parent déclare une situation de concubinage (*vivre en couple sous le même toit sans être marié ou pacsé)*, les données d'état civil de la personne en question sont aussi à renseigner  $(L'accord \ du/de \ la \ concubin(e) \ est \ indispensable).$   $\rightarrow$  **Cas 2** 

#### ❖ **Cas 1 : le/la responsable ne vit pas en concubinage**

Le/la responsable qui accepte l'étude « **Oui, j'accepte** » et **ne vit pas en concubinage** doit compléter ses propres données d'état civil étendu : prénoms 2 et 3 (s'ils existent) ainsi que date et lieu de naissance.

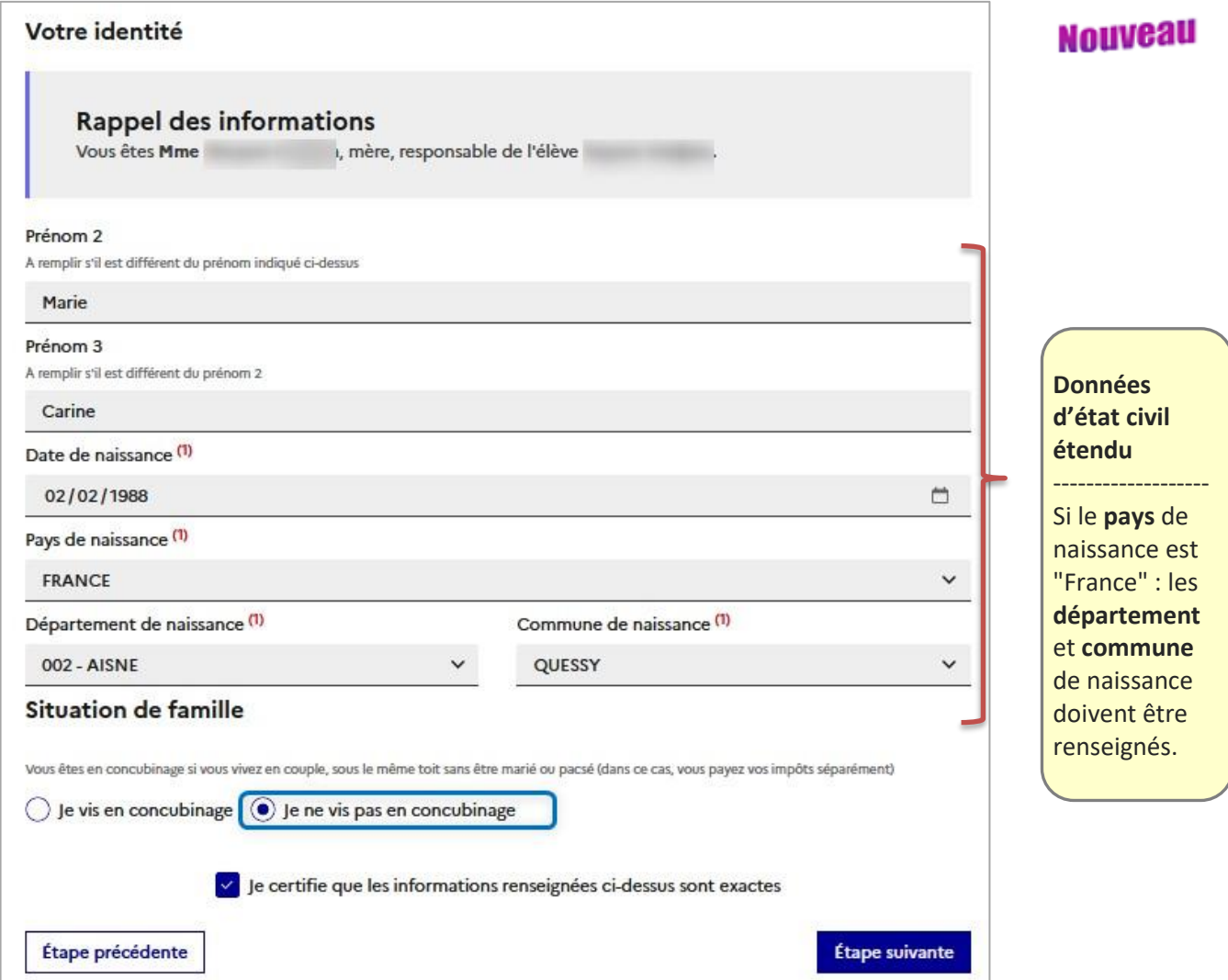

#### A noter :

• L'affichage des **pays** et **communes de naissance** dépend de **la date de naissance** saisie en amont.

*Exemple : Depuis le 1er janvier 1992, Quessy (ancienne commune du département de l'Aisne - 02) est devenue une commune associée à Tergnier. Si la date de naissance est avant 1992 : Quessy figure dans la liste des communes. Si la date de naissance est après 1992 : Quessy est absente de la liste des communes*

Suite au clic sur le bouton **Étape suivante**, les données renseignées sont envoyées à la DGFiP pour vérifier la présence de ces personnes dans leur SI. Dans le cas où les données concordent avec des contribuables (Correct) : aucun message n'est affiché ; dans le cas contraire (parent ou concubin.e inconnu.e) : un message est affiché en rouge au-dessus du texte : "Je certifie…", mais **sa présence n'empêche pas le passage à l'étape suivante**.

Les informations vous concernant ne permettent pas de récupérer automatiquement vos données fiscales, merci de les corriger. Vous pouvez aussi passer à l'étape suivante sans les modifier ; votre demande sera quand même étudiée.  $\vee$  Je certifie que les informations renseignées ci-dessus sont exactes

#### ❖ **Cas 2 : le/la responsable vit en concubinage**

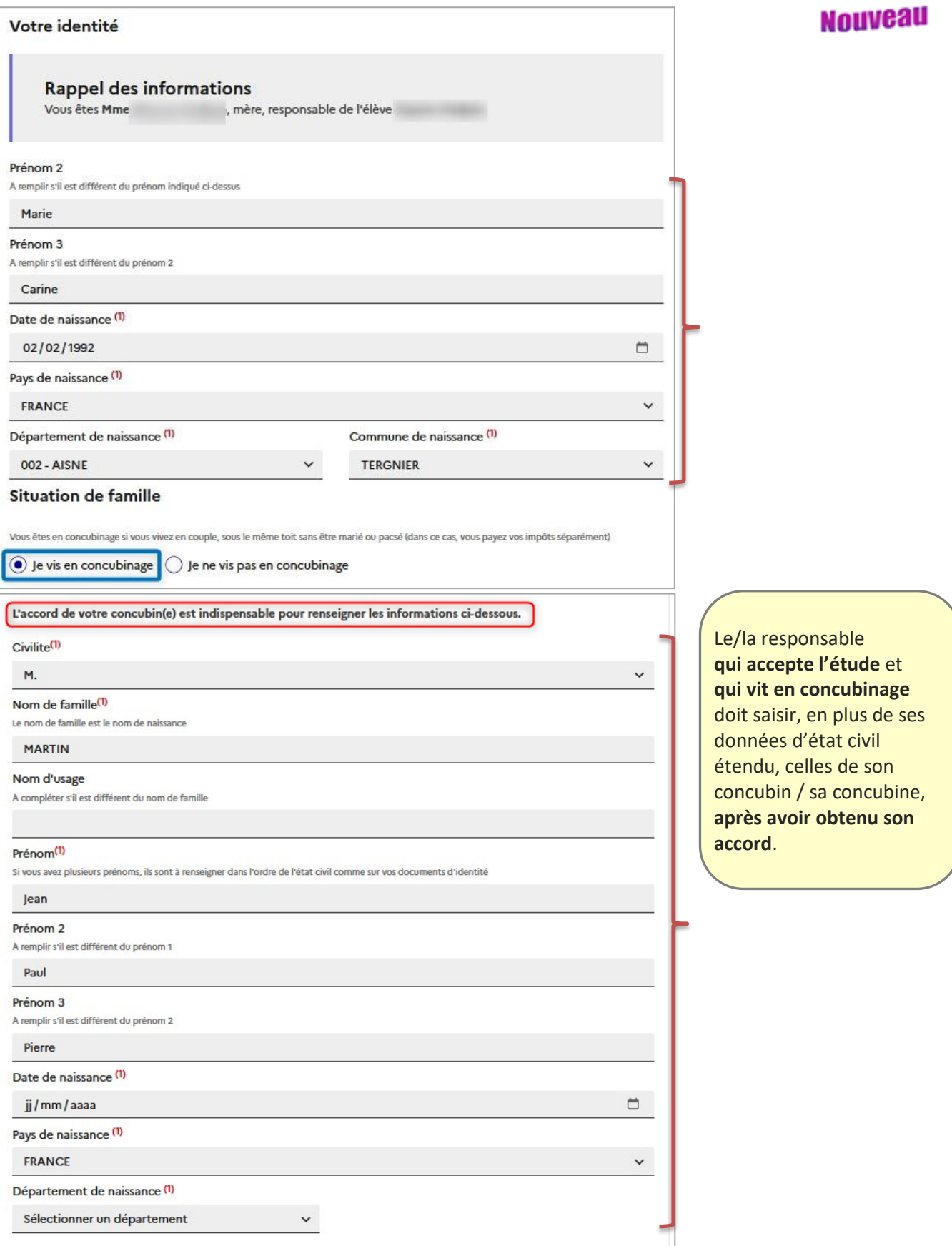

**Parcours parents – Portail Scolarité services**

Nouveau Tableau relatant les actions possibles au niveau de la procédure d'inscription :

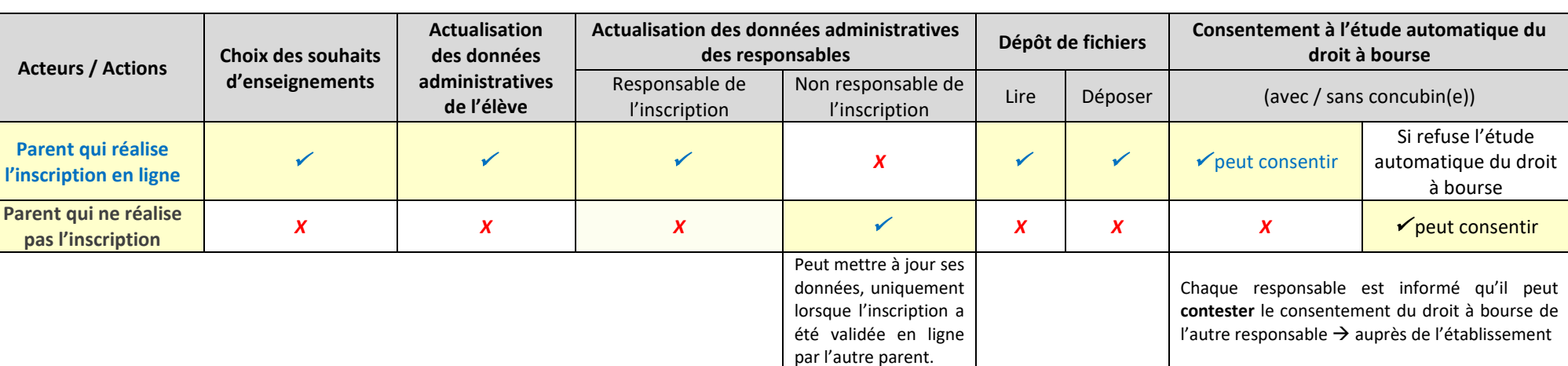

 $\checkmark$  Chaque responsable peut mettre à jour ses propres données administratives :

- o Sur l'année scolaire **à venir** (en préparation) à partir du service en ligne **"Inscription"**, dans l'étape « Renseignements responsable » .
- o Sur l'année scolaire **en cours** -- à partir du service en ligne **"Fiche de renseignements**". Il sera pertinent de l'utiliser après la rentrée scolaire si des informations sont à modifier.
- ✓ Un(e) responsable ne peut **ni consulter / ni modifier** les **données administratives de l'autre responsable**.
- ✓ Un seul responsable peut accepter l'étude automatique du droit à bourse :
	- o Soit le responsable qui procède à l'inscription,
	- o Soit l'autre responsable -- à condition que l'étude n'ait pas déjà été acceptée par le responsable qui a procédé à l'inscription**.**
- ✓ Seul le/la responsable qui a procédé à l'inscription peut **déposer des fichiers** sur le service en ligne « Inscription » (si l'établissement l'a prévu).
- ✓ Les documents 'A compléter' et 'A fournir' sont visibles uniquement par le/la responsable qui a procédé à l'inscription. Les documents 'A lire' sont visibles par les deux responsables.

**Parcours parents – Portail Scolarité services**

#### Tableau relatant les actions possibles au niveau de la procédure d'inscription :

**Nouveau** 

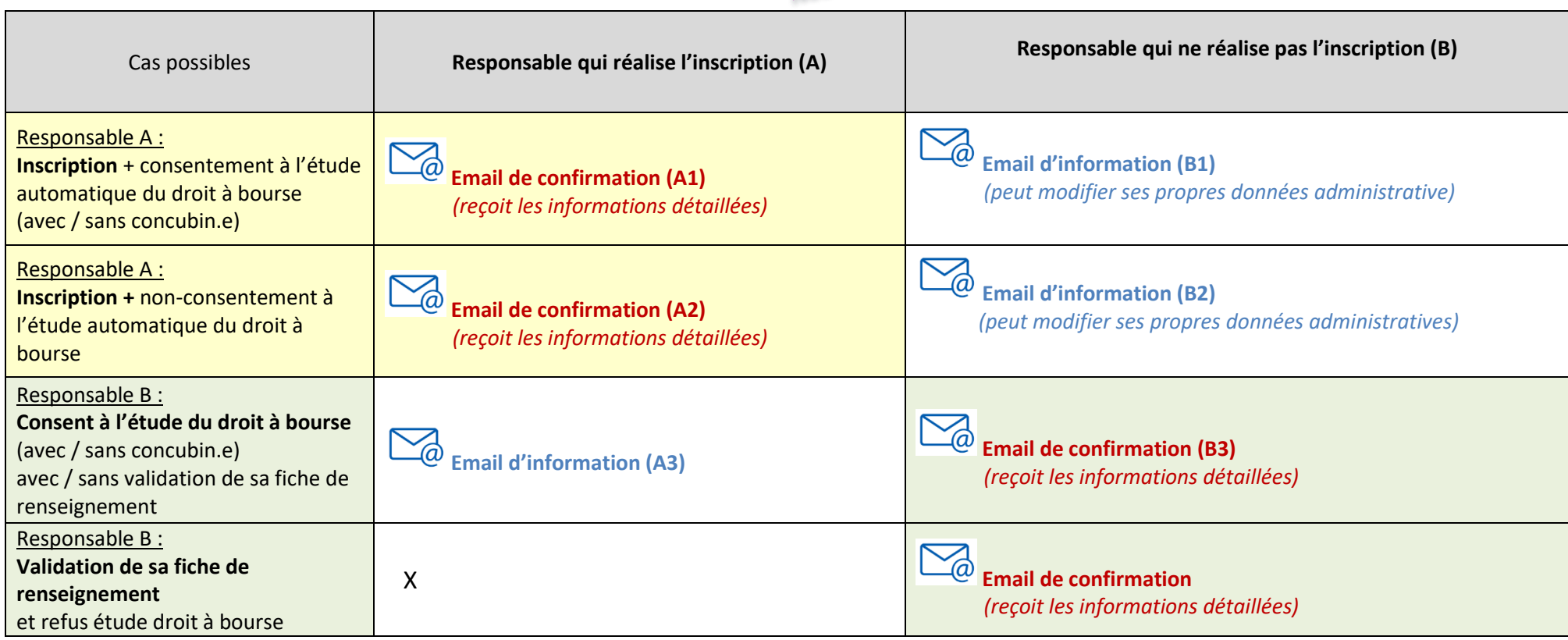

✓ Chaque démarche est suivie d'un courriel de confirmation

✓ La rubrique « ÉTUDE AUTOMATIQUE DU DROIT À BOURSE » est présente dans les courriels, quel que soit le choix réalisé. En cas de consentement, les données détaillées figurent uniquement dans le courriel de confirmation envoyé au responsable qui a donné son consentement.

**Parcours parents – Portail Scolarité services**

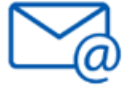

**Email A1 :** Confirmation de l'inscription **au responsable ayant réalisé l'inscription en ligne**  – → a modifié des données sur les fiches 'responsable' et 'élève' Nouveau

 $\rightarrow$  a consenti à l'étude automatique du droit à bourse (avec/sans concubinage)

#### Bonjour,

Le JJ/MM/AAAA à HHhMM, vous avez procédé à l'inscription en ligne de l'enfant <Prénom élève> <Nom élève> dans l'établissement <Nom établissement d'affectation> à <Libellé postal établissement>.

#### **RAPPEL DES SOUHAITS D'ENSEIGNEMENT :**

 <La liste des souhaits (type du souhait et choix) dans l'ordre du récapitulatif à l'écran> Ces souhaits seront accordés selon les possibilités de l'établissement.

Régime souhaité : < libellé régime>

#### **RENSEIGNEMENT(S) MODIFIÉ(S) :**

Vous concernant :

ׇ֚֬֕

<libellé champ modifié> : [<Ancienne valeur champ>] remplacé par [<Nouvelle valeur champ>]

Concernant l'élève : <libellé champ modifié> : [<Ancienne valeur champ>] remplacé par [<Nouvelle valeur champ>]

#### **ÉTUDE AUTOMATIQUE DU DROIT À BOURSE :**

Vous avez accepté l'étude automatique de votre droit à bourse (pas besoin de faire une demande de bourse à la rentrée).

 Vos informations : Civilité : M. Nom de famille : PACCURE Nom d'usage : Prénom : Emilien Prénom 2 : Prénom 3 : Date de naissance : 01/02/aaaa Pays de naissance : FINLANDE

Les informations de votre concubin : Civilité : Mme Nom de famille : Nom d'usage : Prénom : Prénom 2 : Prénom 3 : Date de naissance : 06/02/aaaa Pays de naissance : FRANCE Département de naissance : CORREZE Commune de naissance : BEAULIEU-SUR-DORDOGNE

Une réponse vous sera apportée durant le premier trimestre de l'année scolaire.

#### **DOCUMENT(S) NÉCESSAIRE(S) POUR COMPLÉTER LE DOSSIER DE VOTRE ENFANT (à télécharger ici) :**

Document(s) à lire :

 <libellé document> : à lire <date de remise>. <complément de consigne> Document(s) à transmettre à l'établissement :

 <libellé document> : à fournir <date de remise>. <complément de consigne> <libellé document> : à rendre <date de remise>. <complément de consigne>

Bien cordialement,

Le chef d'établissement <coordonnées du lycée avec adresse / numéro de téléphone / email >

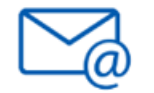

**Email A2 :** Confirmation de l'inscription au responsable ayant réalisé l'inscription en ligne **-->** n'a pas consenti à l'étude du droit à bourse

**Nouveau** 

#### Bonjour,

Le JJ/MM/AAAA à HHhMM, vous avez procédé à l'inscription en ligne de l'enfant <Prénom élève> <Nom élève> dans l'établissement <Nom établissement d'affectation> à <Libellé postal établissement>.

#### **RAPPEL DES SOUHAITS D'ENSEIGNEMENT :**

 <La liste des souhaits (type du souhait et choix) dans l'ordre du récapitulatif à l'écran> Ces souhaits seront accordés selon les possibilités de l'établissement. Régime souhaité : <libellé régime>

#### **RENSEIGNEMENT(S) MODIFIÉ(S) :**

Aucun renseignement modifié.

#### **ÉTUDE AUTOMATIQUE DU DROIT À BOURSE :**

 Vous n'avez pas accepté l'étude automatique de votre droit à bourse. Vous pourrez toujours faire une demande de bourse à l'ouverture du service en ligne Demande de bourse (début septembre) depuis le **portail scolarité services**.

#### **DOCUMENT(S) NÉCESSAIRE(S) POUR COMPLÉTER LE DOSSIER DE VOTRE ENFANT** (à télécharger **ici**) :

Document(s) à lire :

 <libellé document> : à lire <date de remise>. <complément de consigne> Document(s) à transmettre à l'établissement :

 <libellé document> : à fournir <date de remise>. <complément de consigne> <libellé document> : à rendre <date de remise>. <complément de consigne>

Bien cordialement,

Le chef d'établissement

<coordonnées du lycée avec adresse / numéro de téléphone / email >

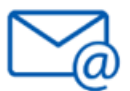

**Email B1** : Informations au **responsable qui n'a pas réalisé l'inscription**  $\rightarrow$  consentement à l'étude du droit à bourse donné lors de l'inscription

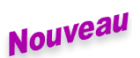

Bonjour,

Pour information, le JJ/MM/AAAA à HHhMM, <civilité prenom nom du resp ayant fait la TI> a procédé à l'inscription en ligne de l'enfant <Prénom élève> <Nom élève> dans l'établissement : <Nom établissement d'affectation> à <Libellé postal établissement>.

Depuis le **portail scolarité services**, vous pouvez :

- accéder au détail de la formation et des options choisies et télécharger le récapitulatif ;
- vérifier vos informations administratives et les corriger si besoin pour que l'établissement de votre enfant ait bien vos coordonnées à jour.

Par ailleurs, lors de la démarche d'inscription, <civilité prenom nom du resp ayant fait la TI> a accepté l'étude automatique de son droit à bourse. Vous ne pourrez donc pas réaliser une demande de bourse à la rentrée.

Si vous contestez cette demande, merci de contacter l'établissement de votre enfant.

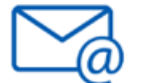

**Email B2 :** Informations au **responsable qui n'a pas réalisé l'inscription** → aucun consentement à l'étude du droit à bourse donné lors de l'inscription

Bonjour,

Pour information, le JJ/MM/AAAA à HHhMM, <civilité prenom nom du resp ayant fait la TI> a procédé à l'inscription en ligne de l'enfant <Prénom élève> <Nom élève> dans l'établissement : <Nom établissement d'affectation> à <Libellé postal établissement>.

Depuis le **portail scolarité services**, vous pouvez :

- accéder au détail de la formation et des options choisies et télécharger le récapitulatif ;
- vérifier vos informations administratives et les corriger si besoin pour que l'établissement de votre enfant ait bien vos coordonnées à jour.

Enfin, vous avez la possibilité d'indiquer si vous souhaitez que votre droit à bourse soit automatiquement étudié et le cas échéant renseigner les informations nécessaires.

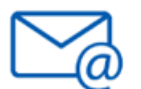

Nouveau **Email B3 :** Confirmation au **responsable qui n'a pas réalisé l'inscription**,

+ demande de modification de ses données + accepte l'étude de son droit à bourse

#### Bonjour,

Suite à l'inscription dans son établissement scolaire de <Prénom élève> <Nom élève> réalisée en ligne par <civilité prenom nom du resp ayant fait la TI>, vous avez vérifié et mis à jour, le cas échéant, vos données administratives le JJ/MM/AAAA à HHhMM.

#### **RENSEIGNEMENT(S) MODIFIÉ(S) :**

<libellé champ modifié> : [<Ancienne valeur champ>] remplacé par [<Nouvelle valeur champ>]

#### **ÉTUDE AUTOMATIQUE DU DROIT À BOURSE :**

 Vous avez accepté l'étude automatique de votre droit à bourse (pas besoin de faire une demande de bourse à la rentrée). Vos informations : Civilité : M. Nom de famille : XXXXX Nom d'usage : Prénom : Emilien

 Prénom 2 : Prénom 3 : Date de naissance : 01/02/1994 Pays de naissance : FINLANDE

 Les informations de votre concubin : Civilité : Mme Nom de famille : yyyyy Nom d'usage : Ayzyzy Prénom : Aze Prénom 2 : AzeazeD Prénom 3 : AzeazeaT Date de naissance : 06/02/2024 Pays de naissance : FRANCE Département de naissance : CORREZE Commune de naissance : BEAULIEU-SUR-DORDOGNE

Une réponse vous sera apportée durant le premier trimestre de l'année scolaire.

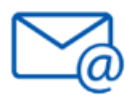

**Email A3 :** Information au responsable ayant réalisé l'inscription en ligne que l'autre responsable a accepté à l'étude du droit à bourse.

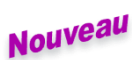

Bonjour,

Pour information, suite à l'inscription de <Prénom élève> <Nom élève>, <civilité prenom nom du resp ayant fait l'acceptation de l'étude droit à bourse> a accepté l'étude automatique de son droit à bourse le JJ/MM/AAAA à HHhMM,

Vous ne pourrez donc pas réaliser une demande de bourse à la rentrée.

Si vous contestez cette demande, merci de contacter l'établissement de votre enfant.

#### <span id="page-54-0"></span>**ÉTAPE 5 – VALIDATION DE L'INSCRIPTION**

Avant de valider l'inscription, le parent peut vérifier les différentes informations et revenir sur une des étapes pour y apporter des modifications si besoin.

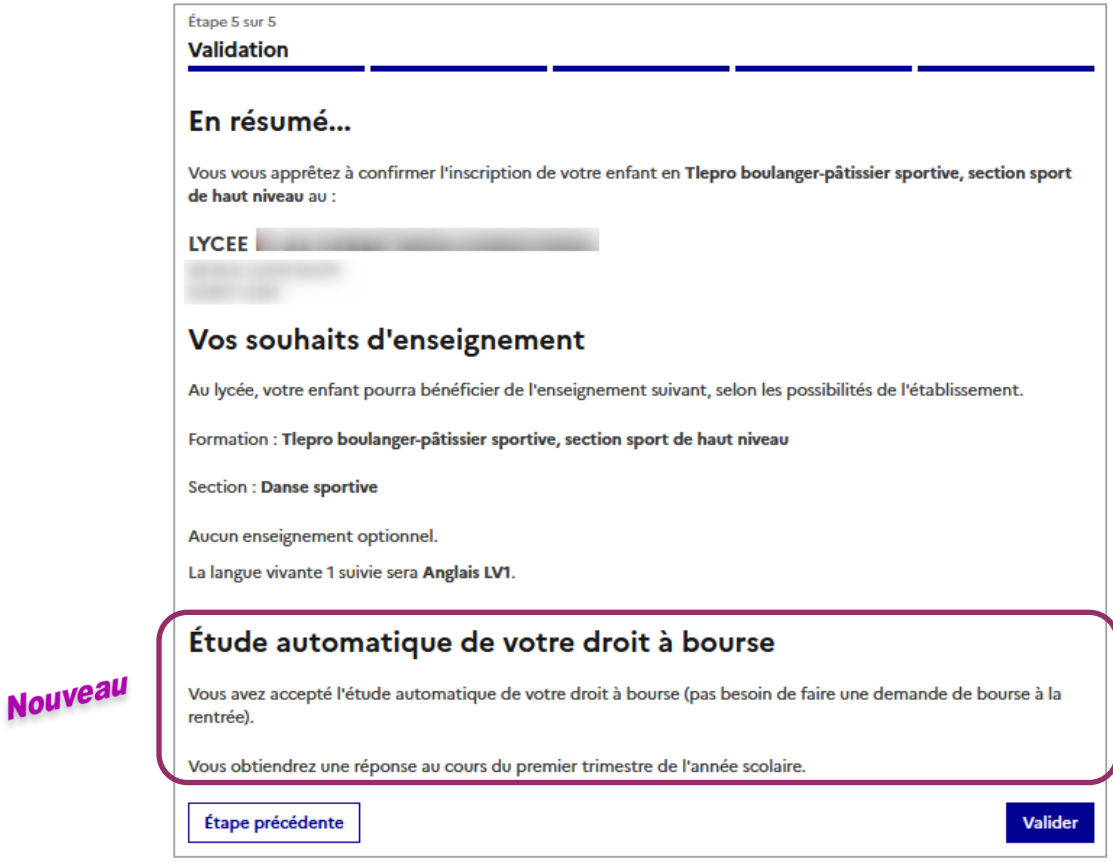

Après validation de l'inscription : (clic sur le bouton Valider

- Aucune donnée ne peut plus être modifiée.
- Le parent peut **télécharger** les documents attendus mis à sa disposition (si l'établissement a renseigné des documents fournis et/ou demandés aux familles)
- Si l'établissement a autorisé le dépôt sur le service : Le parent peut, en plus, **déposer en ligne** ses fichiers, et **les modifier** si besoin (tant que l'établissement ne les a pas pointés)

**L'accès aux documents attendus est alors possible** :

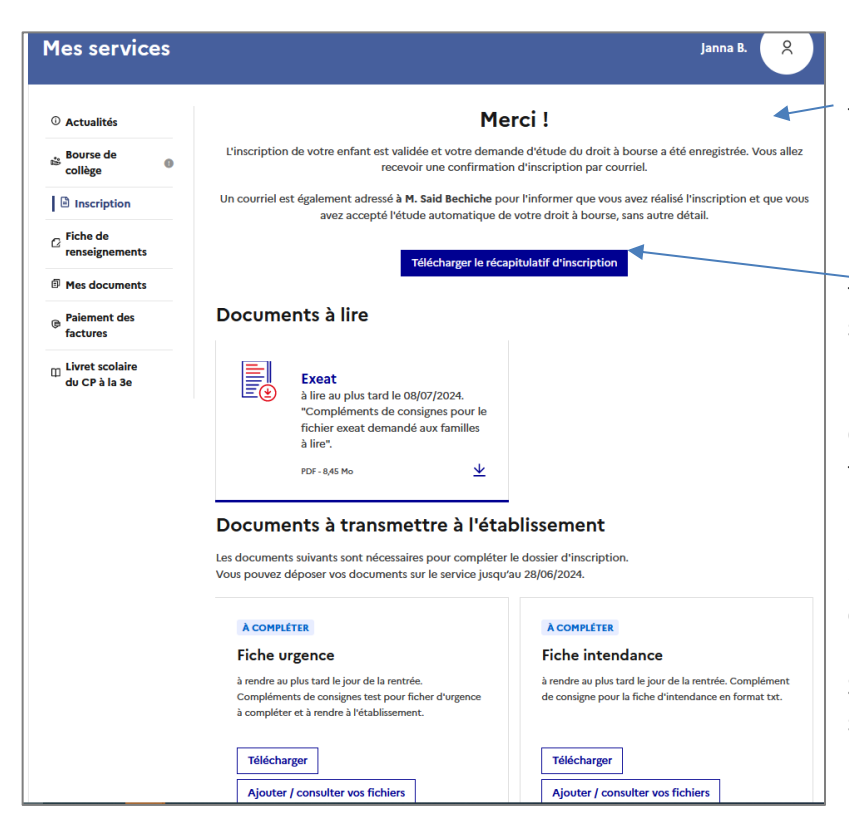

Une information indique qu'un courriel est transmis aux 2 parents (contenu détaillé uniquement pour le parent qui a réalisé l'inscription).

Le **récapitulatif** de l'inscription peut être téléchargé et les familles peuvent, si elles le souhaitent, **donner leur avis** sur la démarche réalisée en ligne (4 questions).

Certains documents sont **à lire** (peuvent être téléchargés).

D'autres documents sont **à transmettre** à l'établissement : ces derniers sont de type « **à compléter** » ou « **à vous procurer** » et il est possible de les filtrer.

Si l'établissement a autorisé le dépôt sur le service, le parent peut **téléverser** ses fichiers (et les modifier si besoin, tant que l'établissement ne les a pas pointés).

### <span id="page-56-0"></span>**TELECHARGEMENT DU RECAPITULATIF DE L'INSCRIPTION**

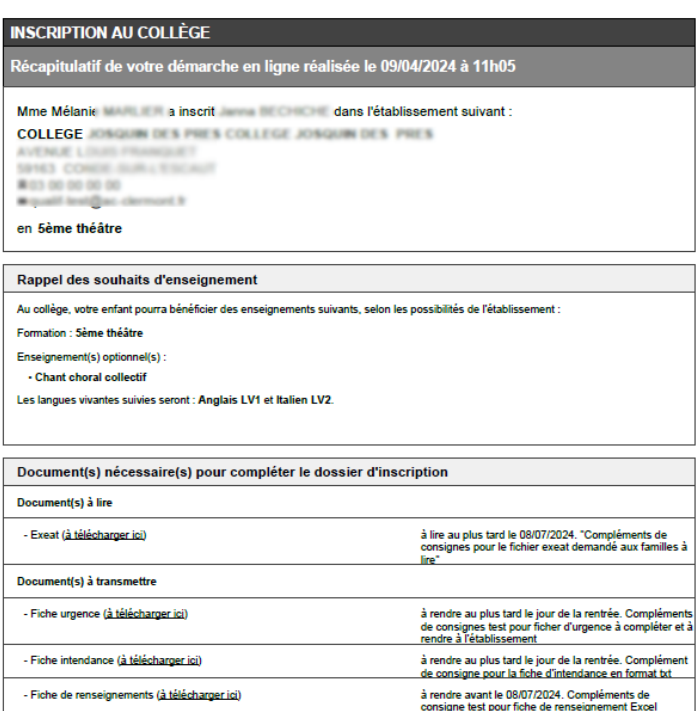

**Le récapitulatif** (format PDF) **indique** :

- $\checkmark$  la date et l'heure de la démarche
- $\checkmark$  la formation, les souhaits d'enseignement, et langue(s) suivies
- $\checkmark$  les documents à fournir + dates de remise
- $\checkmark$  Pour le responsable qui a réalisé la démarche : les éventuelles modifications apportées sur la partie informations responsable/élève
- **Des liens hypertexte** permettent de récupérer les documents déposés par l'établissement.

Le récapitulatif PDF est **généré à la volée**, et son contenu est **adapté au responsable qui se connecte.**

Le contenu du récapitulatif a été enrichi d'une rubrique « **Etude automatique de votre droit à bourse** » qui présente le consentement (oui ou non). En cas de consentement, les informations détaillées sont affichées au responsable qui a consenti.

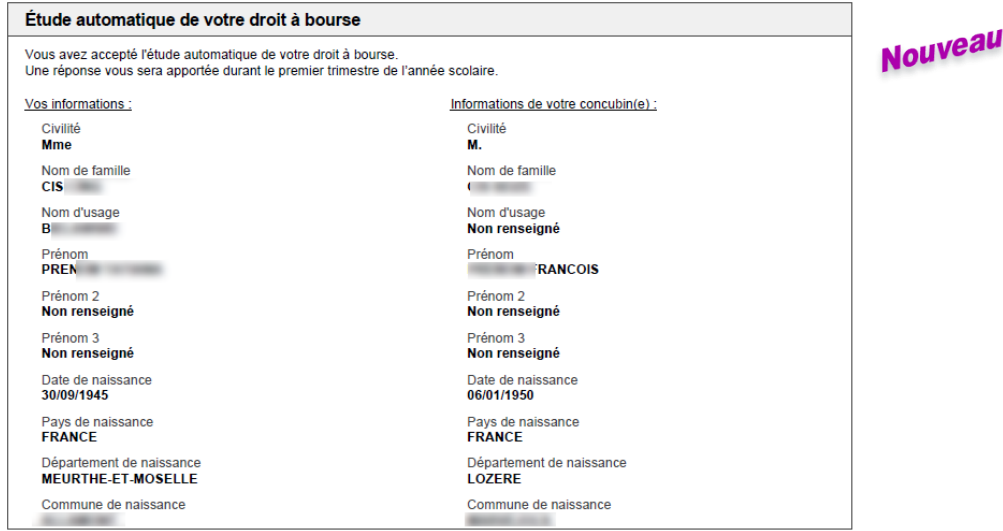

**A noter** : Le récapitulatif ne prend pas en compte les documents déposés.

Comme indiqué précédemment, **une confirmation d'inscription par courriel** est transmise au **responsable qui a réalisé la démarche**. Elle reprend les mêmes éléments, et est conforme aux dispositions du code des relations entre le public et l'administration (articles L.113-12 et L.112-11).

**Les documents à télécharger** sont accessibles via le lien « (à télécharger ici) » qui renvoie vers l'écran "Inscription enregistrée" de **Scolarité services**.

#### <span id="page-57-0"></span>**CONFIRMATION DE L'INSCRIPTION**

Une fois l'inscription validée par un des 2 responsables, ils ont la possibilité de consulter et/ou télécharger (jusqu'à l'installation de la version de rentrée de SIECLE 24.3  $\rightarrow$  cela dépend de votre académie, en juillet/août) :

- **le récapitulatif** de l'inscription,
- **les documents à fournir** pour compléter l'inscription (uniquement pour le parent qui a réalisé l'inscription en ligne).

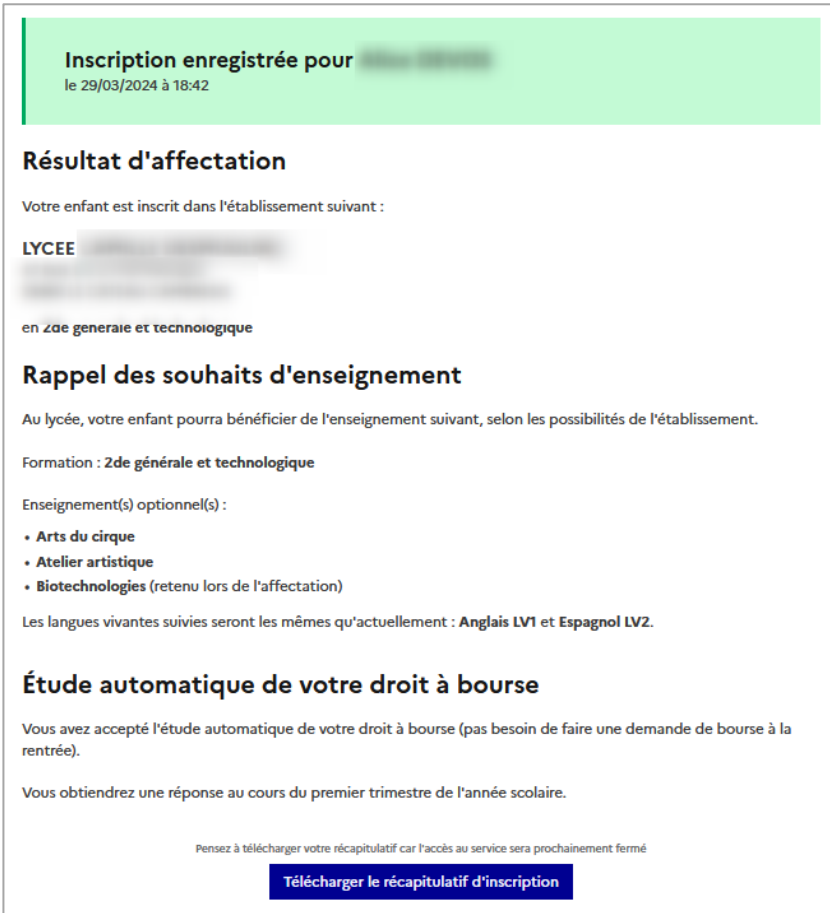

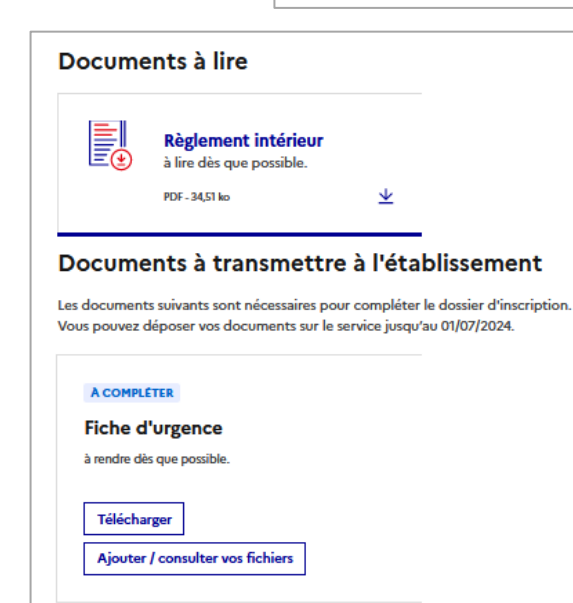

 $\checkmark$  Il est rappelé sur le service que les souhaits émis seront **satisfaits selon les possibilités de l'établissement**.

- Il est préférable de **télécharger** ces différents documents **dès la fin de la procédure**.
- Les responsables peuvent **déposer en ligne** les documents demandés (si cette fonctionnalité a été autorisée) jusqu'à la date paramétrée par l'établissement (date limite : avant le 15 juillet)
- L'usager peut **filtrer par type** les documents : « À compléter » / « À vous procurer ».

#### <span id="page-58-0"></span>**DEPOT DE DOCUMENTS (SI L'ETABLISSEMENT L'A AUTORISE)**

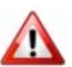

*Cas où le dépôt est possible :* Le parent peut déposer des fichiers sur le service **seulement après avoir procédé à l'inscription en ligne** de son enfant.

## Nouveau

procédé à

(tant que

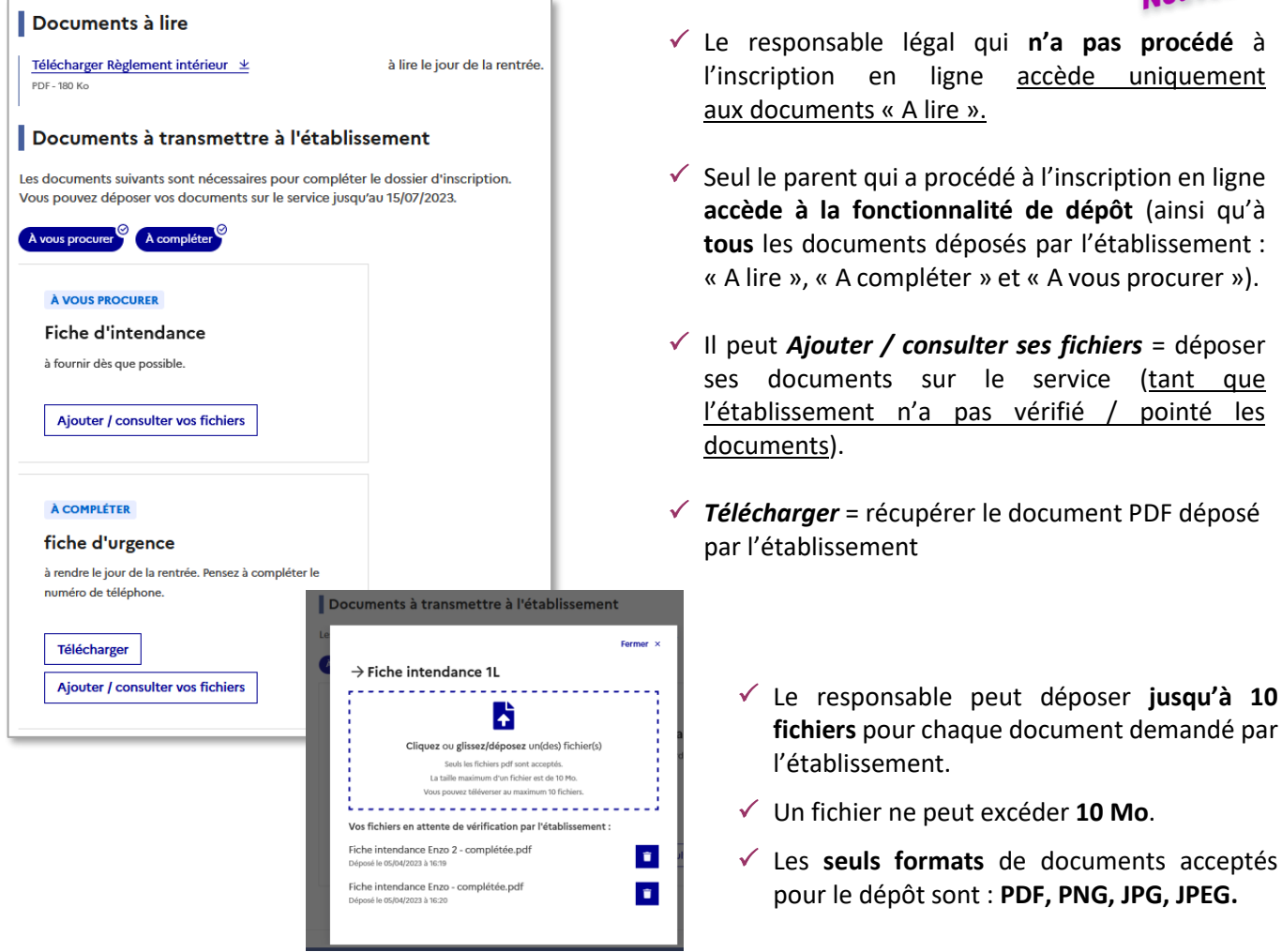

#### *Cas où le dépôt n'est plus possible :*

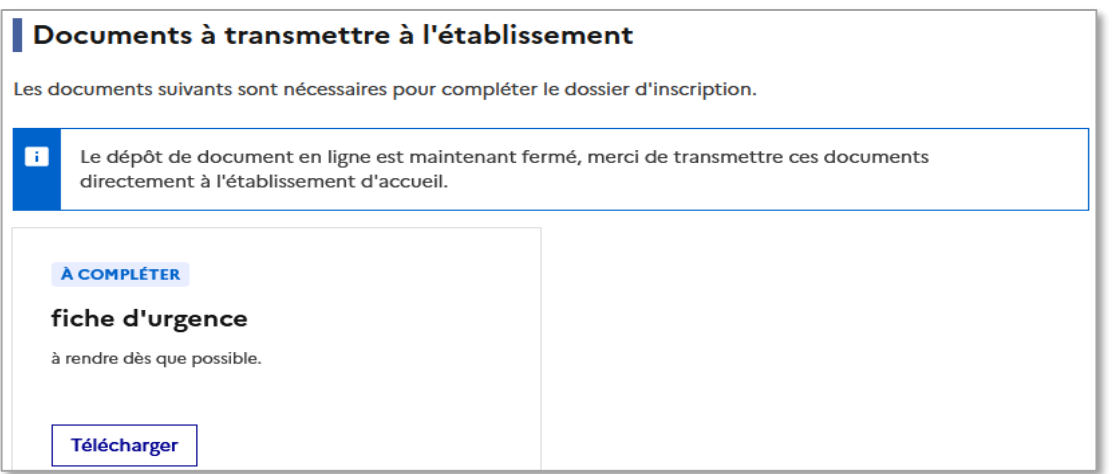

**Parcours parents – Portail Scolarité services**

#### <span id="page-59-0"></span>**PRISE EN COMPTE DU PARENT QUI NE REALISE PAS L'INSCRIPTION EN LIGNE**

Nouveau

Suite à l'inscription de son enfant, il a été destinataire d'un courriel l'informant qu'il pouvait se rendre sur le service pour mettre à jours ses données administratives.

Lorsqu'il se connecte au portail, le fil des évènements l'informe qu'il peut aller compléter son dossier.

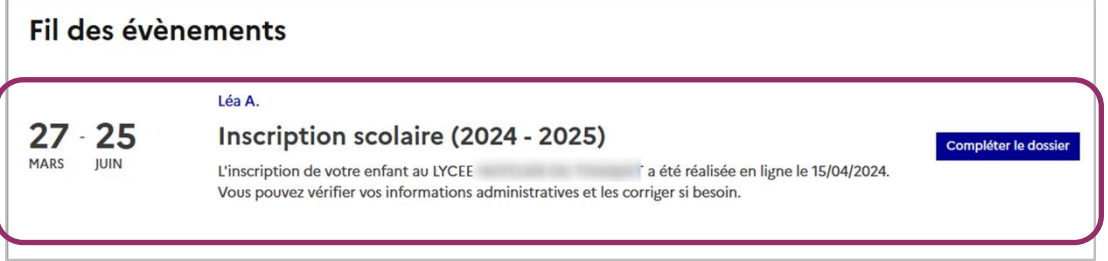

Il arrive alors sur la page récapitulative de l'inscription de son enfant incluant l'information sur l'étude automatique du droit à bourse. **Il peut aller mettre à jour ses informations administratives**.

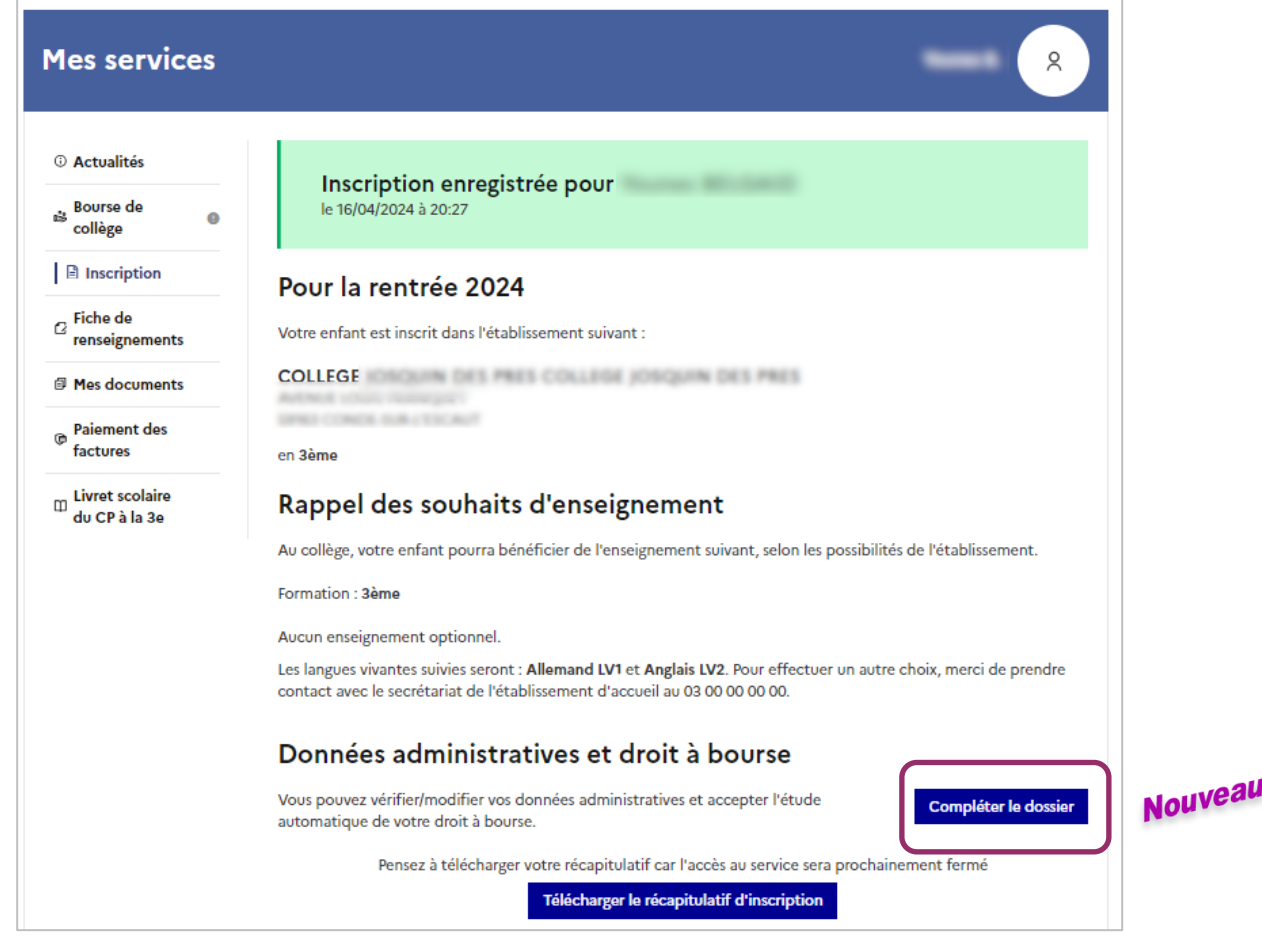

## **ANNEXES : PROCESSUS DES CAMPAGNES D'INSCRIPTION EN LIGNE**

#### **CAMPAGNE D'INSCRIPTION POST-AFFECTATION**

<span id="page-60-1"></span><span id="page-60-0"></span>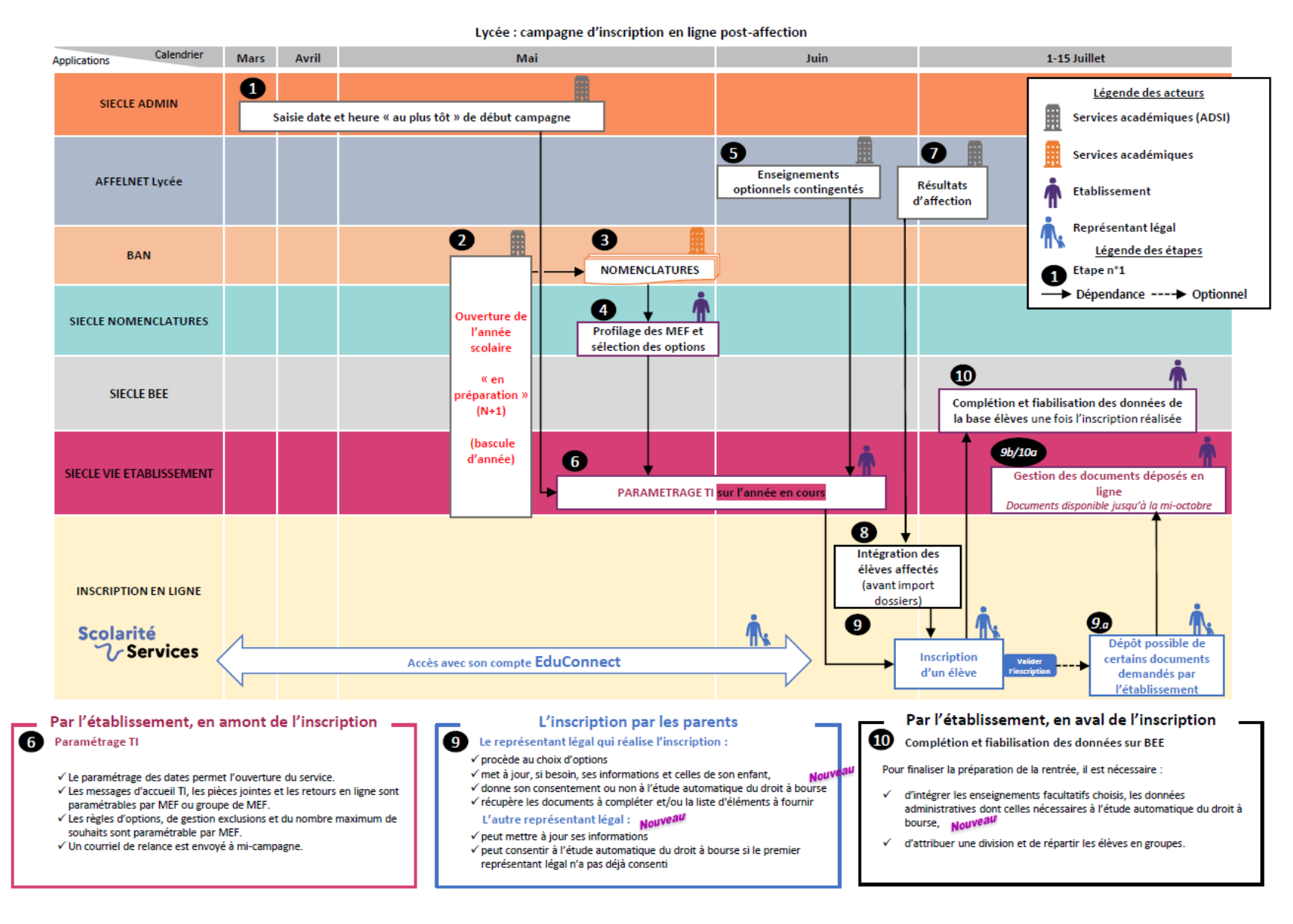

#### **CAMPAGNE D'INSCRIPTION "PAR MONTEE DE NIVEAU"**

<span id="page-61-0"></span>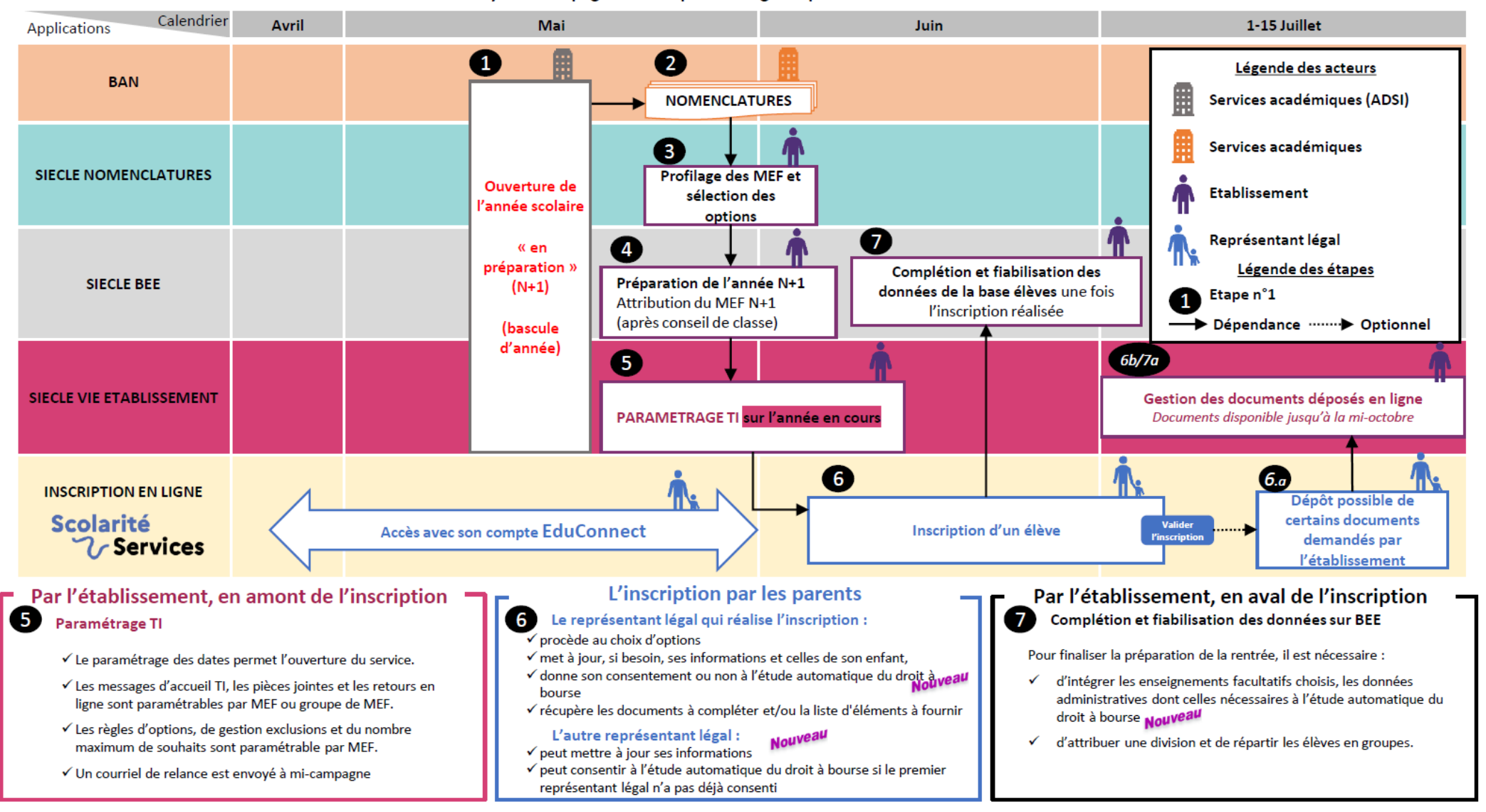

Lycée : campagne d'inscription en ligne « par montée de niveau »